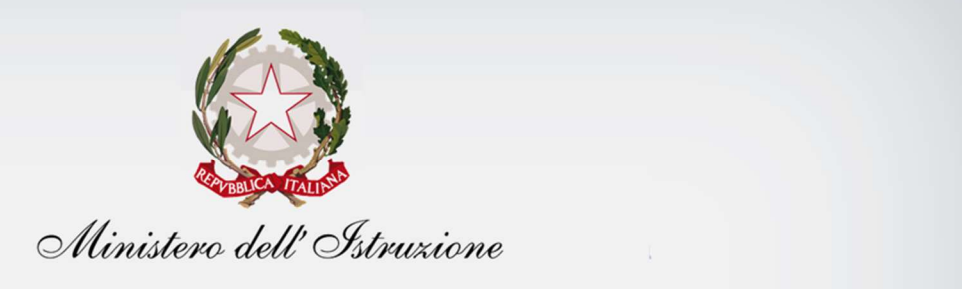

# Gestione Alunni con Disabilità

## Utente Scuola

Versione 3.3 – Giugno 2023

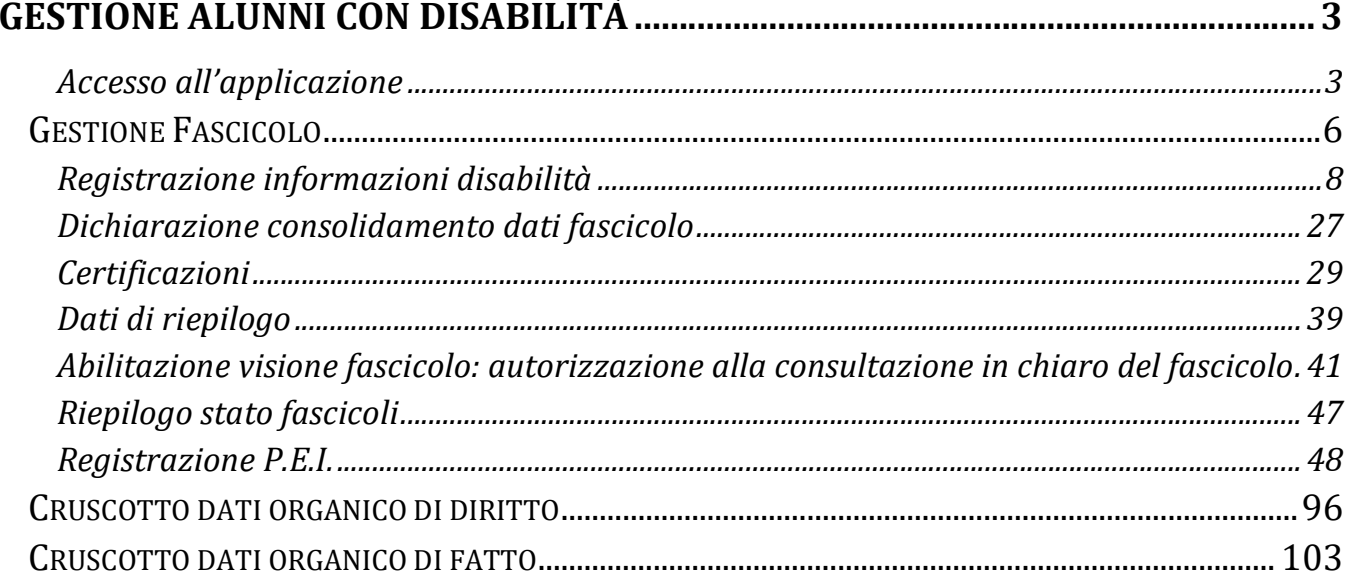

In ottemperanza alla legislazione vigente (D.M. 162/2016) e nel rispetto delle norme sulla privacy e la salvaguardia dei dati sensibili dettate dal Garante, la procedura di Gestione Alunni con Disabilità consente alle segreterie scolastiche di raccogliere e registrare tutti i dati relativi alla disabilità dei propri alunni, comprensivi delle certificazioni clinico-mediche attestanti la condizione patologica dell'alunno. Attraverso l'applicazione, gli utenti della scuola potranno accedere anche alla consultazione di cruscotti di sintesi dei dati della disabilità negli istituti di competenza, orientati alla definizione dell'Organico nelle fasi di diritto e di fatto.

Ai sensi del regolamento sulla privacy, la famiglia deve prendere visione dell'informativa sul trattamento dei dati sensibili. Tale informativa è presente nel modello di Iscrizione Online ed è necessaria la sua presa visione per la formalizzazione dell'iscrizione stessa, quindi nel caso in cui la famiglia si sia avvalsa del sistema di Iscrizioni On Line ha già preso visione dell'informativa; nel caso in cui la famiglia non si sia avvalsa del sistema di Iscrizioni On Line, si ricorda che è a cura della scuola far prendere visione dell'informativa sul trattamento dei dati sensibili.

L'insieme dei dati clinici e diagnostici acquisiti e registrati dalla scuola costituisce un apposito Fascicolo, che resterà legato all'alunno lungo tutto il suo percorso scolastico.

### Accesso all'applicazione

Le funzioni di popolamento del Fascicolo di disabilità riservate all'utente scuola sono disponibili, dopo aver effettuato l'accredito dalla pagina di Login, sul portale dei servizi SIDI, attivando la voce di menu Gestione Alunni, presente nell'Area Alunni;

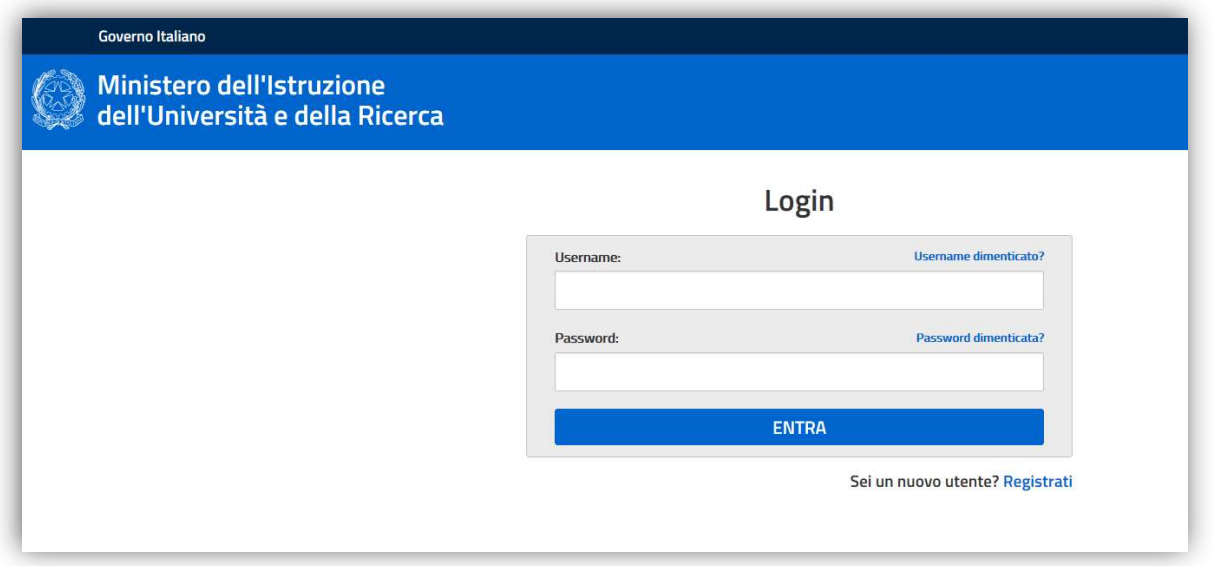

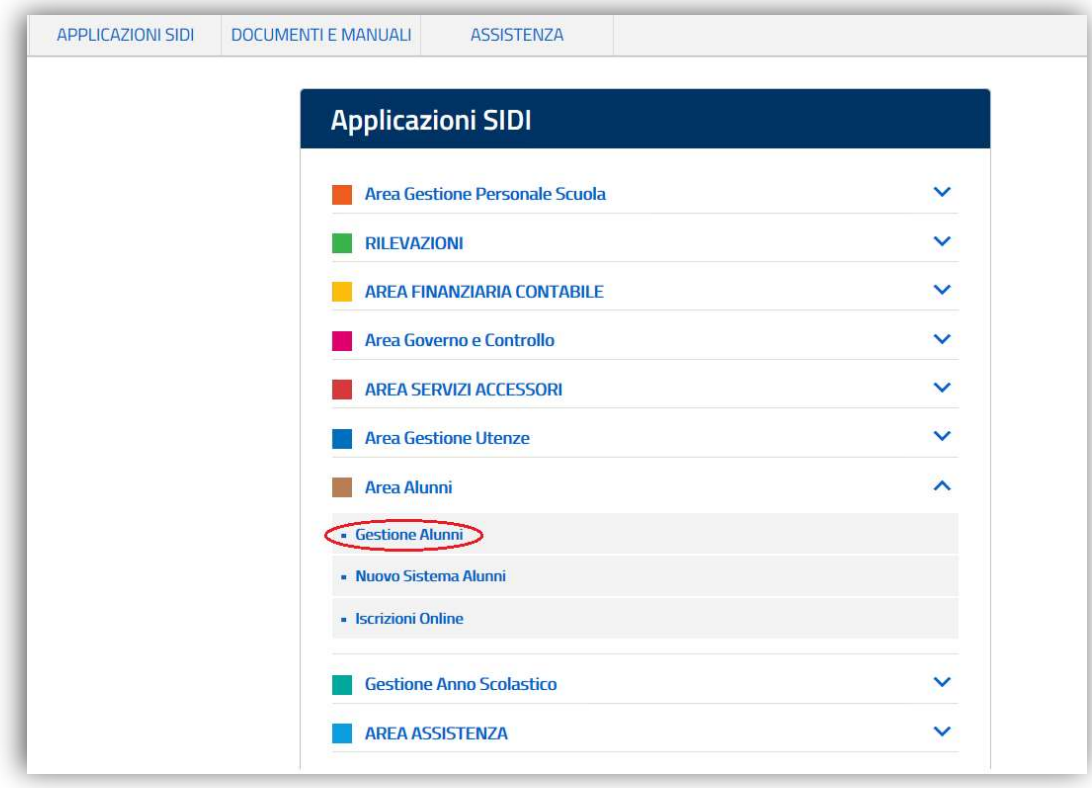

Si accede così ad una schermata nella quale selezionare, da una lista di profili proposti da un menu a tendina, quello di "UTENTE FASCICOLO ALUNNI CON DISABILITA'", confermando con il tasto 'Avanti'.

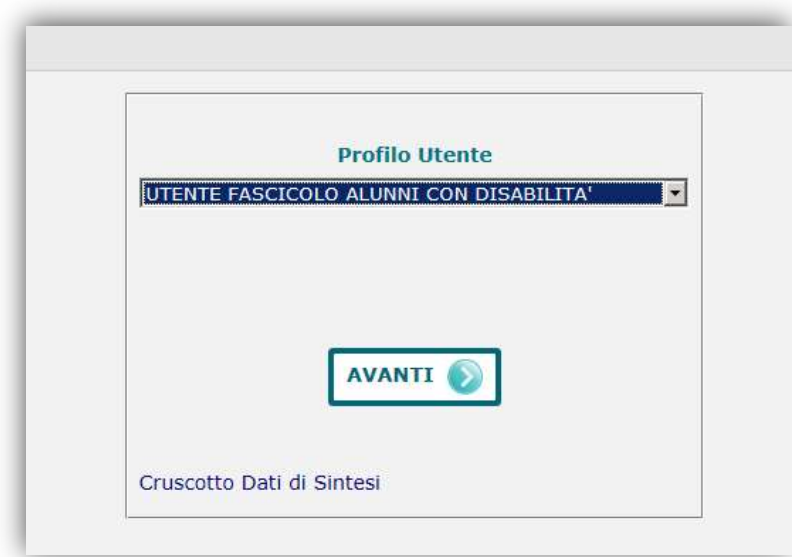

## Gestione Alunni con Disabilità

Si accede in tal modo alla schermata d'ingresso dell'applicazione 'Gestione Alunni con disabilità', nel cui menu dei servizi, attivabile tramite l'apposita icona posta in alto a sinistra ( $\blacksquare$ ), viene proposto l'elenco delle funzionalità disponibili.

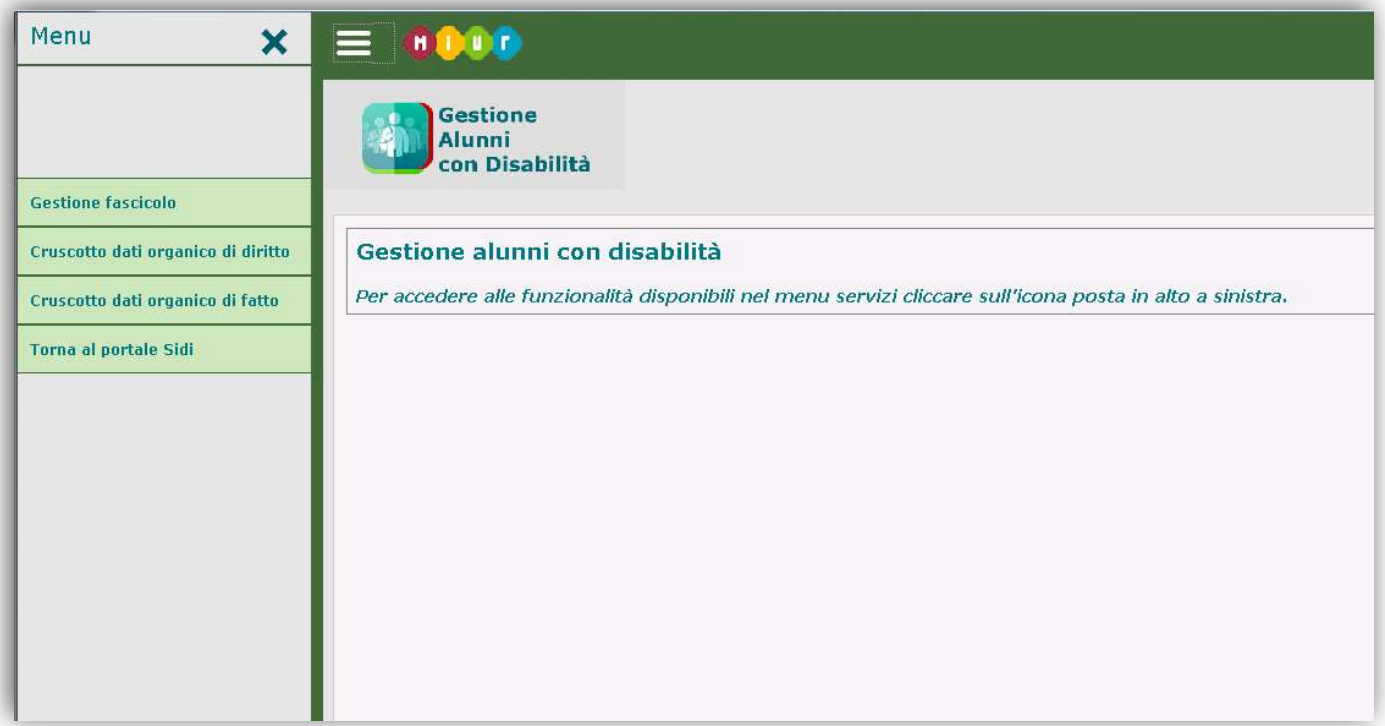

'Gestione fascicolo': tale opzione permette l'accesso a tutte le funzionalità che consentono il popolamento e la gestione dei fascicoli di disabilità associati agli alunni interessati nel corso della loro vita scolastica;

'Cruscotto dati organico di diritto': attraverso tale opzione, l'utente può accedere alla consultazione di dati sintetici e riepilogativi che offrono una proiezione, per l'anno scolastico successivo a quello corrente, della presenza e incidenza della disabilità nelle scuole di competenza, rappresentando così uno strumento utile alla definizione delle richieste di sostegno in fase di Organico di diritto.

'Cruscotto dati organico di fatto': attraverso tale opzione, l'utente può accedere alla consultazione di dati sintetici e riepilogativi che forniscono un quadro reale della presenza e incidenza della disabilità nelle scuole di competenza per l'anno scolastico corrente, rappresentando così uno strumento utile alla definizione delle richieste di sostegno in fase di Organico di fatto.

### Gestione Fascicolo

Attivando la voce 'Gestione fascicolo' dal menu dei servizi sopra illustrato, si accede ad una schermata in cui viene proposto l'elenco delle scuole associate al profilo dell'utente e per ciascuna di esse:

- Codice e Denominazione;
- Tipologia d'istituto;
- numero di alunni frequentanti;
- numero di alunni per i quali esiste un Fascicolo di disabilità in stato 'In Lavorazione': questi sono fascicoli incompleti, non consolidati e non validi ai fini della richiesta e assegnazione del sostegno;
- numero di alunni per i quali esiste un Fascicolo di disabilità in stato 'Completo': questi sono fascicoli consolidati, completi in tutte le informazioni inerenti alla disabilità dell'alunno, validi ai fini della richiesta e assegnazione del sostegno
- numero di alunni per i quali esiste un Fascicolo di disabilità in stato 'Completo certificazione regionale per l'inclusione scolastica': questi sono fascicoli riferiti ad alunni cui è stata riconosciuta la disabilità ma non il beneficio della legge 104, di cui non contengono il riferimento al grado di gravità (comma 1 o 3); in virtù di un *accordo regionale*, dietro presentazione di certificazione sostitutiva del verbale di accertamento medico, specificata dalla regione competente, tali fascicoli si considerano a tutti gli effetti consolidati e validi ai fini dell'assegnazione del sostegno.
- un'icona raffigurante una freccia  $\rightarrow$ , che consente di accedere alla gestione della disabilità nell'ambito della scuola;
- la Data dell'ultimo consolidamento delle informazioni di disabilità dichiarato dalla scuola.

In testa alla lista delle scuole è presente il pulsante 'Riepilogo Stato Fascicoli', la cui funzione è descritta più avanti.

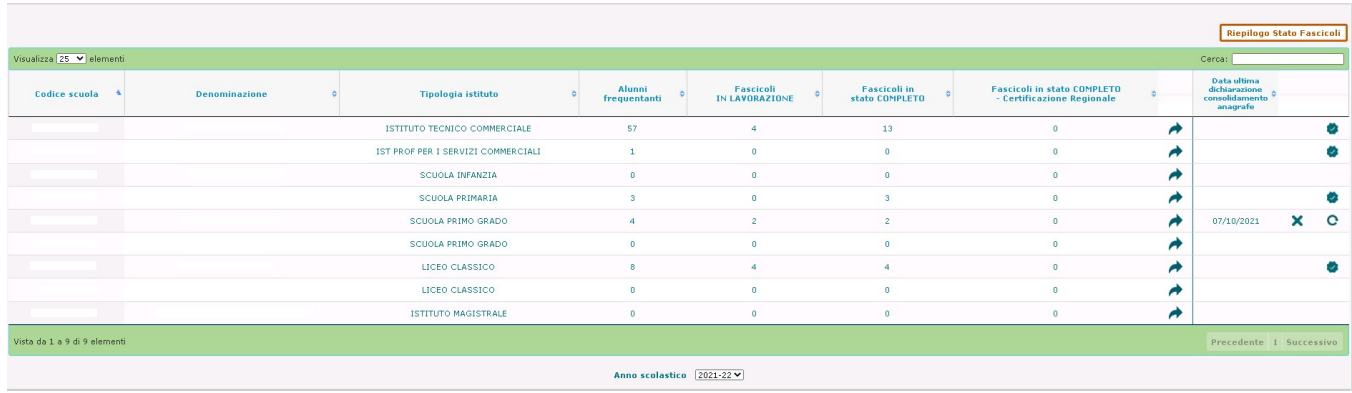

Selezionando l'Anno scolastico di riferimento e attivando l'icona posta sulla riga di interesse, si accede alla schermata d'ingresso della scuola prescelta.

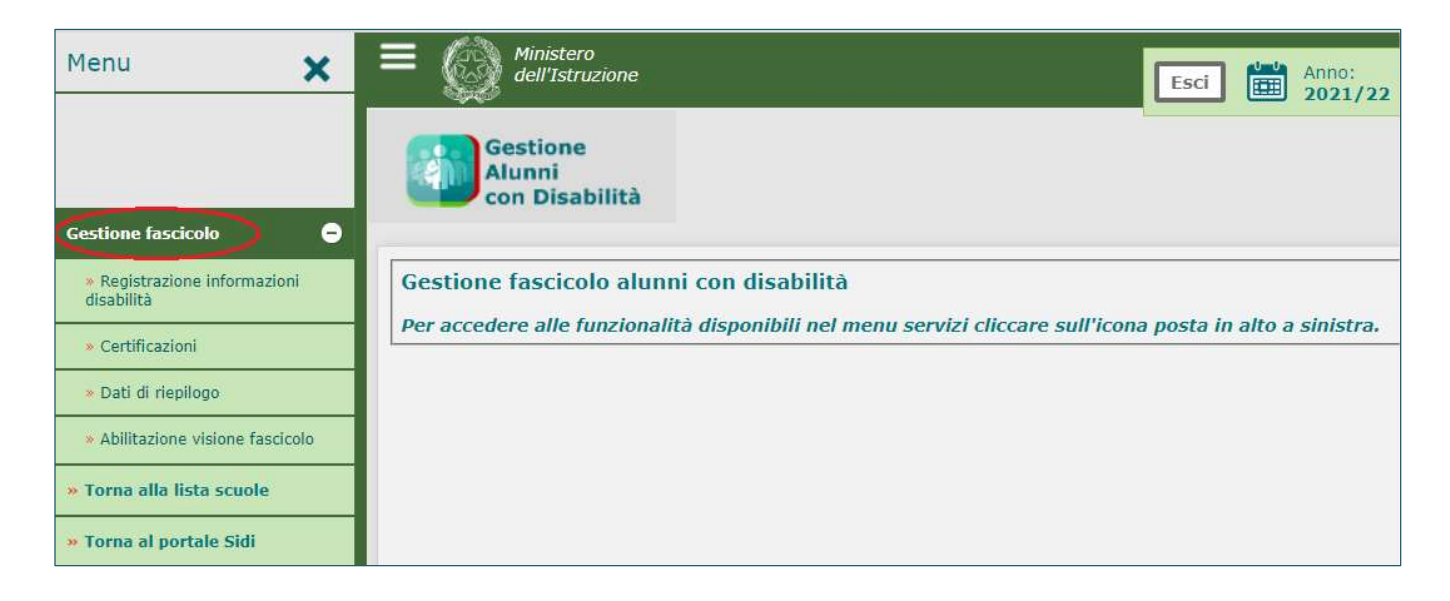

Dal menu dinamico a scomparsa posto in alto a sinistra nella schermata, attivando l'opzione 'Gestione fascicolo', è possibile accedere alle funzionalità che consentono il trattamento delle diverse tipologie d'informazione legate alla disabilità, come di seguito descritto.

### Registrazione informazioni disabilità

Selezionando la voce 'Registrazione informazioni disabilità' posta all'interno del menu di Gestione Fascicolo, il sistema propone la schermata attraverso cui avviare la ricerca dell'alunno, frequentante o iscritto (quest'ultimo con le caratteristiche descritte più avanti), a carico del quale si desidera inserire i dati relativi alla disabilità.

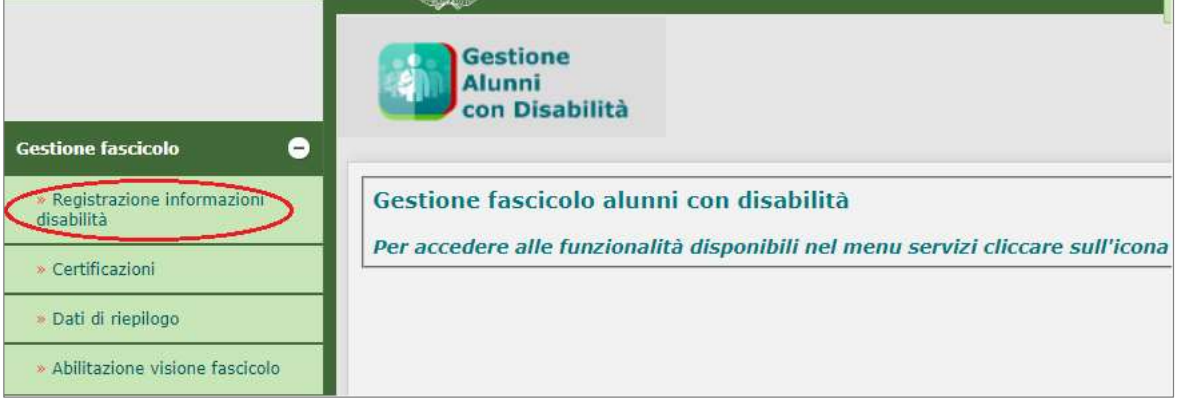

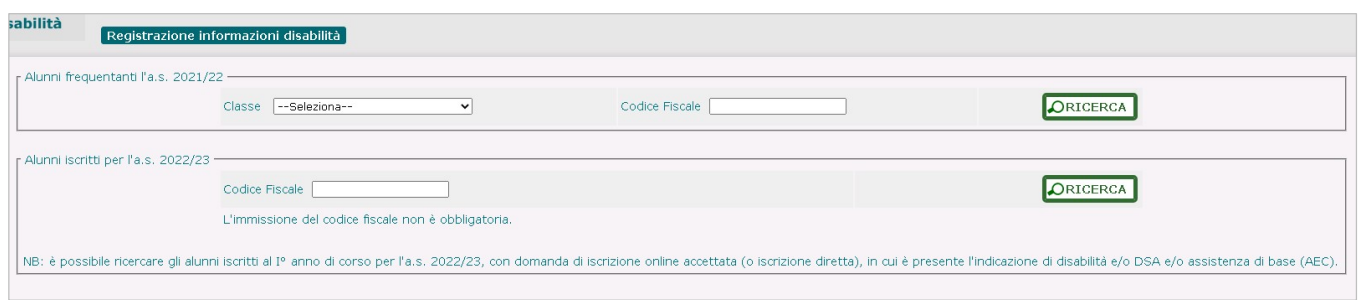

#### Alunno frequentante

L'individuazione dell'alunno frequentante di interesse può avvenire attraverso due modalità alternative, attivate con il tasto di 'Ricerca':

- selezionando la **Classe** di frequenza tra quelle appartenenti alla scuola;
- immettendo il Codice Fiscale dell'alunno.

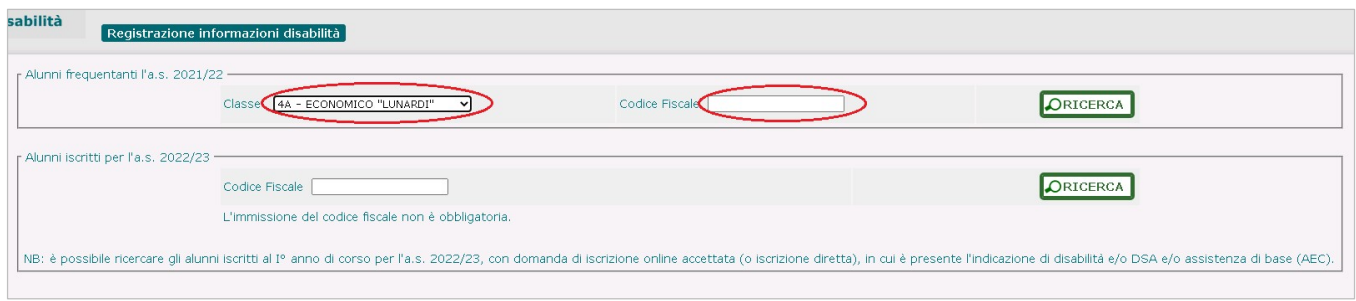

La ricerca attraverso la **Classe** di frequenza determina la visualizzazione dell'Elenco Alunni frequentanti, in cui per ogni studente sono riportati, oltre ai dati anagrafici principali:

- Anno di corso, Sezione e Sede;
- Tempo scuola (solo per l'infanzia e la primaria);
- Tempo scuola, Indirizzo di studio e Piano di studio (solo per la secondaria di I grado);
- Indirizzo di studio e Quadro orario (solo per la secondaria di II grado);
- lo stato dell'ultima versione del Fascicolo, qualora ne esista uno (la voce apparirà vuota, oltre che in caso di non esistenza di alcun fascicolo, anche qualora per l'alunno esistano solo fascicoli in stato 'Cessato', descritto più avanti);
- due pulsanti che permettono, rispettivamente, di accedere:

ad una consultazione sintetica della scheda di disabilità, se esistente ( $\textcolor{blue}{\blacksquare}$  ):

alle informazioni principali del fascicolo, se esistente, altrimenti alla possibilità di *inserirne* uno ( $\blacksquare$ ).

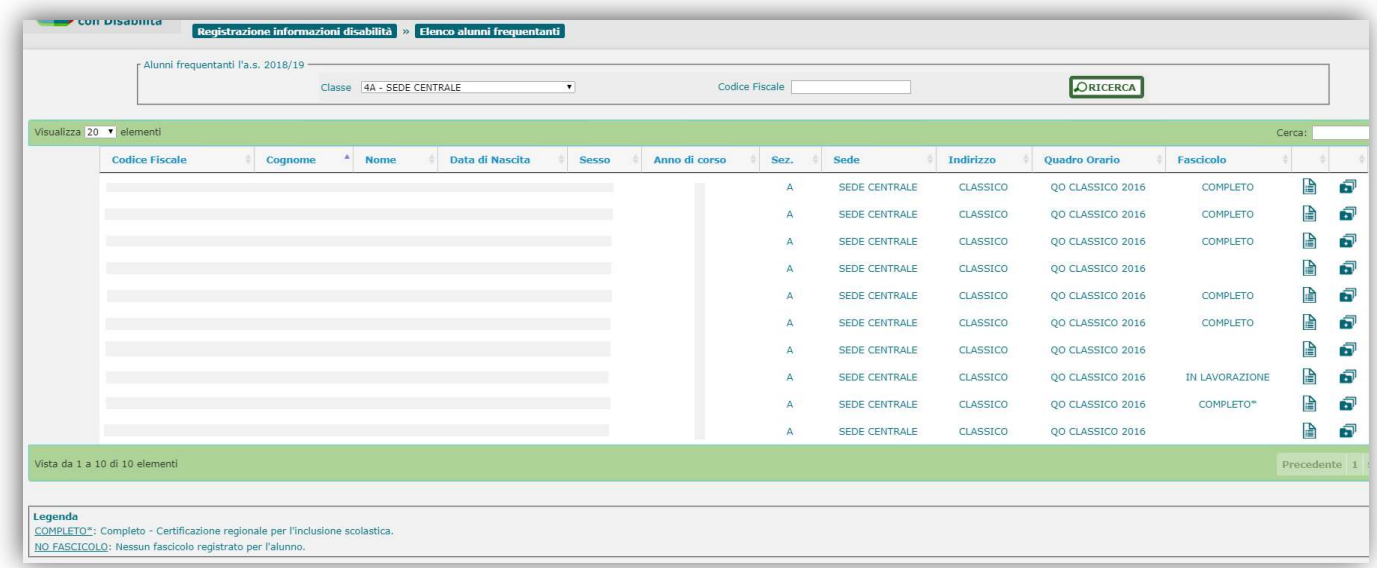

Attivando dall'Elenco Alunni il pulsante 'n ' corrispondente all'alunno di interesse, o accedendo con il suo Codice Fiscale, si accede alla schermata 'Gestione fascicolo', in cui vengono visualizzati:

- dati anagrafici dell'alunno;
- dati scolastici: stato dell'alunno, classe di frequenza, tempo scuola (solo per infanzia e primaria) / tempo scuola, indirizzo di studio e piano di studio (solo per la secondaria di I grado) / indirizzo di studio e quadro orario (solo per la secondaria di II grado);
- informazioni generali relative a eventuali versioni del Fascicolo già associate all'alunno.

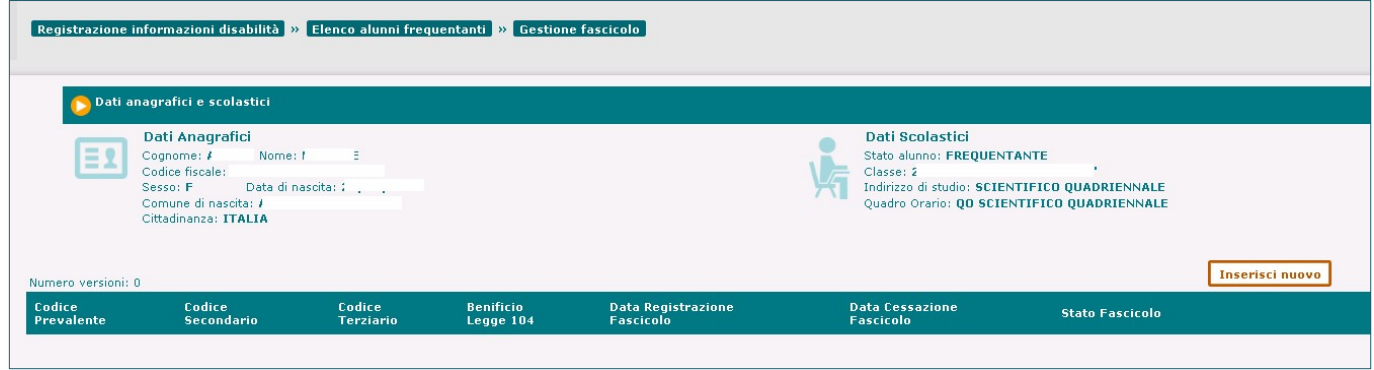

#### Inserimento fascicolo disabilità

Una volta individuato l'alunno di cui si vuole registrare il Fascicolo di disabilità, per procedere all'inserimento delle relative informazioni è necessario attivare il pulsante 'Inserisci nuovo' dalla schermata di 'Gestione fascicolo' sopra riportata.

Viene così visualizzata la schermata preposta all'inserimento e alla registrazione di tutte le informazioni medico-cliniche legate alla disabilità dell'alunno.

## Gestione Alunni con Disabilità

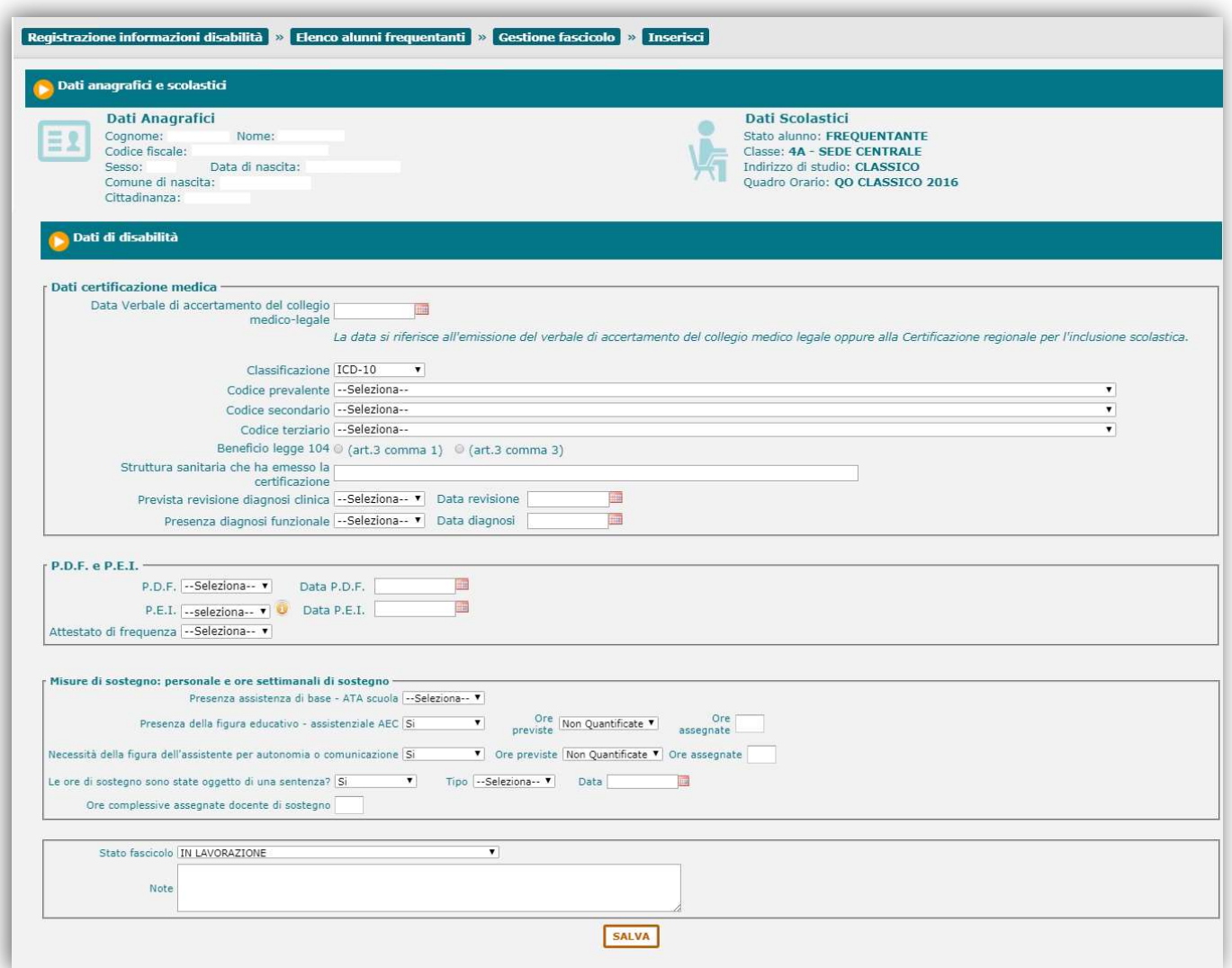

I dati visualizzati sono raggruppati, in base alla loro tipologia, all'interno di diverse sezioni, di seguito dettagliate:

#### Dati certificazione medica

- Data del Verbale di accertamento del collegio medico-legale;
- **Classificazione;**
- Codice prevalente;
- **Codice secondario;**
- Codice terziario;
- Beneficio legge 104 (art.3 comma 1 oppure art.3 comma 3);
- Struttura sanitaria che ha emesso la certificazione (testo in formato libero, es. 'ASL RM 2');
- **Prevista revisione della diagnosi clinica (Sì/No)**; se prevista, va indicata anche la Data di revisione;
- **Presenza di diagnosi funzionale (Sì/No)**; se presente, va indicata anche la Data del documento.

Nel campo Classificazione, attraverso il relativo menu a tendina, è possibile selezionare la classificazione standard di appartenenza dei codici di disabilità accertati dalla commissione medico-legale; le opzioni gestite a tale riguardo dal sistema sono ICD-10 (che appare preimpostata) e ICD-9:

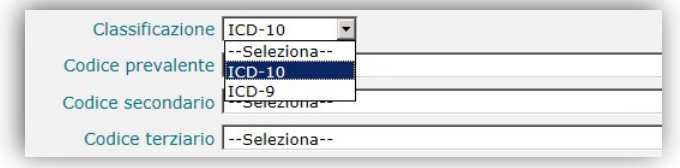

Nei menu a tendina dei codici prevalente, secondario e terziario verranno elencati i codici appartenenti alla classificazione scelta, tra cui selezionare quelli d'interesse.

Per lo standard ICD-10 verranno visualizzati i singoli codici/sottocodici:

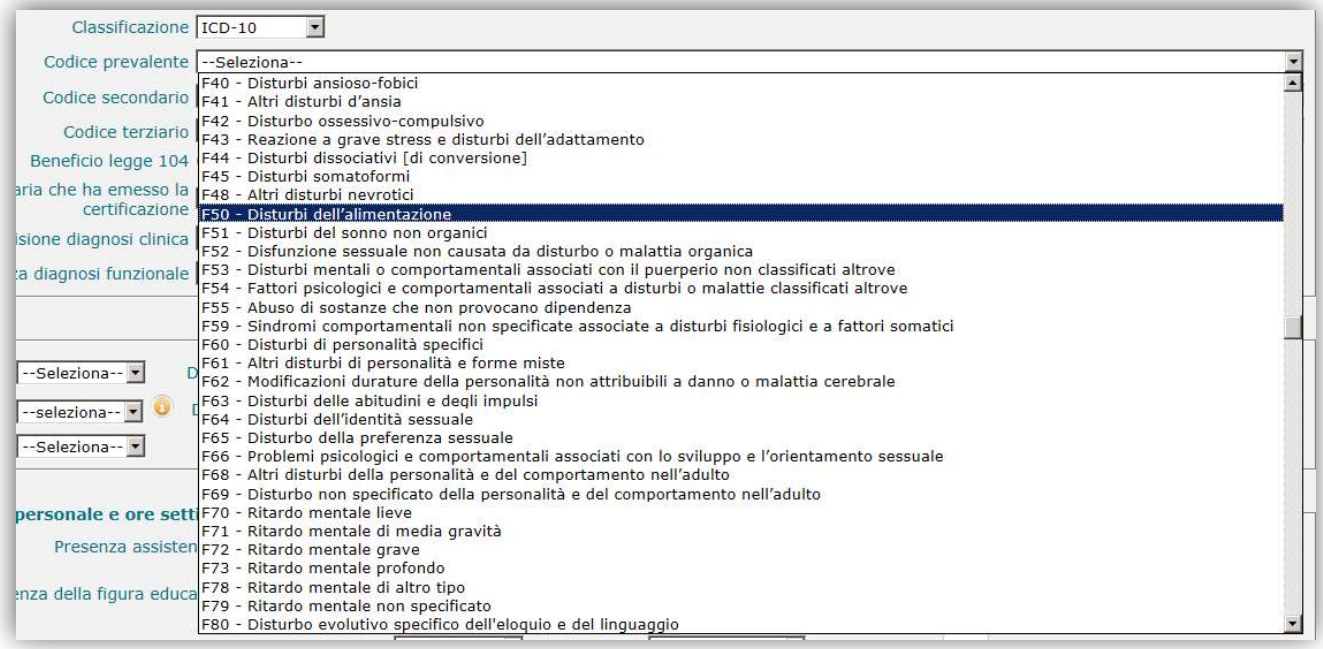

nel caso dell'ICD-9, l'elenco apparirà costituito da Macrovoci che aggregano i codici per classe di patologia:

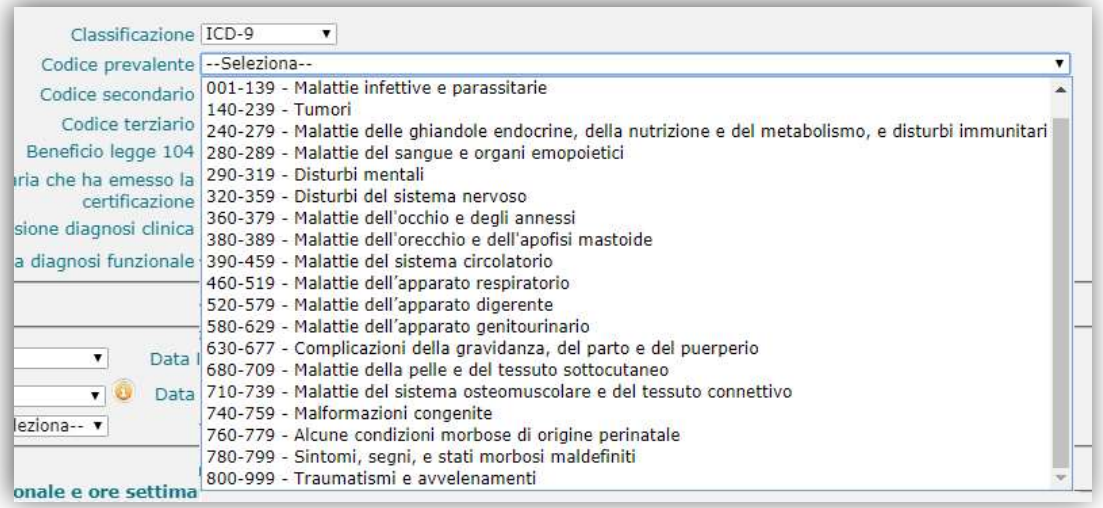

All'utente è consentito l'inserimento di codici appartenenti ad una sola e unica Classificazione; pertanto, se durante la loro selezione egli dovesse modificare la classificazione precedentemente impostata, il sistema lo obbligherà a selezionare nuovamente tutti i codici.

#### P.D.F. (Profilo Dinamico Funzionale) e P.E.I. (Piano Educativo Individualizzato)

- **Presenza di un P.D.F. (Si/No)**; se presente, va indicata anche la Data della sua elaborazione;
- Presenza e tipologia di un P.E.I., attraverso le seguenti opzioni:
	- Ordinario/No per la scuola dell'infanzia, primaria e secondaria di I grado;

- Differenziato/Ordinario/No, solo per la scuola secondaria di II grado;

in presenza del P.E.I., va indicata anche la Data della sua elaborazione.

Posizionandosi con il cursore del mouse sulla voce 'P.E.I.' o sull'icona accanto ad essa predisposta (<sup>0</sup>), sarà possibile visualizzare una nota informativa contenente una breve illustrazione delle caratteristiche delle due diverse tipologie di PEI, Ordinario e Differenziato.

## Gestione Alunni con Disabilità

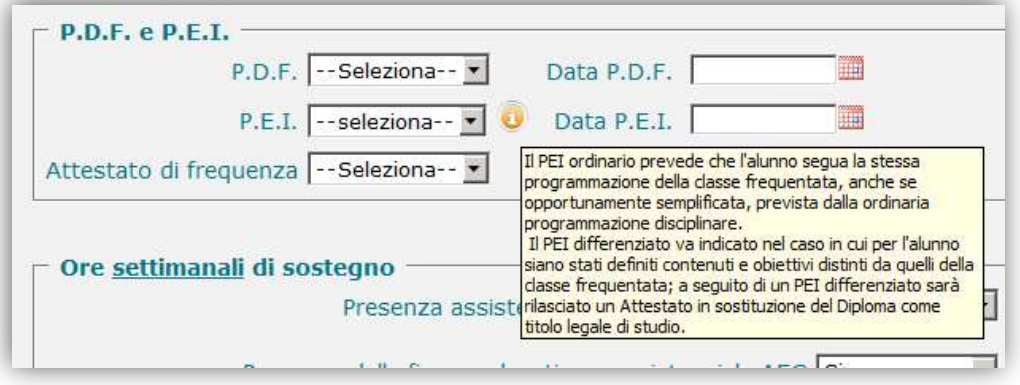

Per le scuole secondarie di II grado dovrà essere inserita anche l'informazione (Si/No) relativa all'eventuale rilascio dell'Attestato di frequenza, in sostituzione del Diploma, ad un alunno dell'ultimo anno di corso che abbia seguito un PEI differenziato.

#### Misure di sostegno: personale e ore settimanali di sostegno

In questa sezione sono contenute le informazioni relative alle misure necessarie settimanalmente a garantire il sostegno all'alunno con disabilità, ossia:

- Presenza del personale ATA per l'assistenza di base (Si/No);
- **Presenza della figura educativo-assistenziale AEC (Sì/No)**; se presente, il sistema richiede l'inserimento anche delle ore previste e di quelle assegnate.

Il valore delle 'Ore previste' (in genere quantificate in sede di definizione del P.E.I.) dovrà essere selezionato tra le voci visualizzate nell'apposito menu a tendina, in cui sono previste frazioni d'ora di 30 minuti, fino ad un massimo di 40 ore:

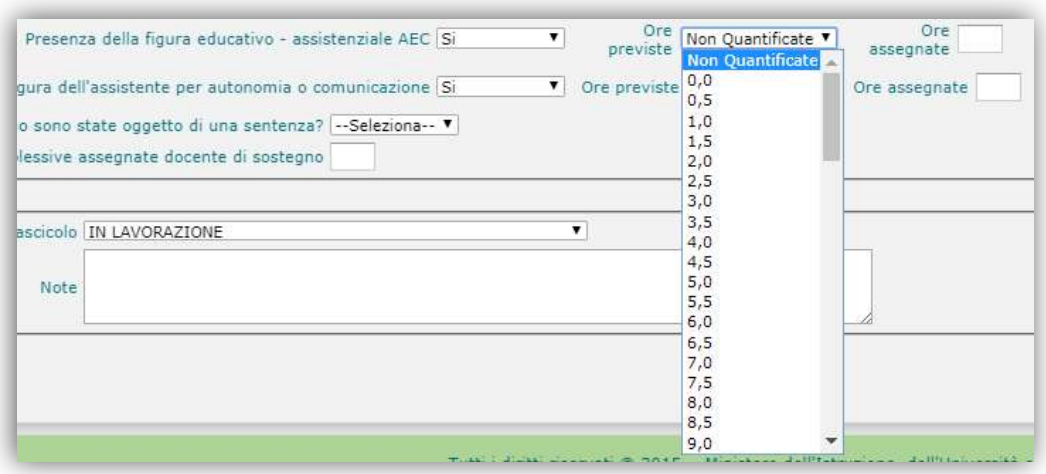

le 'Ore assegnate' sono anch'esse registrabili in frazioni d'ora di 30 minuti (esempio: 1h e 30min = 1,5), fino ad un valore massimo di '40'.

- **·** Necessità della figura di Assistente per l'autonomia o comunicazione (Si/No); se presente, il sistema richiede l'inserimento delle ore previste e di quelle assegnate, con le stesse modalità descritte per il dato precedente.
- Indicazione della circostanza che le ore di sostegno siano state disposte da una sentenza (Si/No); se sì, il sistema richiede l'inserimento anche del Tipo di provvedimento (Sentenza/Ordinanza) e della Data dello stesso;

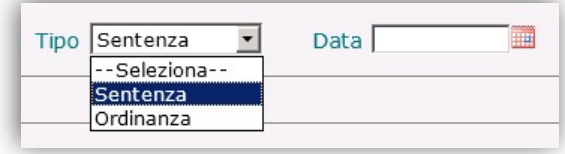

Ore complessive assegnate per il docente di sostegno, anch'esse frazionabili in intervalli di 30 minuti.

Le informazioni sopra elencate, nel loro insieme, costituiscono il Fascicolo di disabilità e quando lo si ritenga opportuno, attraverso il pulsante 'Salva', è possibile effettuarne la registrazione nel sistema, dopo aver selezionato lo **Stato** da attribuire al Fascicolo e aver inserito, se necessario, una nota descrittiva con testo libero all'interno della casella 'Note'.

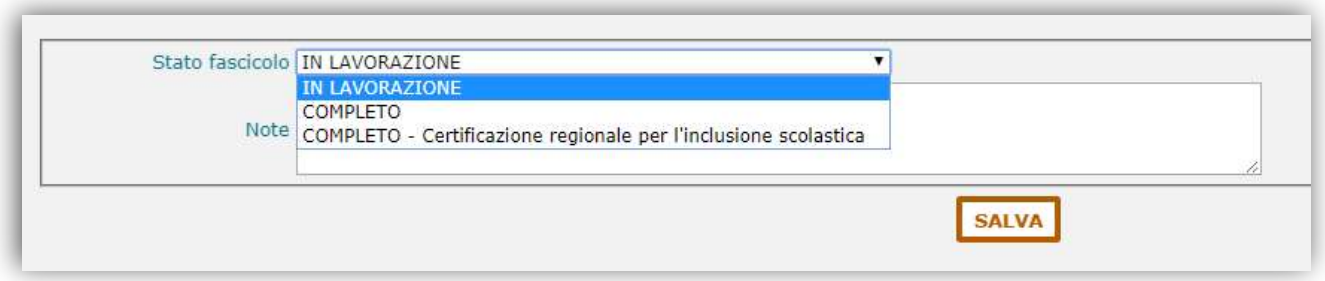

Al momento del salvataggio, alla versione del Fascicolo può essere attribuito uno dei seguenti stati:

- **'IN LAVORAZIONE'**: in tal caso la versione *non è consolidata* ed il sistema non effettua alcun controllo sui dati inseriti; è possibile, pertanto, valorizzarne anche solo una parte, in attesa di poterli completare in un momento successivo;

## Gestione Alunni con Disabilità

- 'COMPLETO': in tal caso la versione è consolidata ed il sistema, prima di procedere al salvataggio, esegue una serie di controlli sulla validità e completezza dei dati inseriti; in particolare viene verificato:

che siano stati valorizzati

- la Data del Verbale di accertamento del collegio medico-legale;
- la Classificazione del codice malattia;
- il Codice prevalente;
- il Beneficio legge 104 (Comma 1 o 3 dell'art. 3 legge 104);
- la Struttura sanitaria che ha emesso la certificazione;
- Presenza assistenza di base ATA scuola
- Presenza della figura educativo assistenziale AEC
- Necessità della figura dell'assistente per autonomia o comunicazione

che siano state caricate tutte le Certificazioni dichiarate obbligatorie dall'USR di riferimento (vedi paragr. Certificazioni);

- 'COMPLETO Certificazione regionale per l'inclusione scolastica': questo stato può essere attribuito, in virtù di uno specifico accordo con la regione di appartenenza, al fascicolo di alunni ai quali sia stata riconosciuta la disabilità, ma non il beneficio della legge 104. In presenza di tale stato:
	- **non è consentita** la selezione del 'Beneficio legge 104' (comma 1 o 3), incongruente con la condizione dell'alunno;
	- restano obbligatori:
		- ‐ la Data del Verbale di accertamento del collegio medico-legale, che in questo caso si riferisce alla certificazione sostitutiva richiesta dalla regione per il riconoscimento della disabilità e del diritto al sostegno dell'alunno;
		- ‐ la Classificazione ed i relativi Codici di disabilità;
		- tutte le Certificazioni dichiarate obbligatorie dall'USR di riferimento.

La versione del fascicolo salvata con questo stato, contraddistinto da un asterisco nell'elenco esposto nella schermata di 'Gestione fascicolo' è da considerarsi a tutti gli effetti consolidata.

Al termine del salvataggio del Fascicolo, viene visualizzata la schermata 'Gestione fascicolo' dell'alunno

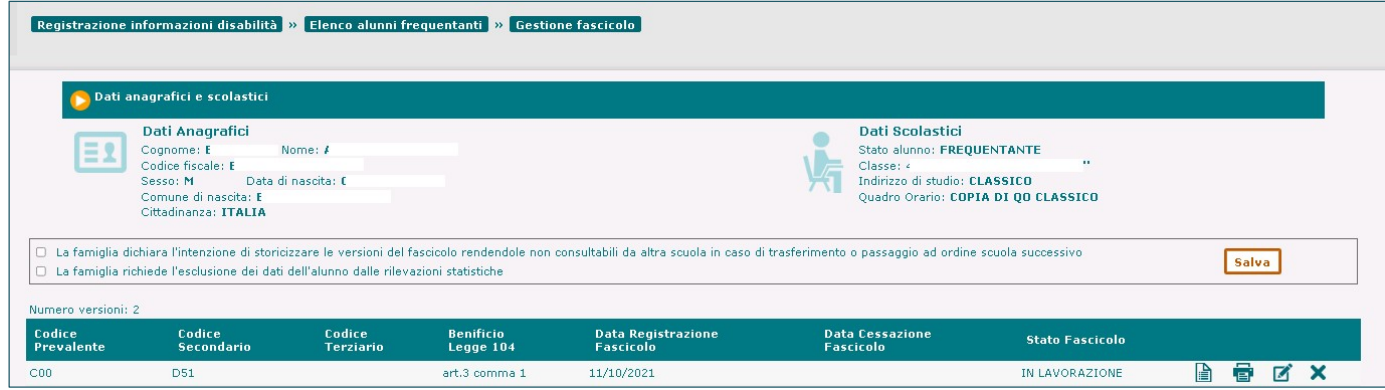

arricchita, rispetto alla situazione antecedente alla creazione del fascicolo, con:

- un riquadro contenente due espressioni della volontà della famiglia dell'alunno in merito al trattamento dei dati di disabilità, che recitano:
	- A. 'La famiglia dichiara l'intenzione di storicizzare le versioni del fascicolo rendendole non consultabili da altra scuola in caso di trasferimento o passaggio ad ordine scuola successivo<sup>1</sup>: con questa decisione la famiglia chiede che vengano storicizzate, quindi rese non più visibili ad altra scuola, tutte le versioni esistenti del fascicolo di disabilità dell'alunno;

in assenza di questa espressa dichiarazione, in caso di trasferimento o iscrizione al primo anno di corso di un nuovo ordine scolastico, il fascicolo dell'alunno sarà visibile alla nuova scuola di frequenza.

B. 'La famiglia richiede l'esclusione dei dati dell'alunno dalle rilevazioni statistiche': con questa decisione, la famiglia chiede che la posizione dell'alunno non venga considerata nelle aggregazioni sintetiche di dati sulla disabilità prodotte a scopo statistico.

In qualunque momento, attraverso le rispettive caselle di spunta, la scuola frequentante può selezionare le decisioni della famiglia dell'alunno e registrarle tramite il pulsante 'Salva'.

Le volontà espresse dalla famiglia non incidono sull'operatività e le autorizzazioni correnti della scuola di frequenza che le raccoglie;

- l'elenco delle versioni del fascicolo create nel corso del tempo, corredate di:
	- Codice prevalente;
	- Codice secondario;
	- Codice terziario;
	- Beneficio legge 104 (art.3 comma 1/3);
	- Data di registrazione del fascicolo;
	- Data di cessazione del fascicolo;
	- Stato del fascicolo;

- Pulsanti per le operazioni eseguibili sul Fascicolo.

Dopo aver effettuato la registrazione del Fascicolo di disabilità, attivando il pulsante relativo alla Scheda disabilità del relativo alunno nella schermata 'Elenco alunni', si accede alle 'Informazioni generali alunno', in cui vengono visualizzati, insieme ai dati anagrafici e scolastici, informazioni di sintesi afferenti alla versione corrente del fascicolo.

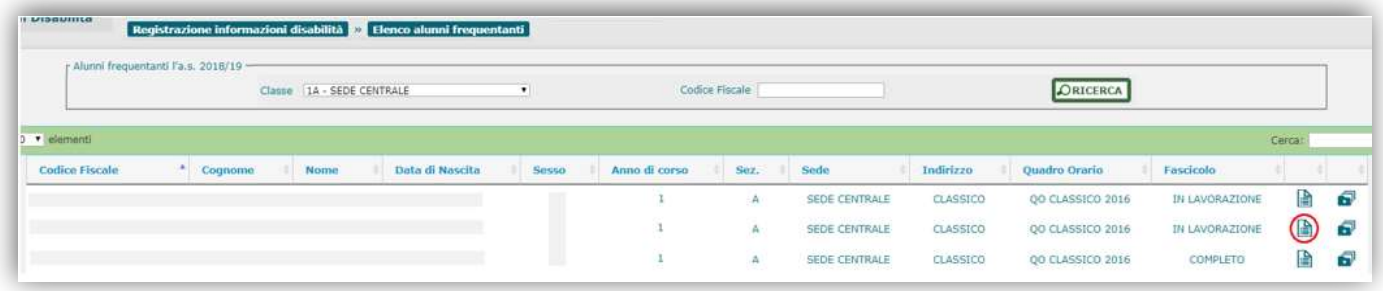

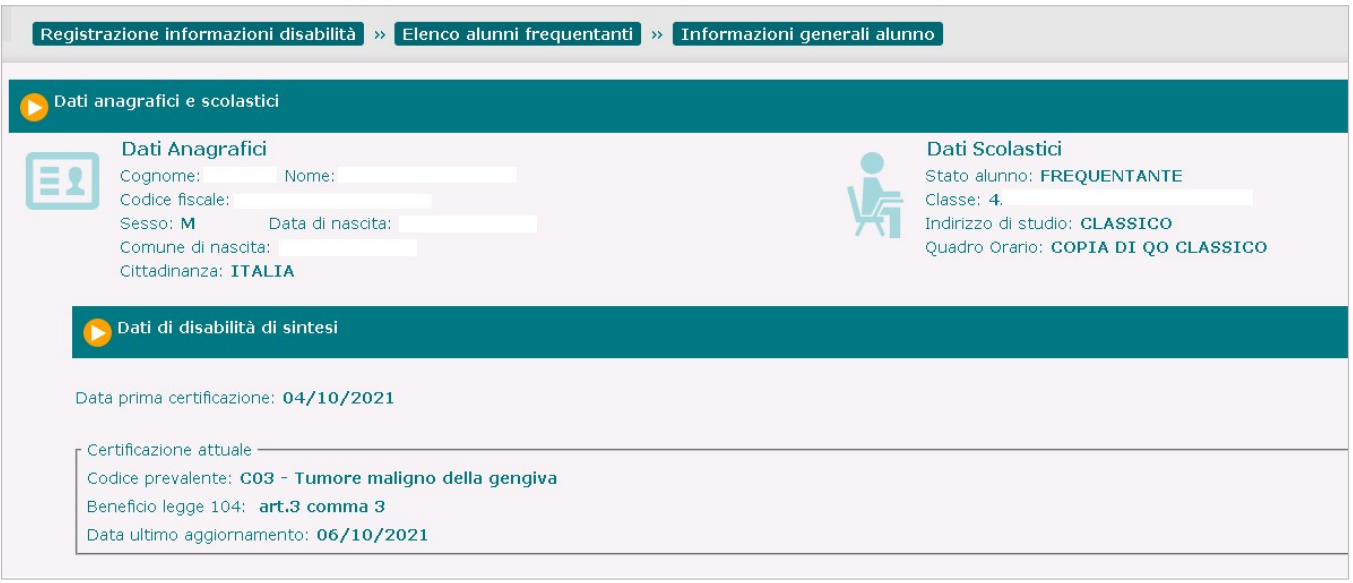

#### Alunno iscritto

L'utente ha la possibilità di consultare le informazioni contenute nel fascicolo di disabilità (di cui non sia stata richiesta la storicizzazione da parte della famiglia) anche per gli alunni **iscritti** al l<sup>o</sup> anno di corso per l'anno scolastico successivo a quello di gestione, per i quali esista una domanda di iscrizione on-line accettata o un'iscrizione diretta, in cui sia presente *l'indicazione di disabilità* (la numerosità di tali alunni e dei rispettivi fascicoli contribuirà a popolare le apposite voci previste all'interno dei cruscotti relativi all'Organico di Diritto, disponibili alle scuole e illustrati all'interno del presente documento).

L'individuazione dell'alunno iscritto di interesse può essere avviata dalla pagina di 'Registrazione informazioni disabilità', attraverso il tasto 'Ricerca' (e opzionalmente il Codice Fiscale) dell'apposita sezione, mediante cui si accede alla visualizzazione dell'Elenco alunni Iscritti della scuola che rispondono alle caratteristiche sopra indicate;

per ogni studente sono riportati, oltre ai dati anagrafici principali:

- lo stato dell'ultima versione del Fascicolo, qualora ne esista uno (in caso contrario comparirà la dicitura 'NO FASCICOLO');

- due pulsanti che permettono, rispettivamente, di accedere:

- ad una consultazione sintetica della scheda di disabilità, se esistente ( $\triangleq$ );
- alle informazioni principali del fascicolo, se esistente ( $\blacksquare$ ).

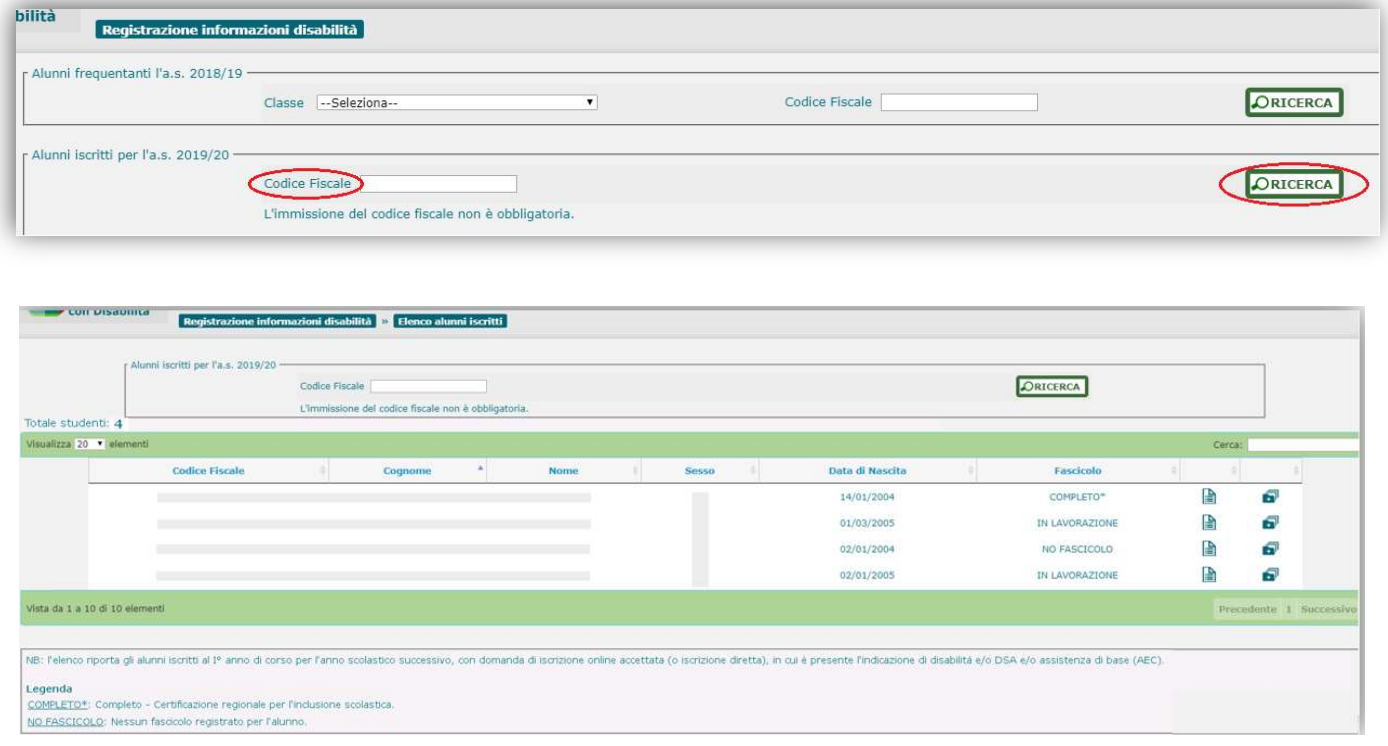

Attivando dall'Elenco Alunni iscritti il pulsante '  $\blacksquare$ ' corrispondente all'alunno di interesse, si accede alla schermata di 'Gestione fascicolo', in cui vengono visualizzati:

- dati anagrafici dell'alunno;

- informazioni di disabilità comunicate in fase d'iscrizione, rappresentate dalle seguenti condizioni dell'alunno:

- 'Alunno con disabilità';
- 'Alunno con DSA';

 'Alunno/a con disabilità, non autonomo che necessita di assistenza di base (AEC)'; tali informazioni sono presenti nella visualizzazione e stampa della scheda di disabilità di un alunno iscritto, in sostituzione dei dati di frequenza.

- informazioni generali relative alle versioni del Fascicolo dell'alunno;

- i tasti in riga per le operazioni consentite sul fascicolo.

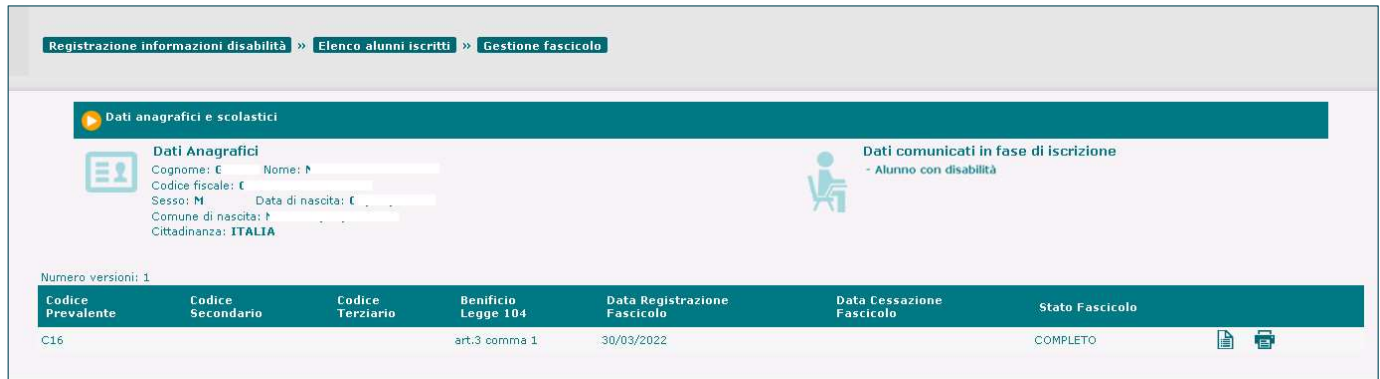

Per un alunno con disabilità iscritto privo di Fascicolo, proveniente da una scuola non statale (quindi non abilitata alla gestione degli Alunni con Disabilità attraverso la presente applicazione) o mai registrato in precedenza in Anagrafe Nazionale, la scuola di iscrizione potrà procedere, mediante il pulsante 'Inserisci nuovo', al popolamento e alla registrazione di un Fascicolo di disabilità, secondo le stesse regole e modalità descritte per gli alunni frequentanti (vedi paragr. 'Inserimento fascicolo disabilità').

Un fascicolo inserito dalla scuola statale in fase di gestione delle iscrizioni per l'anno scolastico successivo a quello corrente, per un alunno iscritto che frequenti una scuola non statale, potrà essere accessibile, in presenza dell'esplicita autorizzazione della famiglia, anche ad un'eventuale nuova scuola statale presso cui l'alunno dovesse trasferirsi dalla paritaria in corso d'anno, successivamente alla presentazione della domanda d'iscrizione. Qualora la nuova scuola statale di frequenza non sia autorizzata all'accesso al fascicolo di disabilità, ma ne inserisca successivamente uno nuovo per lo stesso alunno, il fascicolo aperto dalla scuola destinataria dell'iscrizione verrà chiuso dal sistema.

#### Gestione degli stati del fascicolo

Una versione del fascicolo in stato 'In lavorazione' può essere:

- ‐ visualizzata e stampata;
- ‐ modificata e salvata in stato 'In lavorazione', 'Completo' o 'Completo Certificazione regionale per l'inclusione scolastica';
- ‐ cancellata;

come proposto dal sistema, sia nella schermata di 'Gestione fascicolo', che all'interno della funzionalità di 'Modifica fascicolo'.

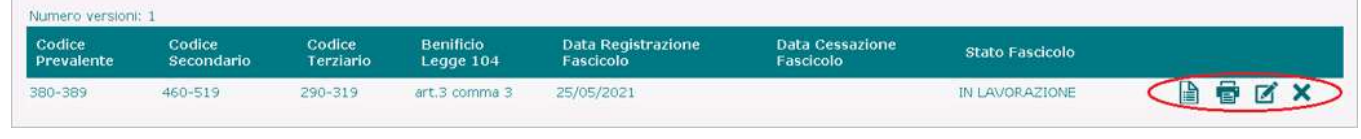

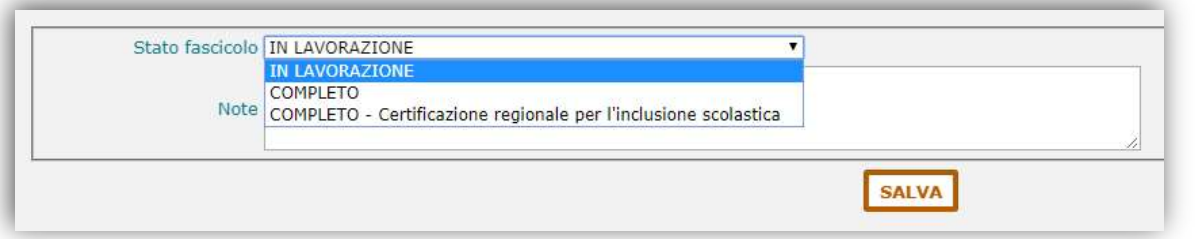

Una versione del fascicolo in stato 'Completo', oltre che visualizzata e stampata, può solo essere salvata in stato 'Cessato', dal momento che, rappresentando una versione consolidata del fascicolo, non può essere oggetto né di cancellazione, né di aggiornamento dei dati; la cessazione, che sancisce la chiusura definitiva della versione (ad esempio, in corrispondenza della scomparsa della condizione di disabilità), è eseguibile attivando l'icona di *modifica* proposta dal sistema nella schermata di Gestione fascicolo e selezionando poi il relativo stato nella funzionalità di 'Modifica fascicolo' (nella parte superiore della schermata di modifica, il sistema visualizza un apposito messaggio informativo circa l'operatività limitata alla sola cessazione del fascicolo):

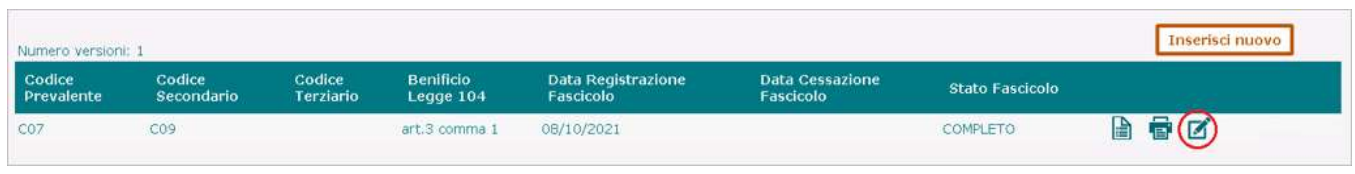

## Gestione Alunni con Disabilità

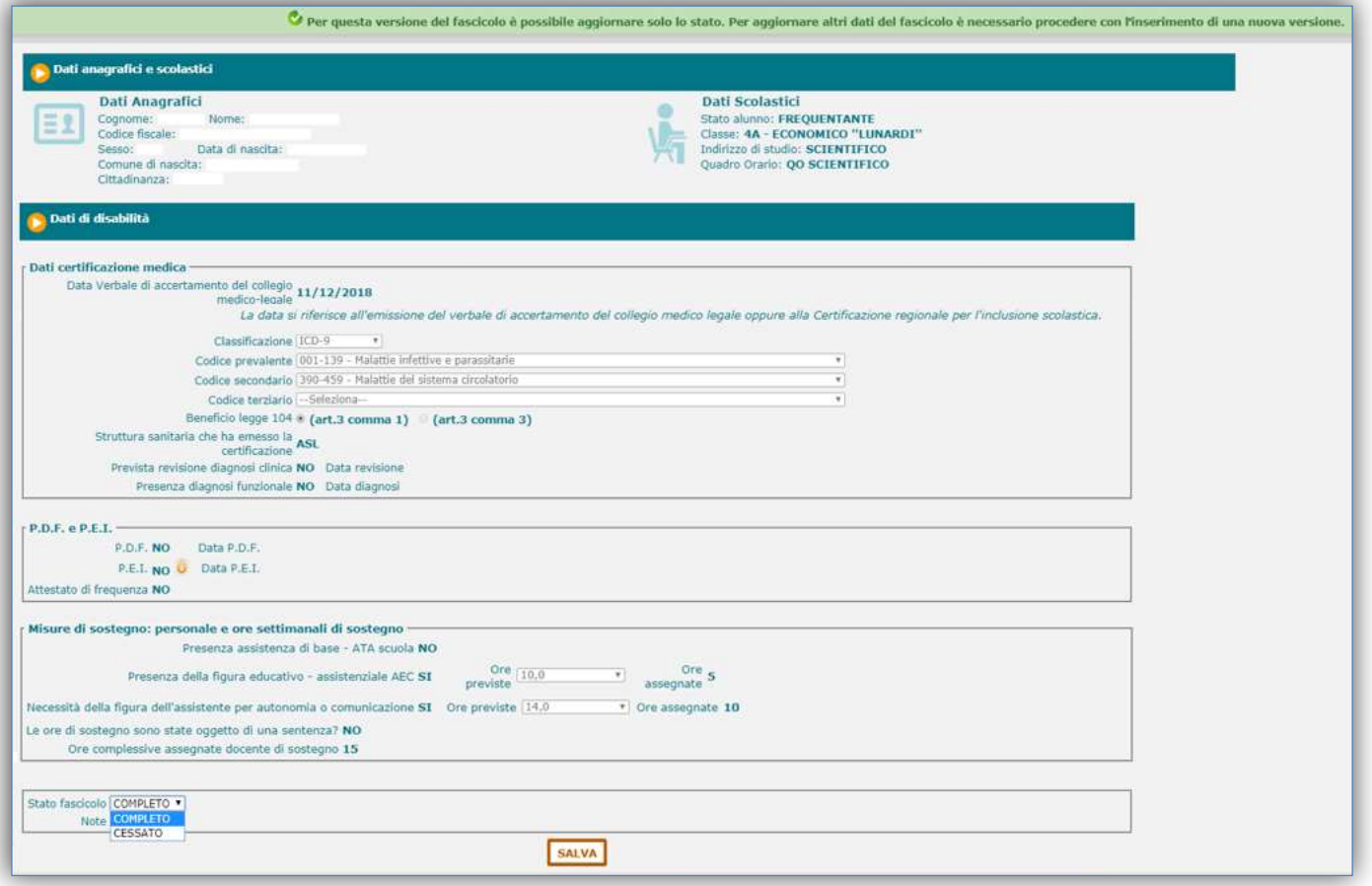

Una versione del fascicolo in stato 'Completo - Certificazione regionale per l'inclusione scolastica', oltre che visualizzata e stampata, può essere oggetto delle seguenti azioni:

- ‐ salvataggio in stato 'Completo', previa selezione del comma di riferimento (1 o 3) del 'Beneficio legge 104' ed eventuale aggiornamento della Data del Verbale di accertamento, informazioni che in tal caso sono editabili;
- ‐ salvataggio in stato 'Completo Certificazione regionale per l'inclusione scolastica', con possibilità di aggiornamento della sola Data del Verbale di accertamento (il comma del Beneficio legge 104, anche se selezionato, verrebbe annullato da sistema) ;
- salvataggio in stato 'Cessato'.

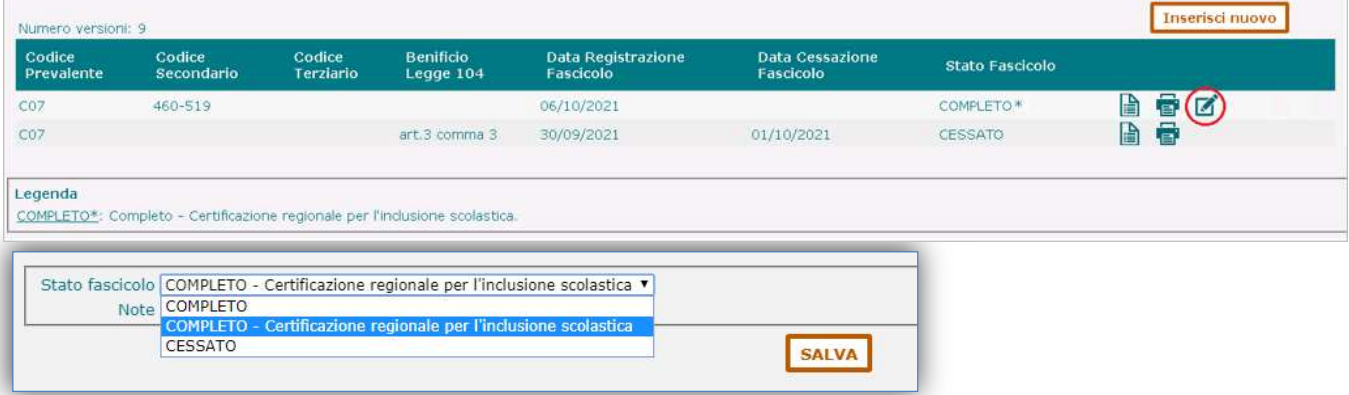

## Gestione Alunni con Disabilità

Nel caso in cui, in presenza di un fascicolo 'Completo' o 'Completo - Certificazione regionale per l'inclusione scolastica', ci sia la necessità di apportare variazioni ai dati di disabilità in esso registrati, è necessario creare una nuova versione del fascicolo, utilizzando il pulsante 'Inserisci nuovo', che il sistema propone nella schermata di 'Gestione fascicolo' quando non esiste una versione corrente lavorabile:

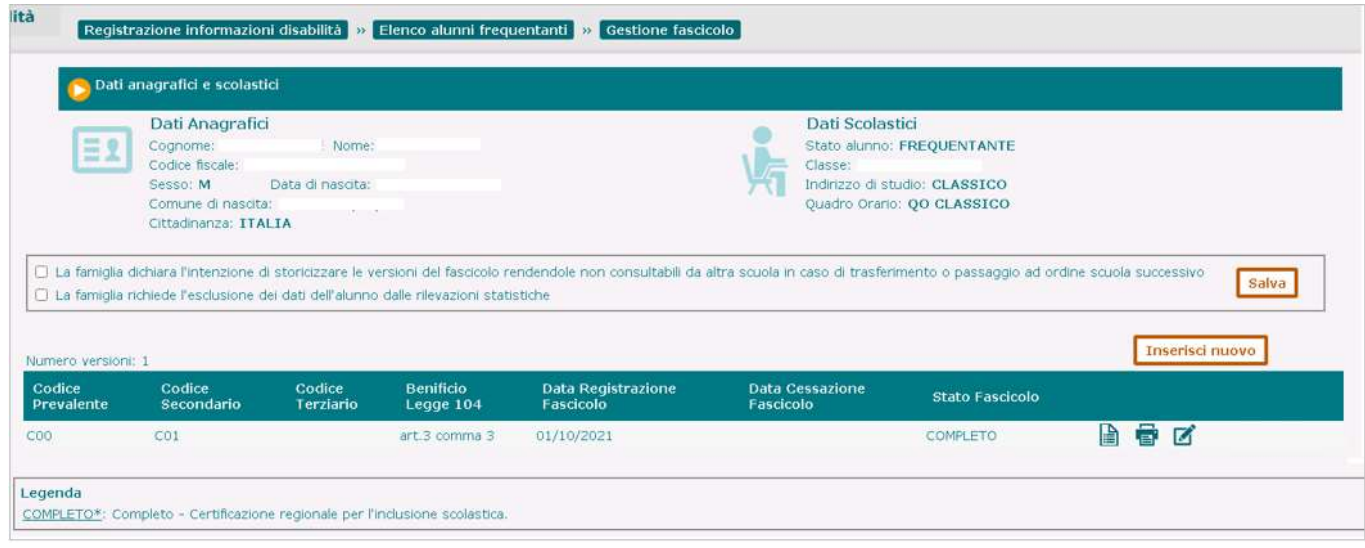

si accederà così alla schermata predisposta all'Inserimento dei dati di disabilità, già popolata con le informazioni contenute nella versione preesistente;

al momento del salvataggio della nuova versione, il sistema provvederà contestualmente alla cessazione di quella corrente, dandone evidenza e chiedendone conferma attraverso un apposito messaggio informativo:

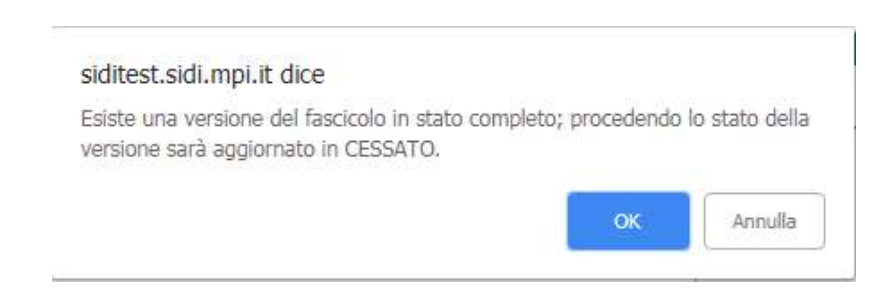

Alla conferma dell'operazione, nell'elenco delle versioni del fascicolo dell'alunno compariranno quella nello stato "Cessato" (in precedenza nello stato 'Completo' o 'Completo - Certificazione regionale per l'inclusione scolastica') e la nuova nello stato attribuitole al momento del salvataggio.

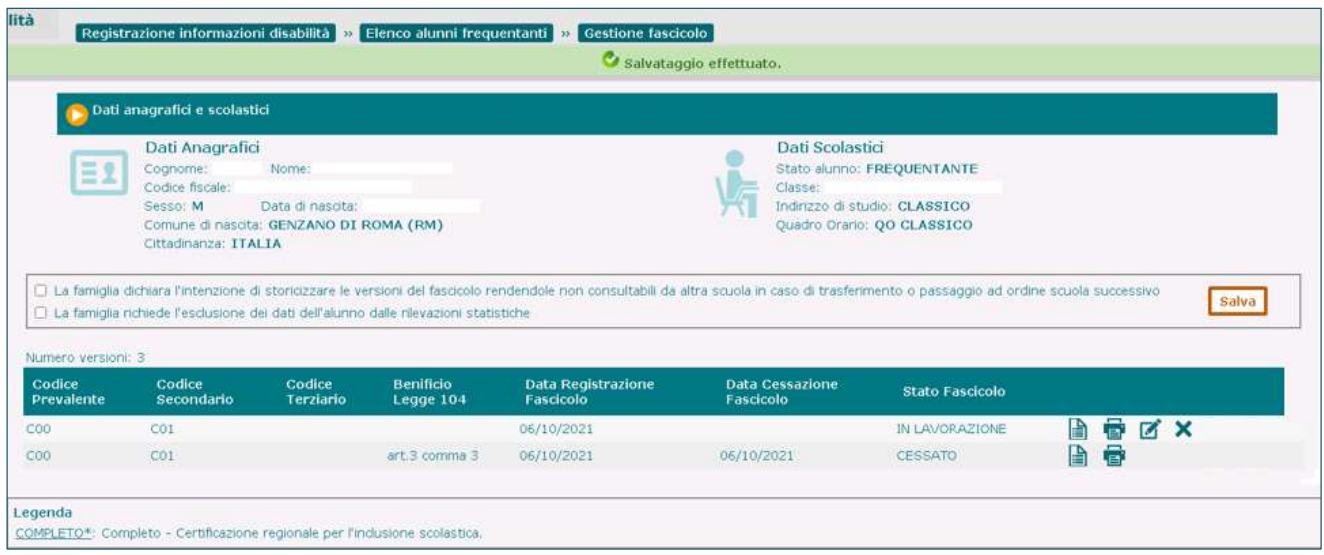

Una versione del fascicolo in stato 'Cessato', ossia definitivamente chiusa, dall'utente (in caso di scomparsa della condizione di disabilità) o dal sistema (in caso di registrazione di una nuova versione), può essere solo visualizzata e stampata.

Per un alunno frequentante a carico del quale esistano solo versioni in stato 'Cessato' del fascicolo di disabilità, nella schermata che espone l'Elenco Alunni di una classe, sotto la voce 'Fascicolo' non comparirà alcuna dicitura (così come avviene nel caso in cui per l'alunno non esista alcun fascicolo).

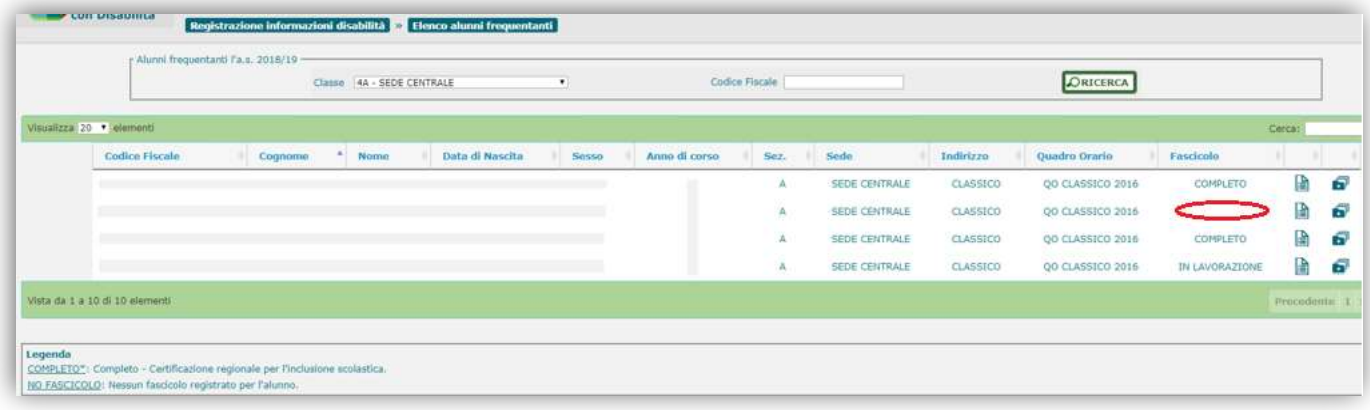

#### Disponibilità delle versioni di un fascicolo

Le versioni di un fascicolo di disabilità elencate e rese disponibili dal sistema alla consultazione e lavorazione dell'utente sono tutte quelle aventi data di registrazione non superiore alla data di chiusura dell'Anno Scolastico di riferimento selezionato in fase di accesso all'applicazione.

Per una stessa versione del fascicolo che presenti stati diversi in anni scolatici diversi, il sistema visualizzerà lo stato che la versione aveva nell'anno scolastico di riferimento selezionato.

Nell'esempio sotto riportato, si fa riferimento ad un fascicolo avente due versioni:

- ‐ la prima registrata il 16/02/2018 (a.s. 2017-18) con lo stato 'Completo' e posta in stato 'Cessato' il 07/02/2019 (a.s. 2018-19);
- la seconda registrata il 07/02/2019 (a.s. 2018-19) con lo stato 'In lavorazione';

accedendo al sistema con l'anno scolastico 2017-18 (antecedente quello corrente nell'esempio), l'elenco delle versioni del fascicolo presentato per l'alunno in oggetto sarà il seguente:

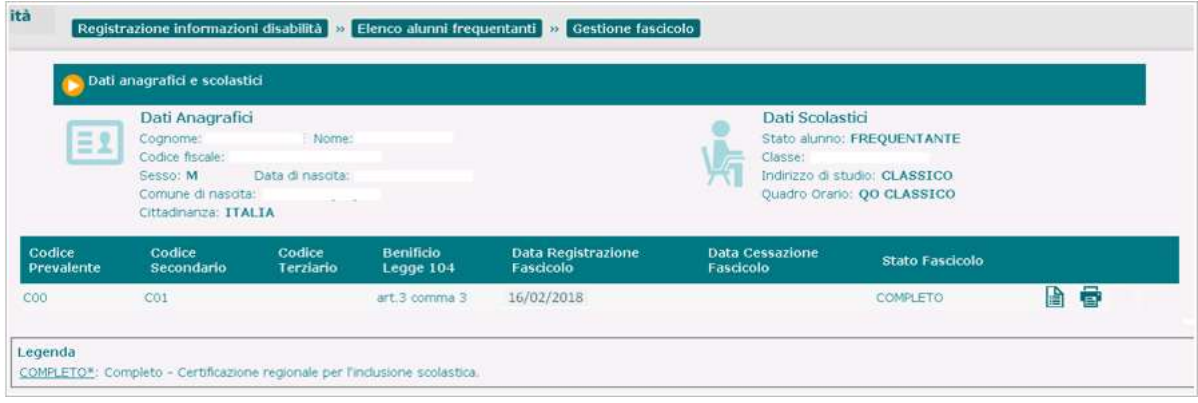

accedendo al sistema con l'anno scolastico 2018-19 (anno corrente nell'esempio), l'elenco delle versioni del fascicolo presentato per l'alunno in oggetto sarà il seguente:

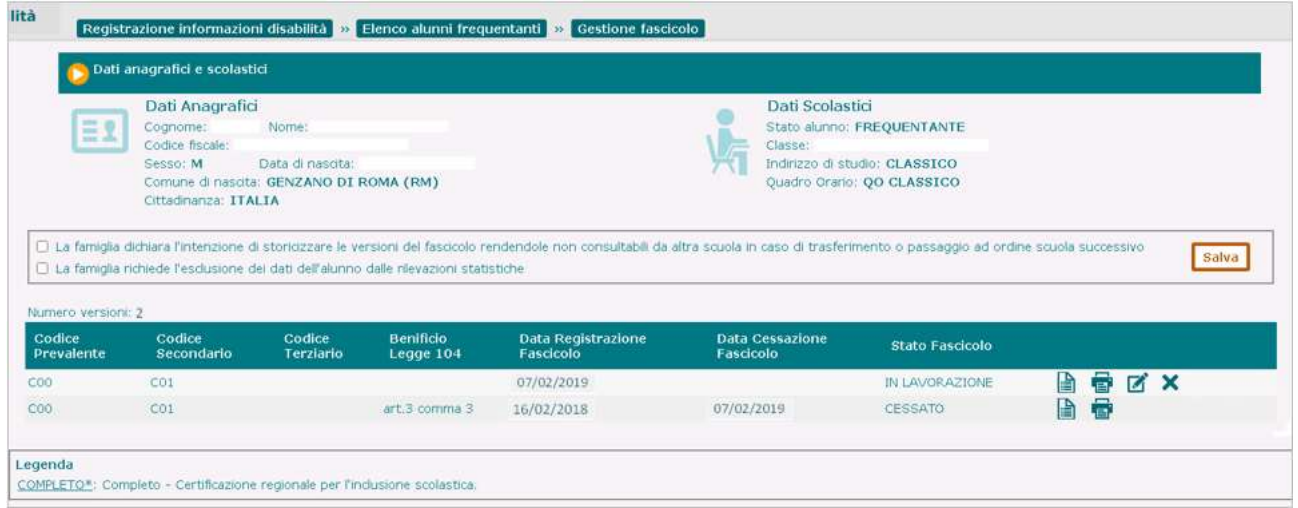

In ogni caso, accedendo all'applicazione con un anno scolastico antecedente a quello corrente, sarà consentito effettuare esclusivamente la visualizzazione e la stampa delle versioni del fascicolo elencate, anche di quelle che nell'anno scolastico selezionato comparivano nello stato 'In lavorazione':

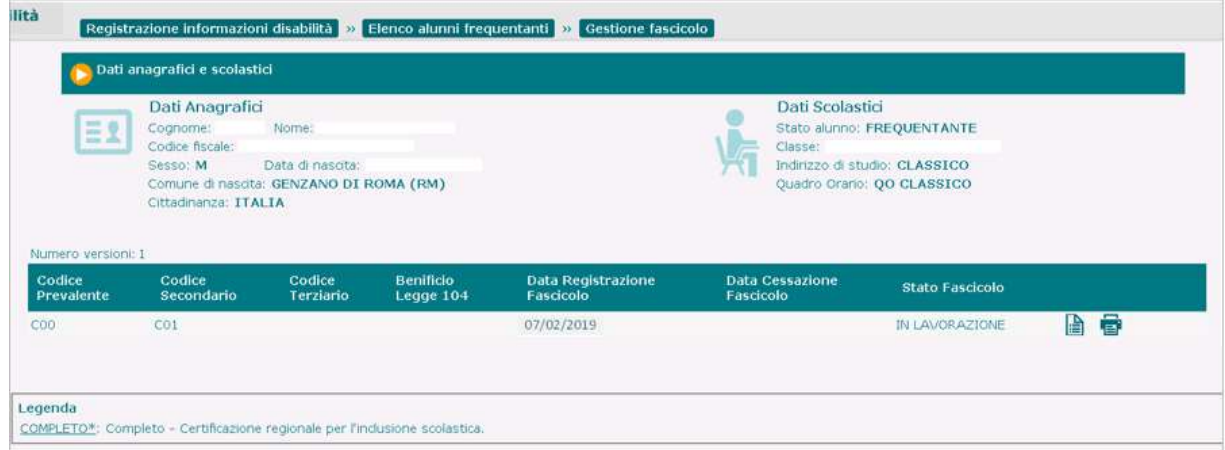

### Dichiarazione consolidamento dati fascicolo

Nella schermata contenente l'elenco delle scuole di pertinenza, l'utente di segreteria ha a disposizione una funzionalità attraverso la quale può attestare la validità e completezza dei dati associati ai fascicoli di disabilità degli alunni appartenenti a ciascun plesso.

Tale dichiarazione riveste grande importanza ai fini di procedimenti amministrativi in cui tali informazioni sono oggetto di osservazione e valutazione (vedi la definizione dell'Organico di Diritto e di Fatto da parte degli uffici scolastici territoriali e regionali), pertanto la segreteria è tenuta ad effettuare questa operazione con frequenza e regolarità, soprattutto in corrispondenza di aggiornamenti dei dati di riferimento.

A tale scopo, in corrispondenza di ognuna delle scuole presenti in elenco, è disponibile un tasto attraverso il quale potrà essere registrata nel sistema la certificazione di consolidamento da parte dell'utente relativamente ai dati dei fascicoli appartenenti agli alunni delle scuole oggetto della dichiarazione.

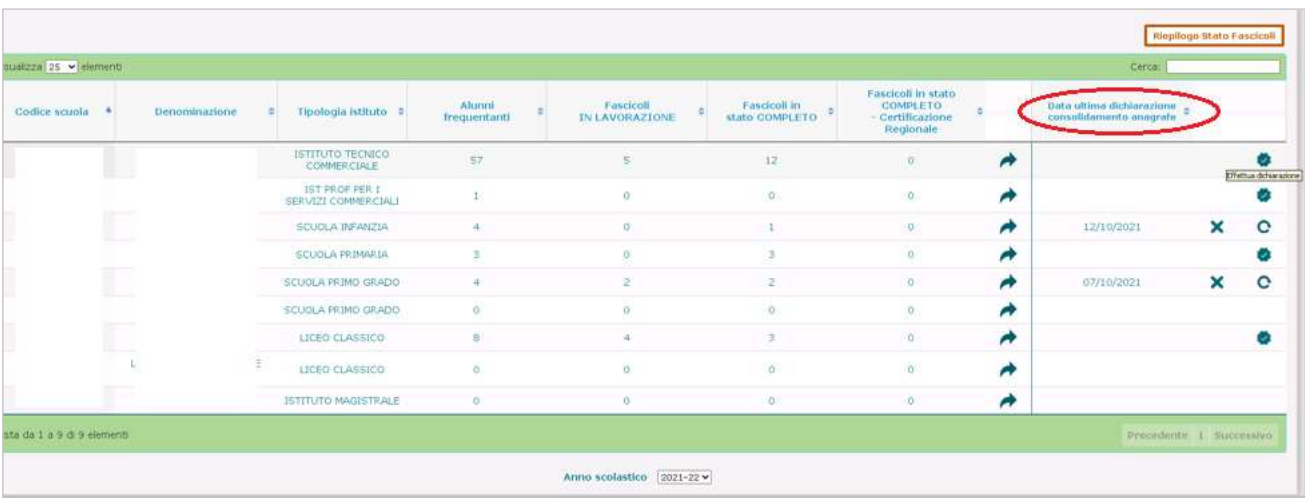

una volta effettuata l'azione sopra descritta, in corrispondenza della scuola interessata compariranno:

- ‐ la Data in cui è stata effettuata l'ultima validazione dei dati dei fascicoli (nella colonna 'Data ultima dichiarazione consolidamento anagrafe');
- ‐ un tasto che consente la Cancellazione della dichiarazione di consolidamento dei dati;
- ‐ un tasto che consente di effettuare in qualunque momento una nuova dichiarazione con conseguente aggiornamento, ad ogni attivazione, della Data di consolidamento.

L'informazione relativa alla data dell'ultima dichiarazione di consolidamento dei dati di disabilità da parte delle scuole viene resa disponibile anche agli utenti degli uffici Territoriali e Regionali ai fini della definizione dell'organico di sostegno da assegnare alle scuole, all'interno del prospetto di 'Dettaglio Istituto Principale' dei Cruscotti 'Organico di Diritto' e 'Organico di Fatto' ad essi riservati nell'applicativo GAD.

## Gestione Alunni con Disabilità

### Certificazioni

Ad integrazione e completamento delle informazioni legate alla disabilità dell'alunno, è possibile caricare nel sistema tutta la relativa documentazione medico-clinica disponibile, costituita da:

- Verbale di accertamento del collegio medico-legale
- Diagnosi funzionale
- Profilo dinamico funzionale (P.D.F.)
- Profilo di funzionamento
- Piano educativo individualizzato (P.E.I.), Ordinario o Differenziato
- Certificato di idoneità psico-fisica per l'attività di laboratorio (per le scuole secondarie di II grado).

Si accede all'apposita funzionalità dal menu dinamico a scomparsa posto nella schermata d'ingresso dell'applicazione, selezionando la voce 'Certificazioni' posta all'interno del menu di Gestione Fascicolo;

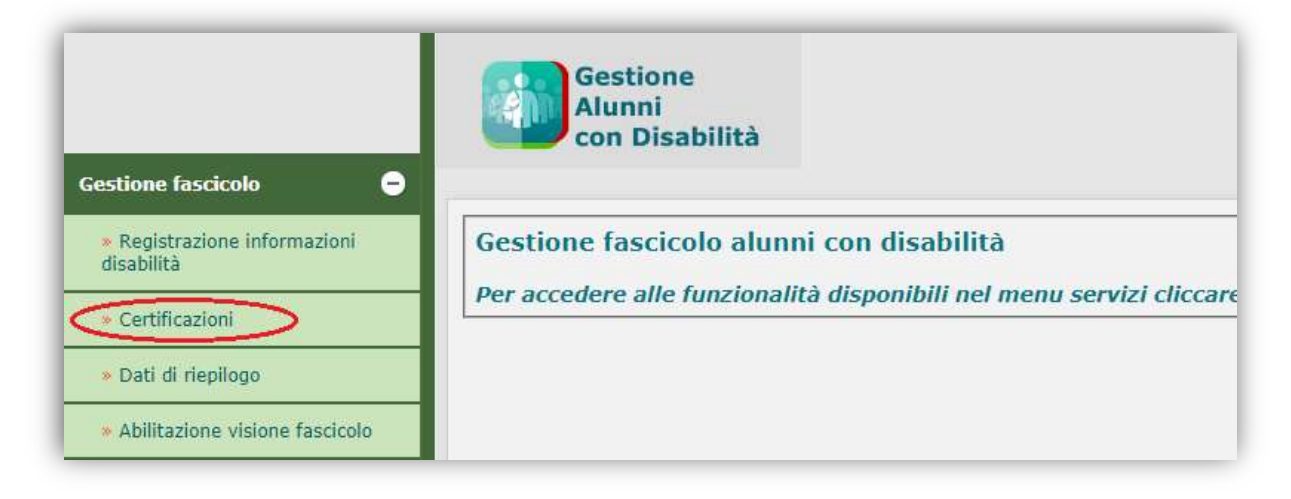

in tal modo, il sistema propone la schermata attraverso cui avviare la ricerca dell'alunno di interesse, frequentante o iscritto (quest'ultimo con le caratteristiche descritte più avanti).

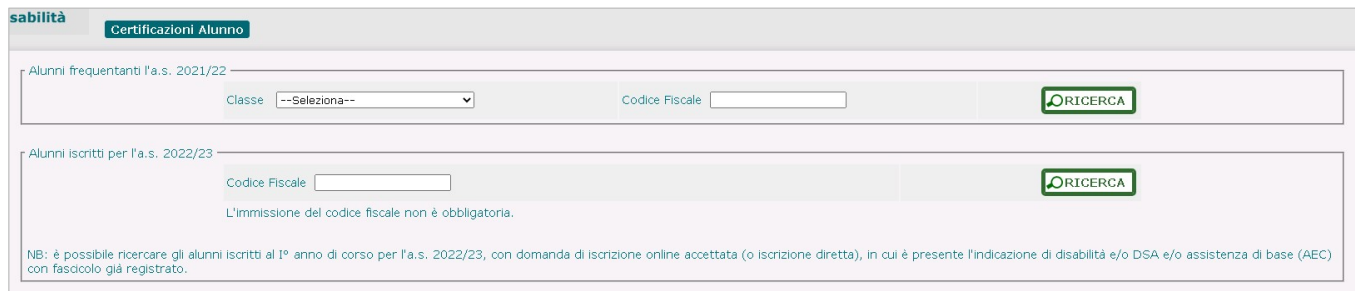

#### Alunno frequentante

L'individuazione dell'alunno frequentante di interesse avviene mediante la Classe di frequenza o il Codice Fiscale da valorizzare nell'apposita sezione, secondo la modalità già nota.

Al termine della Ricerca viene visualizzata la schermata 'Elenco alunni con disabilità frequentanti' con l'elenco degli studenti provvisti di fascicolo di disabilità individuati in base al criterio utilizzato; di ciascuno di essi vengono esposti:

- i dati anagrafici;
- Anno di corso, Sezione e Sede;
- il Tempo scuola (per l'infanzia e la primaria);
- Tempo scuola, Indirizzo di studio e Piano di studio (per la secondaria di I grado);
- Indirizzo di studio e Quadro orario (per la secondaria di II grado);
- il Grado di disabilità (comma 1 o 3, art.3 legge 104/92);
- l'Indicatore dell'esistenza di certificazioni associate al Fascicolo di disabilità;
- un tasto in riga per la gestione delle Certificazioni.

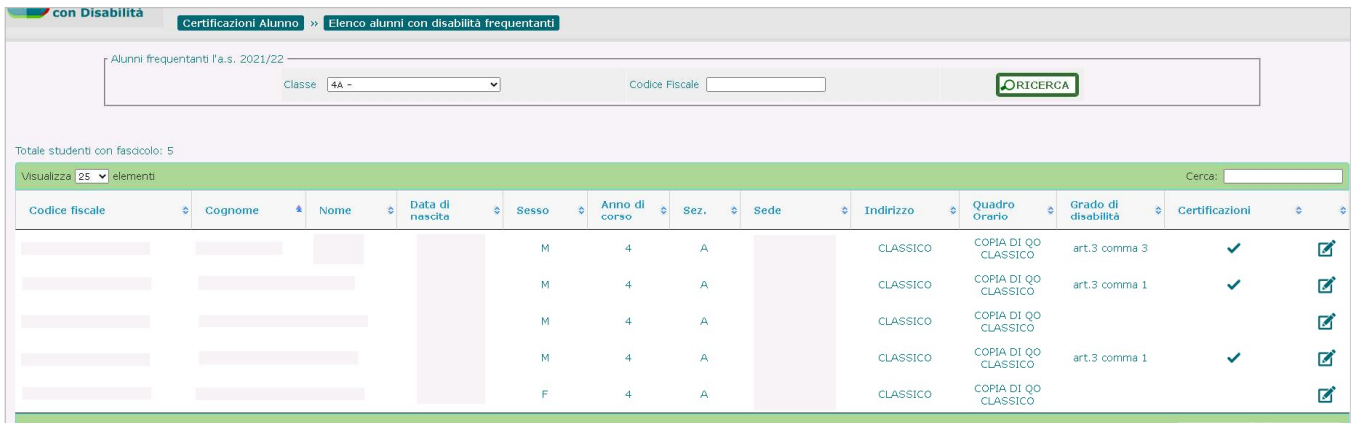

Attivando il pulsante di 'Gestione certificazioni' ( $\blacksquare$ ) per l'alunno di interesse, si accede alla schermata omonima, contenente l'Elenco dei documenti associati alle versioni del fascicolo, per ciascuno dei quali sono riportate le seguenti informazioni:

- **Tipologia di documento;**
- Data di acquisizione;
- eventuali Note riportate in fase di caricamento.

In corrispondenza di ciascuna certificazione sono presenti i pulsanti che permettono le azioni di volta in volta consentite sulla stessa (gestione e visualizzazione delle sue informazioni caratterizzanti, esecuzione del download, cancellazione).

In testa all'elenco è disponibile il tasto 'Inserisci' per l'inserimento di un nuovo documento.

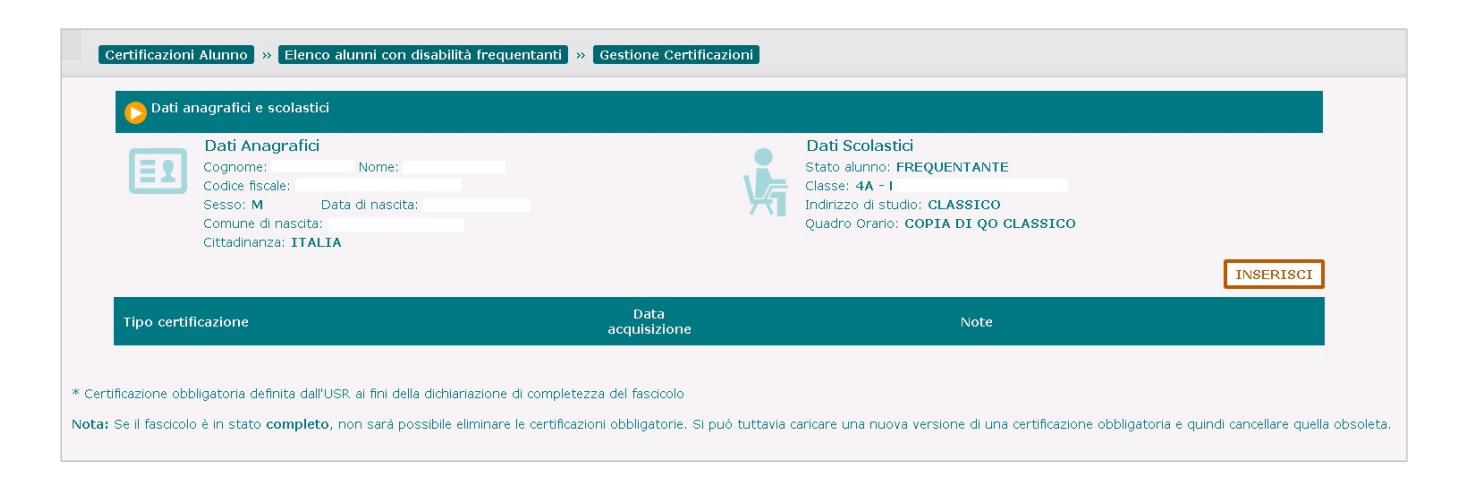

#### Inserimento di una Certificazione

All'attivazione del tasto 'Inserisci' verrà visualizzata una finestra in cui l'utente, attraverso la selezione da un menu a tendina, potrà scegliere la Tipologia di documento da caricare e associare al fascicolo, tra quelli previsti per l'ordine scuola di frequenza o iscrizione dell'alunno.

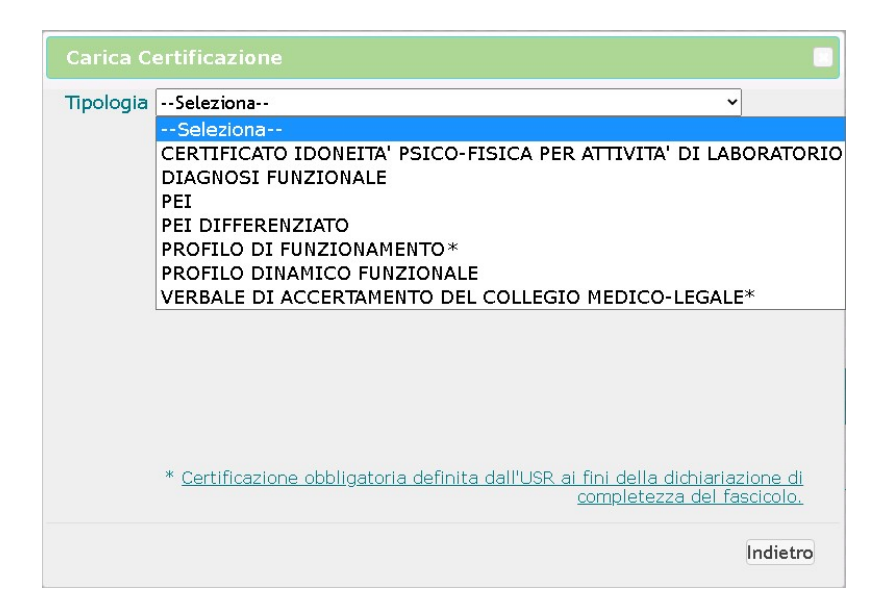

I documenti proposti sono di due tipi:

**·** quelli dichiarati **obbligatori** per l'ordine scuola in questione dall'USR di riferimento (attraverso funzione dedicata), contraddistinti in elenco da un asterisco\*; il caricamento di tali documenti è condizione imprescindibile per il salvataggio in stato 'Completo' o 'Completo - Certificazione regionale per l'inclusione scolastica' del fascicolo di disabilità dell'alunno.

L'utente, dopo aver scelto la tipologia della certificazione di interesse, attraverso una seconda finestra potrà selezionare il relativo documento Pdf, *privo di tutti i dati identificativi dell'alunno*, inserire eventuali Note in un apposito spazio ed effettuarne l'Upload a sistema con il pulsante 'Carica' (il documento verrà associato all'ultima versione del fascicolo dell'alunno).

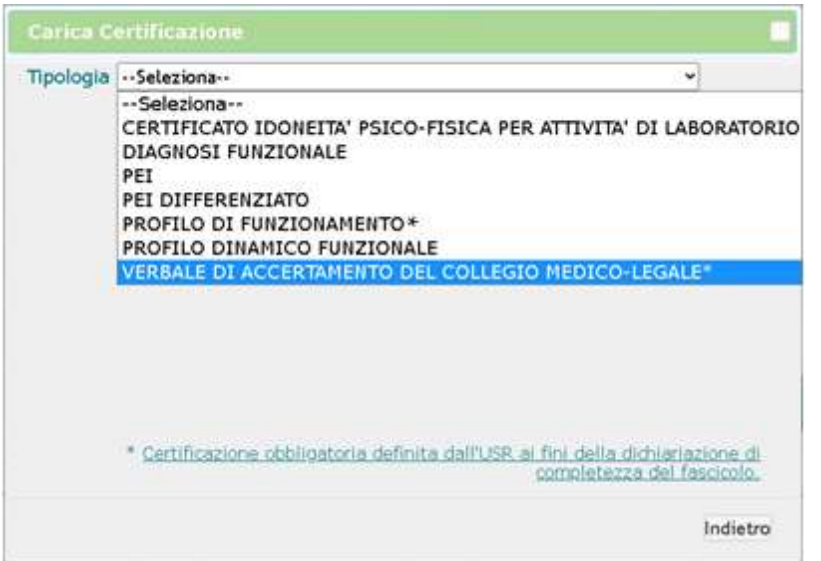

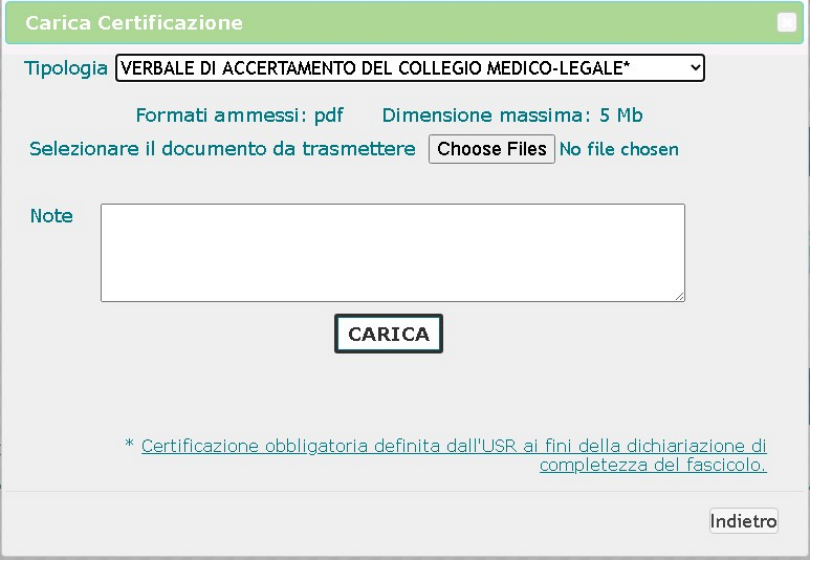

## Gestione Alunni con Disabilità

- **T** quelli non dichiarati obbligatori dall'USR di riferimento; il loro mancato caricamento non impedisce il salvataggio in stato 'Completo' o 'Completo - Certificazione regionale per l'inclusione scolastica' del fascicolo di disabilità dell'alunno; l'utente che desideri comunque caricare uno di questi documenti, dopo averlo selezionato dall'elenco, potrà scegliere alternativamente se:
	- ‐ effettuare l'upload del relativo Pdf, con le stesse modalità indicate per le certificazioni obbligatorie;
	- ‐ inserire, in un apposito spazio dedicato, Informazioni caratterizzanti la certificazione e provvedere a registrarle nel sistema attraverso il pulsante 'Salva'.

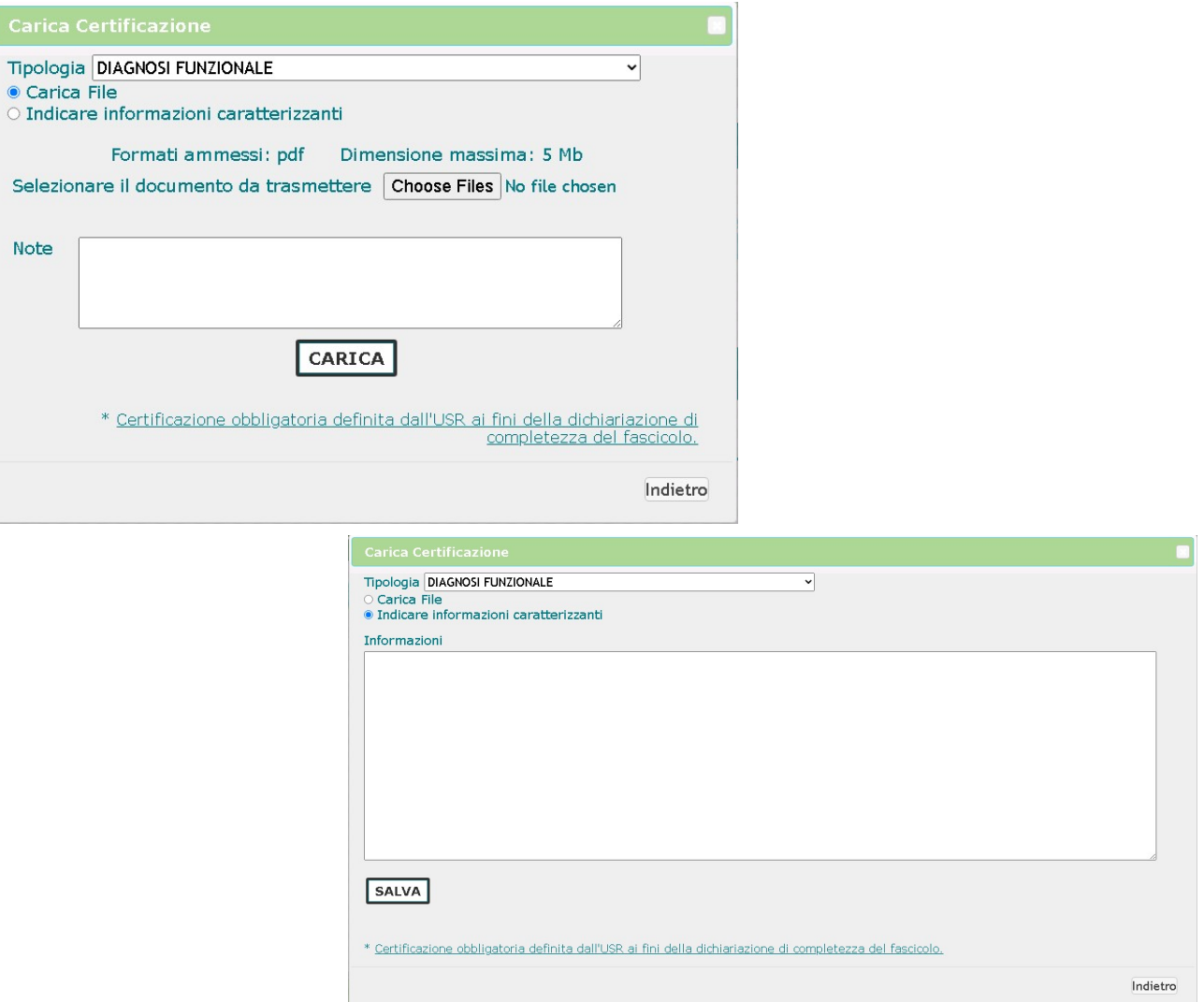

Qualora nessuna certificazione risulti essere stata dichiarata obbligatoria dall'USR per l'ordine scuola trattato, il Fascicolo dell'alunno potrà essere salvato in stato 'Completo' o 'Completo - Certificazione regionale...' anche senza alcun documento (o Informazioni caratterizzanti) ad esso associato.

## Gestione Alunni con Disabilità

Al termine dell'operazione, le informazioni relative ai documenti caricati verranno visualizzate nell'apposita sezione della schermata d'ingresso della funzione di 'Gestione Certificazioni' dell'alunno.

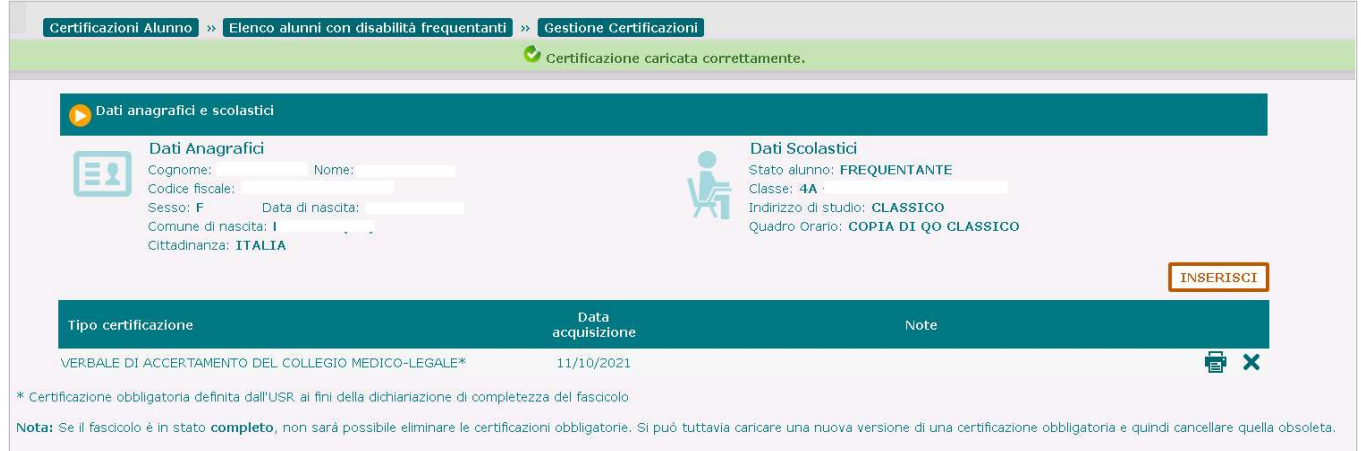

Come detto, per poter salvare un Fascicolo di disabilità in stato 'Completo' o 'Completo - Certificazione regionale per l'inclusione scolastica' è indispensabile avervi associato, caricandole a sistema, tutte le Certificazioni dichiarate **obbligatorie** dall'USR; in caso contrario, il sistema salverà il fascicolo nello stato 'In lavorazione', al fine di consentire il caricamento dei documenti mancanti, e visualizzerà un apposito messaggio informativo.

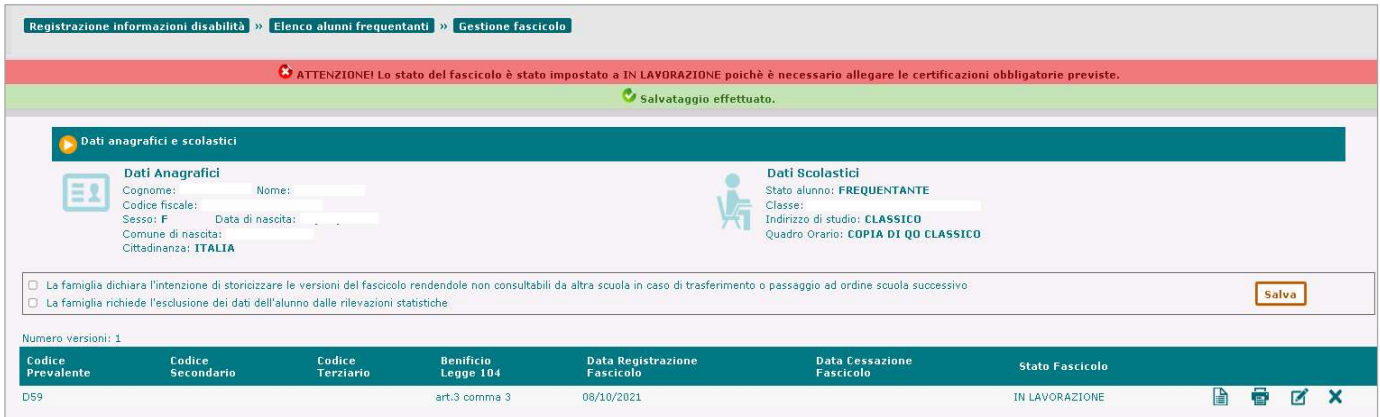

Lo stesso comportamento e lo stesso messaggio verranno adottati dall'applicazione anche nel caso in cui si tenti di inserire e salvare come Completo un nuovo Fascicolo in presenza di una precedente versione in stato 'Completo' (che verrebbe cessata) tra le cui Certificazioni non vi siano tutte quelle dichiarate obbligatorie dall'USR; ciò potrebbe accadere se al momento del salvataggio in stato 'Completo' della versione precedente l'USR non avesse ancora sancito l'obbligatorietà delle certificazioni o l'avesse cambiata successivamente.

In corrispondenza di ciascun documento caricato nel sistema, nella schermata di 'Gestione Certificazioni' sono presenti in riga i pulsanti che consentono di:

- gestirne e visualizzarne le informazioni caratterizzanti/eseguirne il download;
- cancellare il documento.

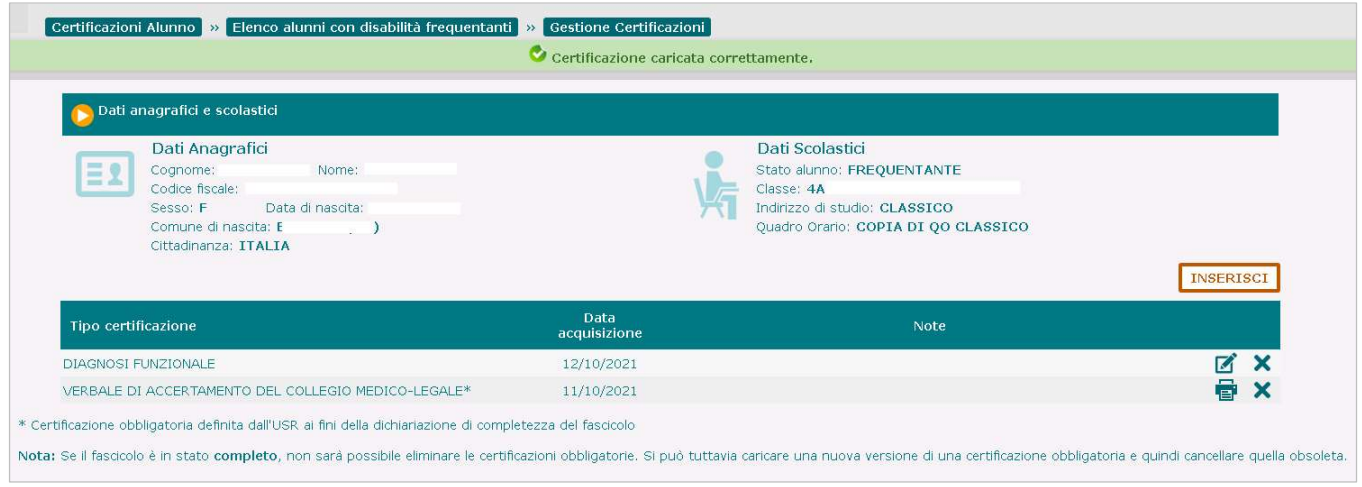

#### Modifica e Visualizzazione di una Certificazione

In base all'operazione effettuata (caricamento di un documento Pdf o indicazione delle informazioni caratterizzanti la certificazione), per ogni certificazione presente nell'elenco saranno disponibili:

- il pulsante che consente di effettuare il download del documento Pdf;
- il pulsante che consente di visualizzare e modificare le informazioni caratterizzanti la certificazione inserite in precedenza; in caso di modifica, il pulsante 'Salva', permetterà la registrazione delle variazioni apportate.

#### Cancellazione di una certificazione

La funzione di cancellazione permette di cancellare una Certificazione associata all'ultima versione del fascicolo di disabilità dell'alunno.

L'operazione è sempre permessa se la versione del fascicolo è nello stato 'In lavorazione'.

In caso di versione del fascicolo in stato 'Completo' o 'Completo - Certificazione regionale per l'inclusione scolastica' è sempre permessa la cancellazione di certificazioni dichiarate non obbligatorie, mentre è possibile cancellare una certificazione obbligatoria solo se ne esiste un'altra della stessa tipologia già associata allo stesso fascicolo.

Dopo il caricamento, i documenti sono elencati e disponibili alla visualizzazione e stampa anche nelle schermate di Visualizza e Modifica Fascicolo, accessibili dalla funzionalità 'Gestione fascicolo'.

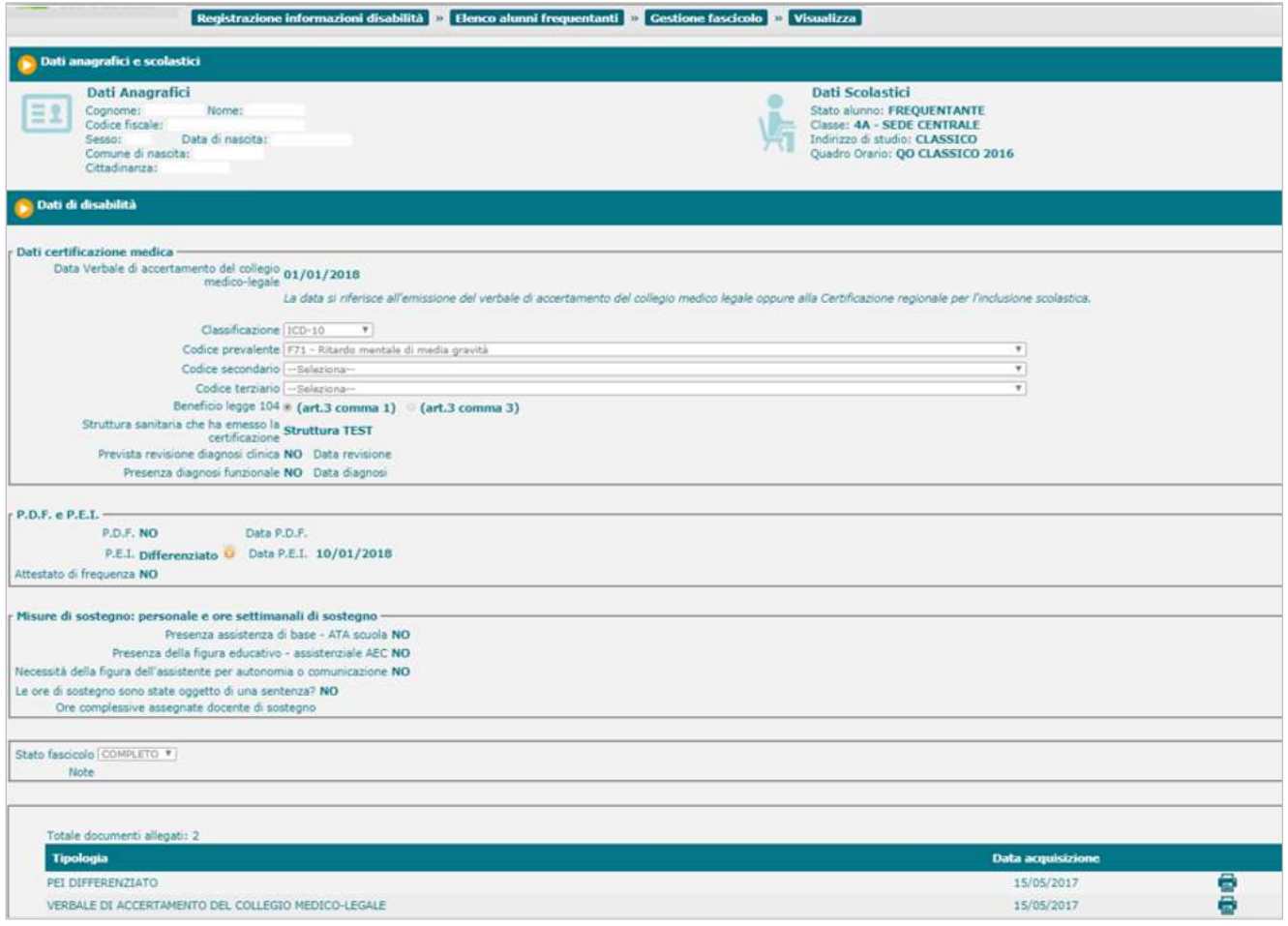
#### Alunno iscritto

All'interno dell'applicativo l'utente ha la possibilità di:

- ‐ consultare le Certificazioni medico-cliniche allegate ai fascicoli di disabilità di alunni iscritti (con domanda di iscrizione on-line accettata o un'iscrizione diretta in cui sia presente l'indicazione di disabilità) già provvisti di fascicolo al momento dell'iscrizione e per il quale la famiglia non abbia richiesto la storicizzazione;
- registrare e gestire nel sistema le Certificazioni medico-cliniche da allegare ai fascicoli di disabilità di alunni iscritti (con domanda di iscrizione on-line accettata o un'iscrizione diretta in cui sia presente l'indicazione di disabilità) provenienti da una scuola non statale o mai registrati in precedenza in Anagrafe Nazionale, per i quali la stessa scuola di iscrizione abbia creato il fascicolo (vedi 'Registrazione informazioni disabilità' – paragr. 'Alunno iscritto').

L'individuazione dell'alunno iscritto di interesse viene avviata dalla pagina di 'Certificazioni Alunno', attraverso il tasto 'Ricerca' (e opzionalmente il Codice Fiscale) dell'apposita sezione, mediante cui si accede alla visualizzazione dell'Elenco alunni con disabilità iscritti alla scuola e provvisti di fascicolo, per ciascuno dei quali vengono esposti:

- i dati anagrafici;
- il grado di disabilità (comma 1 o 3, art.3 legge 104/92);
- l'indicatore dell'esistenza di documenti associati al Fascicolo di disabilità.

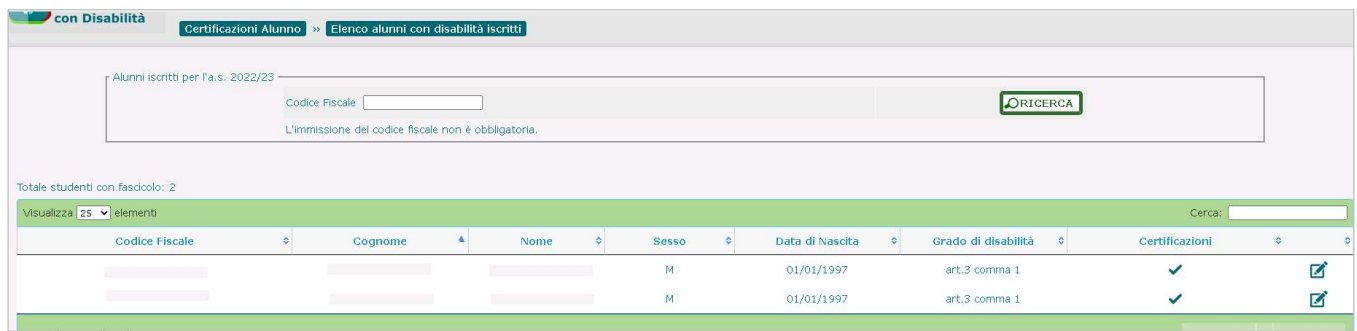

Attivando il pulsante di 'Gestione certificazioni' ( $\blacksquare$ ) per l'alunno di interesse, si accede alla schermata omonima, contenente l'Elenco dei documenti associati alle versioni del fascicolo, per ciascuno dei quali sono riportate le seguenti informazioni:

- Tipologia di certificazione;
- Data di acquisizione;
- eventuali Note riportate in fase di caricamento.

# Gestione Alunni con Disabilità

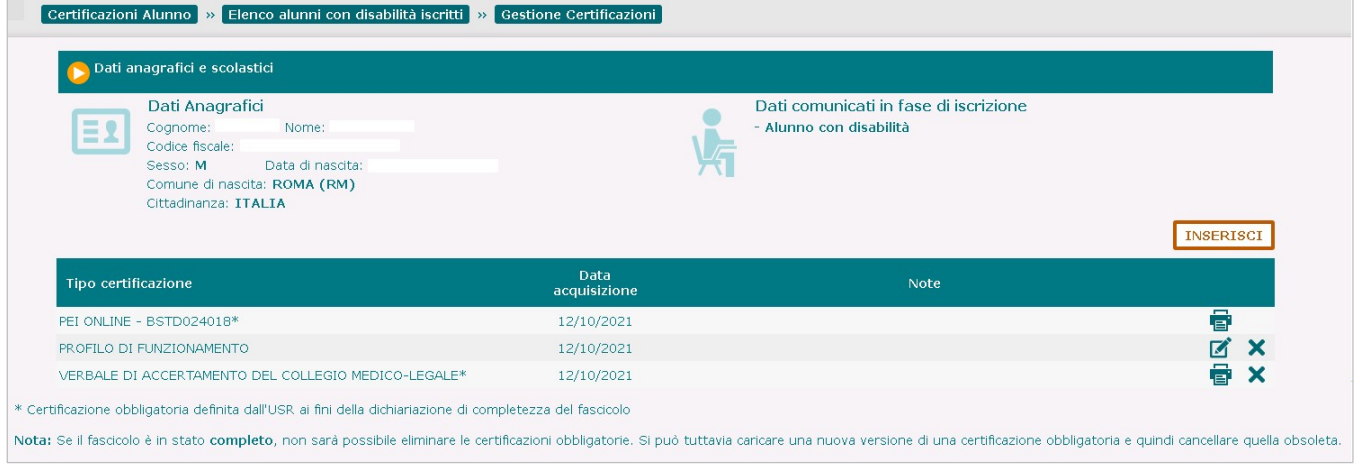

Rispetto agli alunni frequentanti, nella schermata non compaiono i Dati Scolastici, ma quelli di Disabilità registrati in fase di iscrizione, rappresentati dalle seguenti condizioni dell'alunno:

- 'Alunno con disabilità';
- 'Alunno con DSA';
- 'Alunno/a con disabilità, non autonomo che necessita di assistenza di base (AEC)';

Le operazioni, se consentite, di selezione e caricamento delle Certificazioni o delle informazioni caratterizzanti (per i documenti non obbligatori) da allegare al Fascicolo vengono condotte secondo le modalità già descritte per gli alunni frequentanti.

# Gestione Alunni con Disabilità

### Dati di riepilogo

L'applicazione mette a disposizione funzioni di visualizzazione di dati aggregati e di dettaglio riguardanti la disabilità all'interno di una scuola.

Le informazioni sono accessibili dal menu dinamico a scomparsa di accesso all'applicazione, attivando l'opzione 'Dati di riepilogo' posta all'interno del menu di 'Gestione fascicolo'.

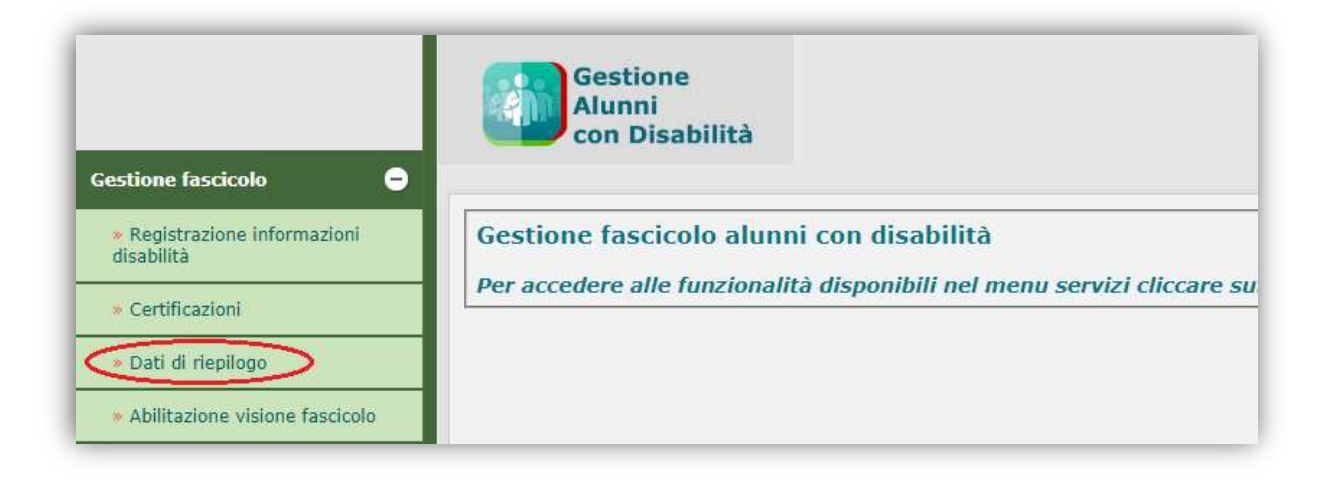

Si accede così ad una prima schermata, in cui viene prospettato l'elenco delle Classi di frequenza della scuola e per ciascuna di esse:

- **·** il Numero degli alunni frequentanti
- il Numero degli alunni con disabilità
- la Percentuale di alunni con disabilità

A riepilogo dei dati vengono esposti i rispettivi Totali.

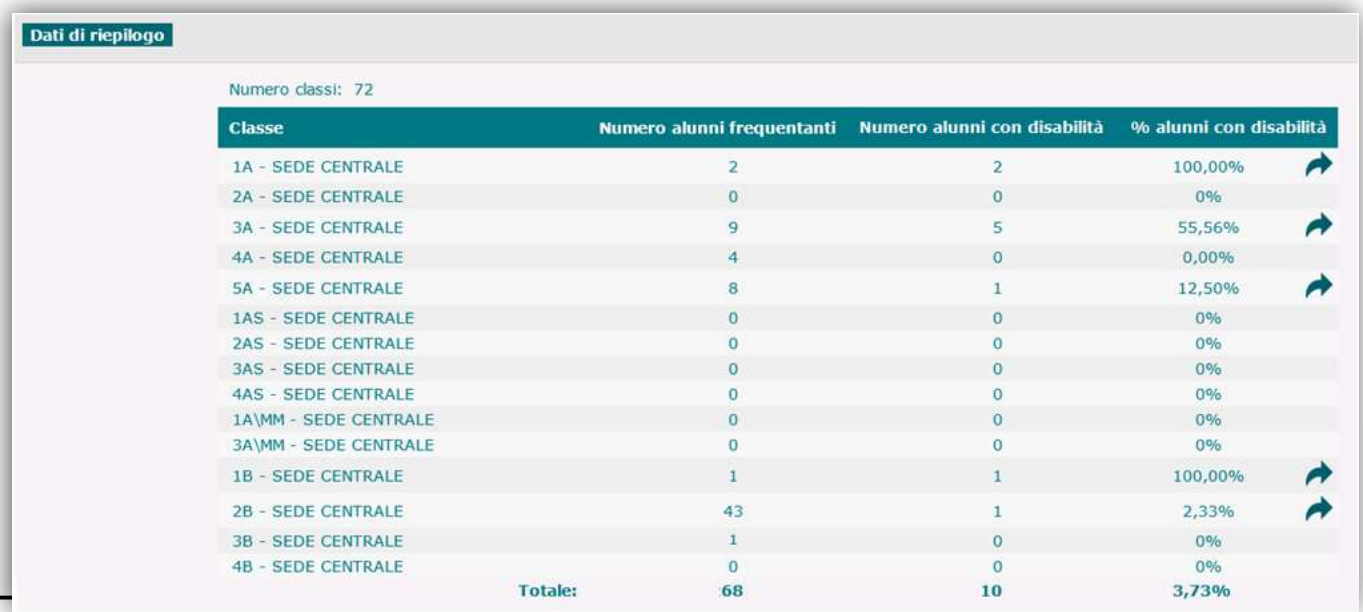

Per le classi in cui risultano presenti alunni con disabilità, attraverso l'attivazione del pulsante '<sup>1</sup>' è possibile accedere ad una visualizzazione di dettaglio che presenta:

- il numero degli alunni con disabilità della classe;
- l'elenco di tali alunni e, per ognuno di essi:
	- i dati anagrafici;
	- il Codice Prevalente di disabilità;
	- il Grado di disabilità (art.3 comma 1 o 3 legge 104/92);
	- lo Stato del fascicolo.

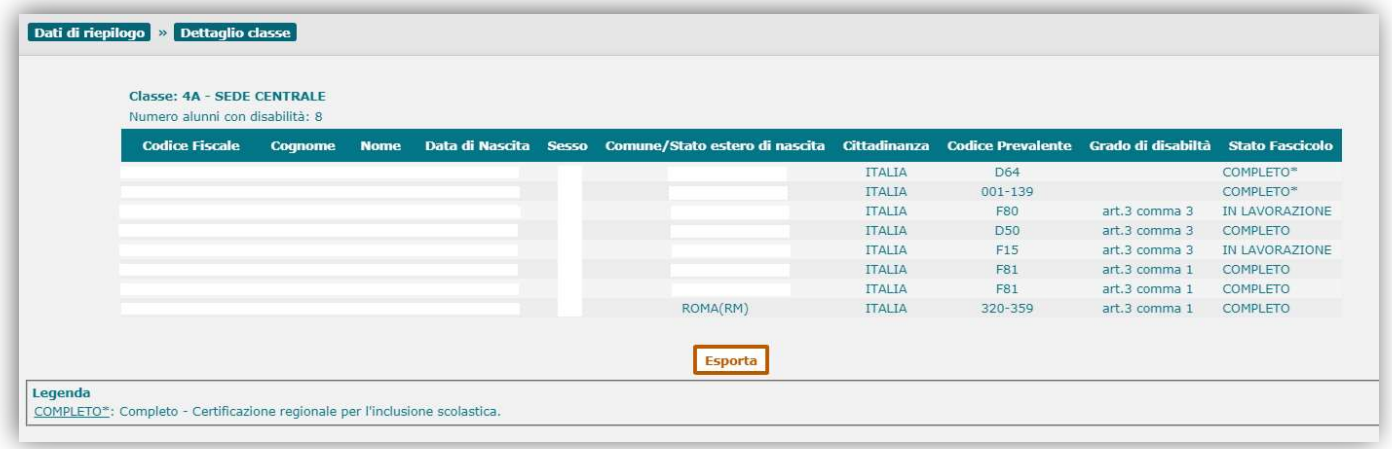

Attraverso il pulsante 'Esporta', posto alla base dell'elenco, è possibile esportare in un documento Excel la lista degli alunni con disabilità della classe, integrata con ulteriori dati di dettaglio.

### Abilitazione visione fascicolo: autorizzazione alla consultazione in chiaro del fascicolo

Attraverso apposite funzionalità, l'utente scuola ha la possibilità di concedere, e successivamente revocare, l'abilitazione per la direzione territoriale di appartenenza ad accedere alla consultazione in chiaro dei dati personali (anagrafici e scolastici) contenuti nei fascicoli di disabilità (se in stato 'Completo' o 'Completo - Certificazione regionale per l'inclusione scolastica') di alunni che siano

- ‐ frequentanti una scuola di propria competenza
- ‐ iscritti al I anno di corso per l'anno scolastico successivo a quello di gestione, per i quali esista una domanda di iscrizione on-line accettata o un'iscrizione diretta, in cui sia presente l'indicazione di disabilità.

Tale facoltà viene esercitata dalla scuola nei casi straordinari in cui la direzione territoriale debba valutare l'assegnazione di posti di sostegno in deroga sulla base di sentenze amministrative e relative istanze delle famiglie degli alunni.

L'accesso alle funzionalità in questione avviene attraverso la voce 'Abilitazione visione fascicolo' del menu di Gestione Fascicolo, la cui attivazione determina la visualizzazione della schermata di accesso alla funzionalità che, in assenza di abilitazioni esistenti, conterrà soltanto il pulsante 'Inserisci abilitazione':

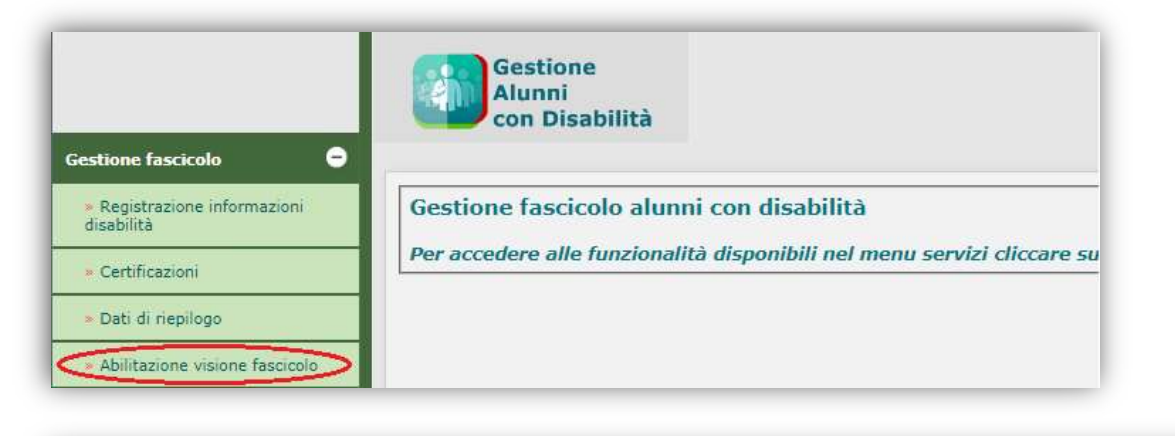

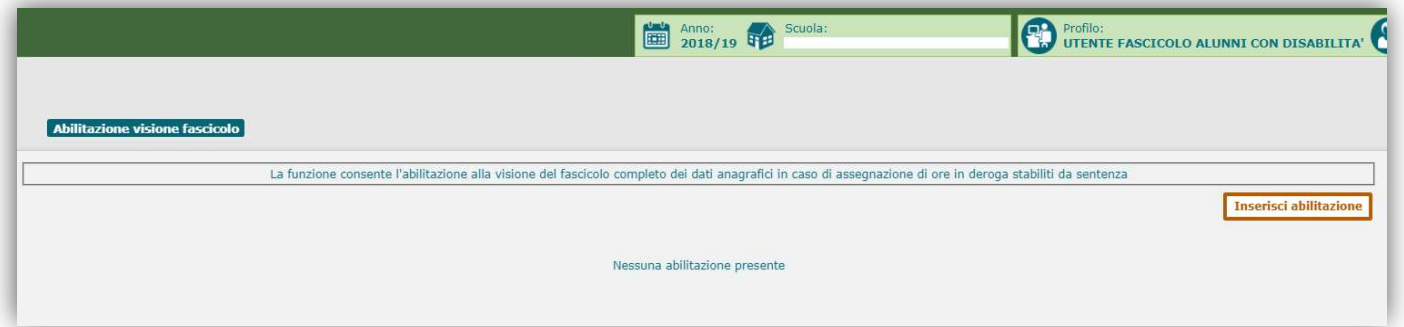

## Gestione Alunni con Disabilità

All'attivazione del pulsante 'Inserisci abilitazione', il sistema propone una schermata attraverso cui avviare la ricerca dell'alunno con disabilità, frequentante o iscritto, per il quale si desidera abilitare la visione in chiaro del fascicolo.

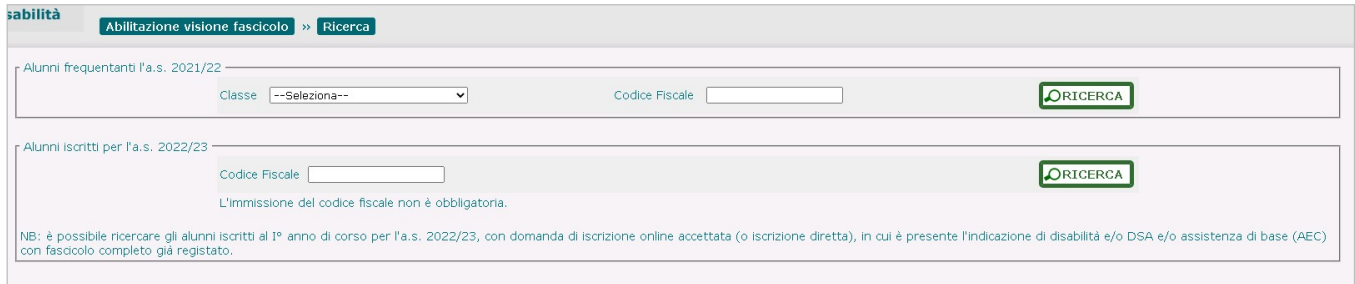

#### Alunno frequentante

L'individuazione dell'alunno frequentante di interesse può avvenire, all'interno dell'apposita sezione, attraverso due modalità alternative, da attivare con il tasto di 'Ricerca':

- selezionando la Classe di frequenza tra quelle appartenenti alla scuola;
- immettendo il Codice Fiscale dell'alunno.

Il sistema visualizza l'elenco degli alunni con fascicolo in stato 'completo' scaturito dalla ricerca effettuata, esponendo, per ciascuno di essi:

- dati anagrafici e scolastici;
- il codice prevalente di disabilità;
- il grado di disabilità (comma 1 o 3, art. 3 legge 104);
- un pulsante in riga  $($  $\dagger$ ), preposto all'inserimento dell'abilitazione;

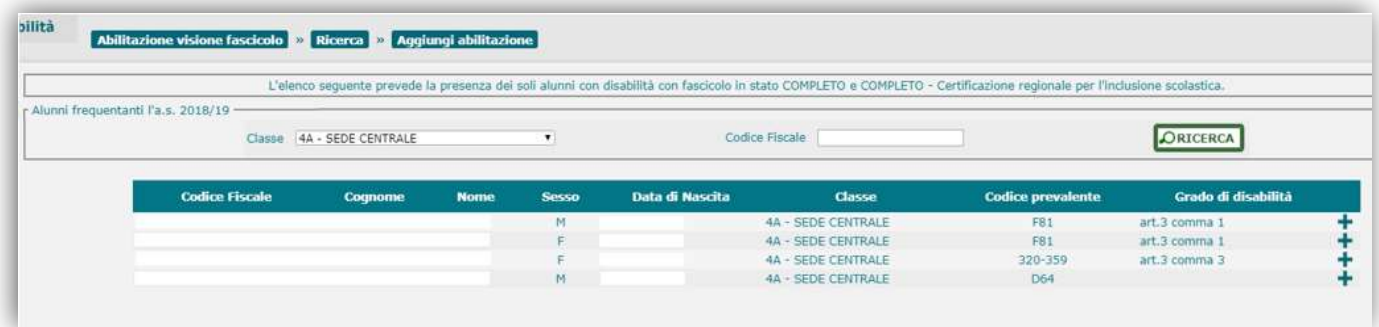

## Gestione Alunni con Disabilità

Attivando l'apposito pulsante in riga per l'alunno di interesse, il sistema dapprima visualizza un messaggio informativo sull'operazione che si sta per compiere:

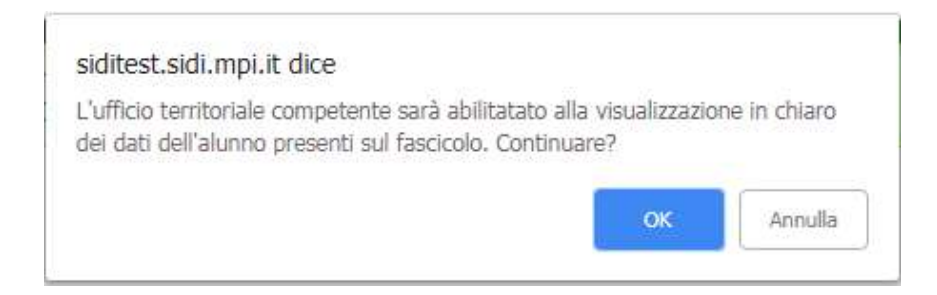

dopodiché, alla conferma, ne comunica l'esito, esponendo:

- dati anagrafici, scolastici e di disabilità dell'alunno
- Stato dell'abilitazione
- data di concessione dell'abilitazione
- data di revoca dell'abilitazione
- un pulsante in riga  $(X)$ , preposto alla revoca dell'abilitazione concessa.

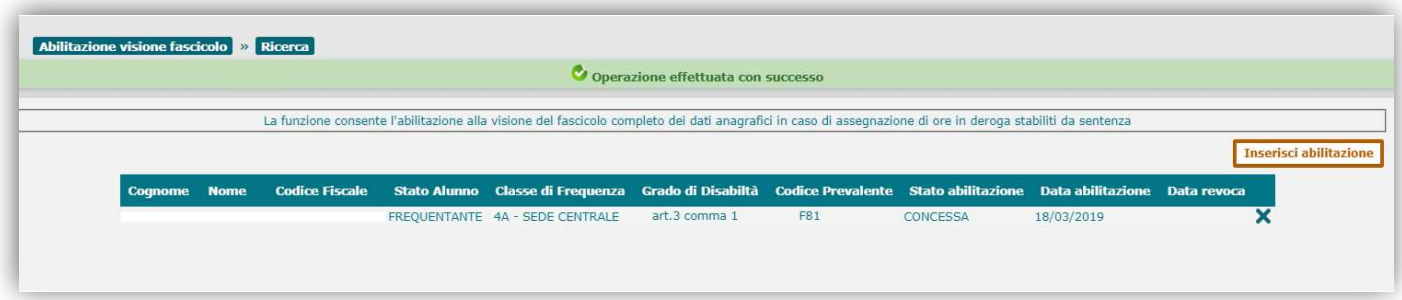

Nel caso in cui si tentasse di inserire un'abilitazione per un alunno per il quale già ne esiste una in stato 'Concessa', il sistema impedirebbe l'operazione, presentando il seguente messaggio:

'Non è possibile effettuare l'operazione in quanto risulta un'autorizzazione già concessa per l'alunno selezionato.'

Se per uno stesso alunno, successivamente alla revoca di un'abilitazione, se ne inserisce una nuova, nell'elenco delle Abilitazioni verrà inserita una nuova riga con i dati relativi alla nuova abilitazione concessa.

Qualora esistano abilitazioni concesse/revocate (a frequentanti e iscritti) dalla scuola operante, queste appariranno elencate già nella prima schermata di accesso alla funzionalità:

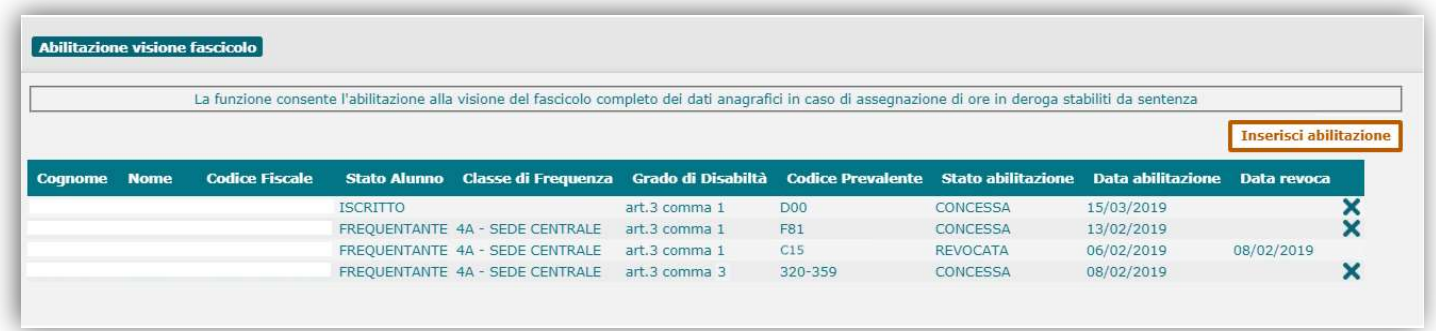

Dall'elenco delle abilitazioni esistenti, si può procedere alla Revoca di una 'concessa', attivando l'apposito pulsante in riga:

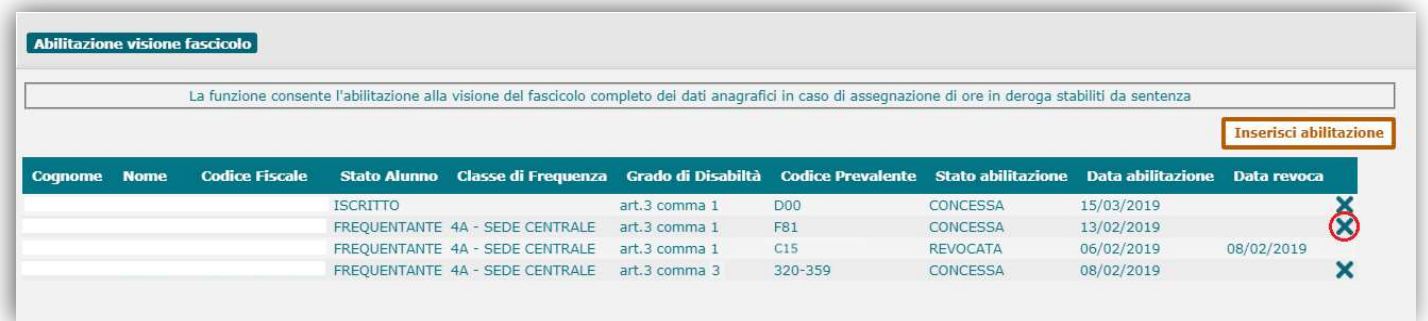

il sistema dapprima visualizza un messaggio informativo sull'operazione di revoca che si sta per compiere:

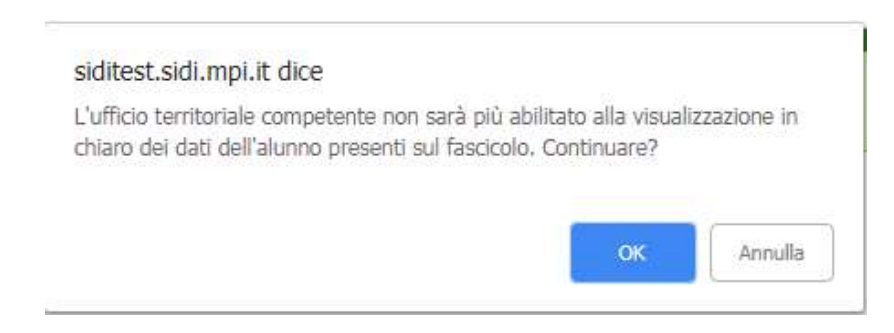

poi, alla conferma, ne comunica l'esito, esponendo, tra l'altro, il nuovo Stato ('Revocata') e la Data di revoca dell'abilitazione.

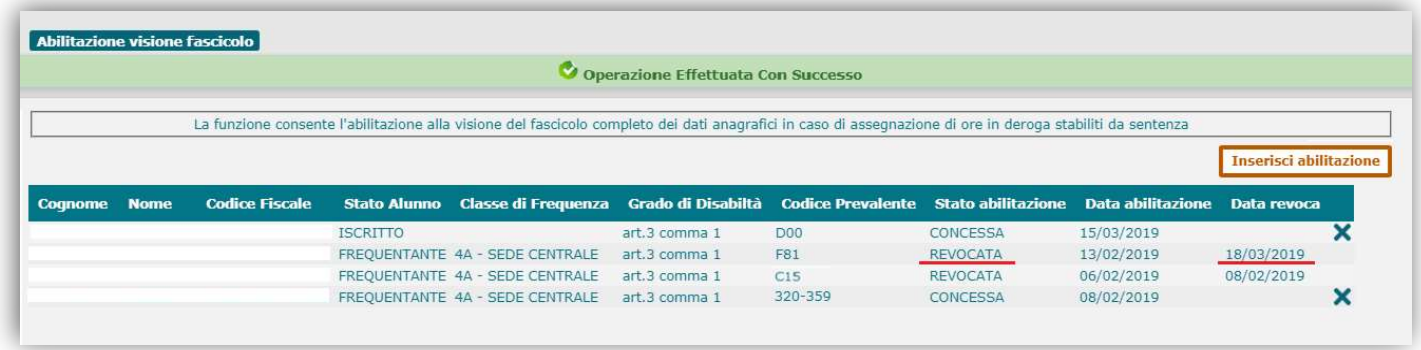

#### Alunno iscritto

L'individuazione dell'alunno iscritto di interesse viene avviata dalla pagina di Ricerca, attraverso l'omonimo tasto (e opzionalmente il Codice Fiscale) presente nella sezione Iscritti, mediante cui si accede alla visualizzazione dell'Elenco degli alunni con disabilità iscritti alla scuola e provvisti di fascicolo completo, per ciascuno dei quali vengono esposti:

- dati anagrafici;
- il codice prevalente di disabilità;
- il grado di disabilità (comma 1 o 3, art. 3 legge 104);
- un pulsante in riga  $(+)$ , preposto all'inserimento dell'abilitazione;

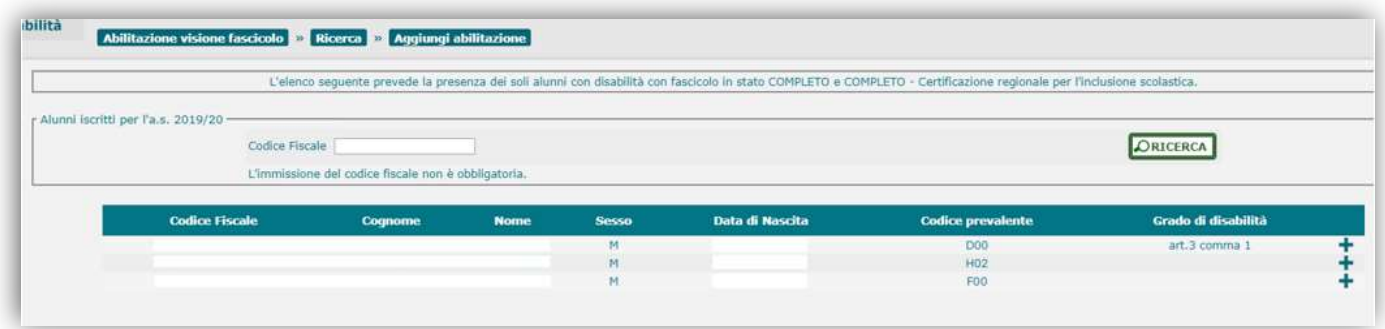

## Gestione Alunni con Disabilità

Attivando l'apposito pulsante in riga per l'alunno di interesse, il sistema dapprima visualizza un messaggio informativo sull'operazione che si sta per compiere:

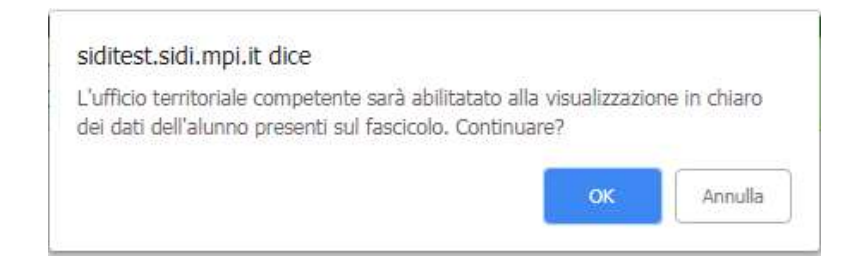

dopodiché, alla conferma, ne comunica l'esito, esponendo, all'interno dell'elenco delle abilitazioni esistenti:

- dati anagrafici, di disabilità e stato dell'alunno
- stato dell'abilitazione
- data di concessione dell'abilitazione
- data di revoca dell'abilitazione
- un pulsante in riga  $(X)$ , preposto alla revoca di un'abilitazione concessa.

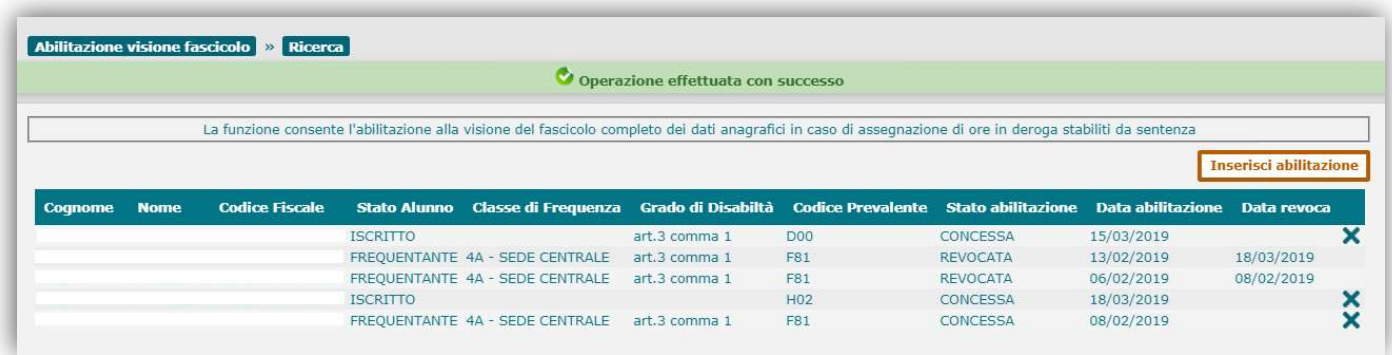

La successiva gestione della concessione e revoca delle abilitazioni alla visione in chiaro dei fascicoli di disabilità di alunni iscritti si svolge secondo le stesse modalità operative descritte per gli alunni frequentanti.

### Riepilogo stato fascicoli

Attivando il pulsante 'Riepilogo Stato Fascicoli' dalla schermata con l'elenco delle scuole associate all'utente operante, si determina l'apertura di un file in formato Excel contenente, per ciascuna classe delle scuole in lista, informazioni relative alla numerosità degli alunni frequentanti, di quelli con disabilità e dei fascicoli esistenti per ciascuno dei 3 stati previsti ('In lavorazione' / 'Completo' / 'Completo – Certificazione regionale per l'inclusione scolastica').

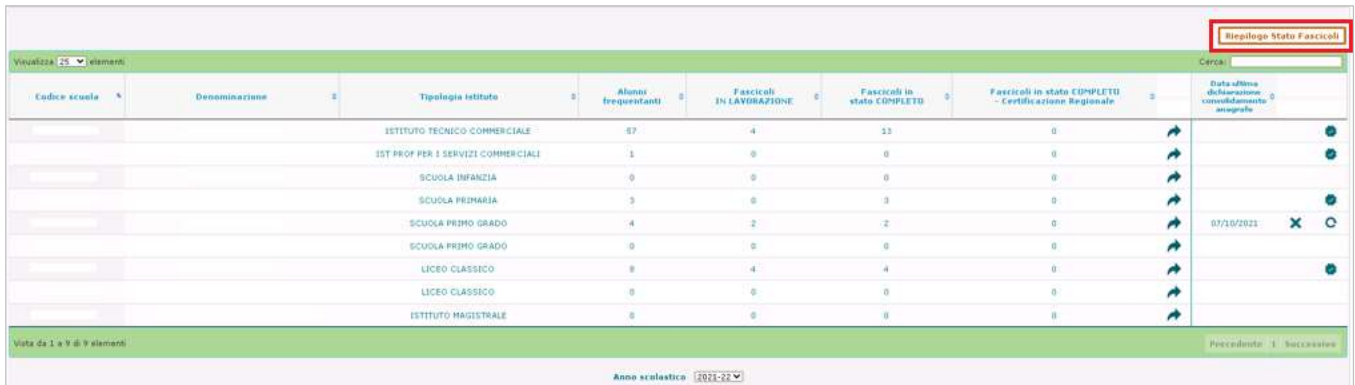

### Registrazione P.E.I.

All'utente di segreteria scolastica sono rese disponibili le funzionalità utili alla registrazione nel sistema, in associazione al Fascicolo di disabilità dell'alunno, del Piano Educativo Individualizzato (P.E.I.), secondo le direttive emanate con il Decreto Legislativo n. 182 del 29/12/2020.

Il P.E.I. si compone di un insieme di sezioni contenenti diverse tipologie di informazioni, da quelle di carattere obiettivo e preliminare, attestate dalle certificazioni medico-diagnostiche o derivanti dall'osservazione comportamentale dell'alunno, a quelle relative alla definizione e organizzazione di un percorso di inclusione didattico ed educativo e all'individuazione degli strumenti, dei metodi e delle strategie da adottare per la sua realizzazione.

Le diverse funzionalità consentono la compilazione di specifiche sezioni del P.E.I. e l'esecuzione delle azioni previste per la sua gestione.

#### Registrazione P.E.I.

Dopo essere acceduto alla sezione 'Gestione fascicolo' ed aver selezionato la scuola di interesse tra quelle di propria competenza, l'utente potrà accedere alla sezione dell'applicativo dedicata all'elaborazione del P.E.I. attraverso la voce 'Registrazione PEI' presente nella sezione 'Certificazioni' del menu servizi.

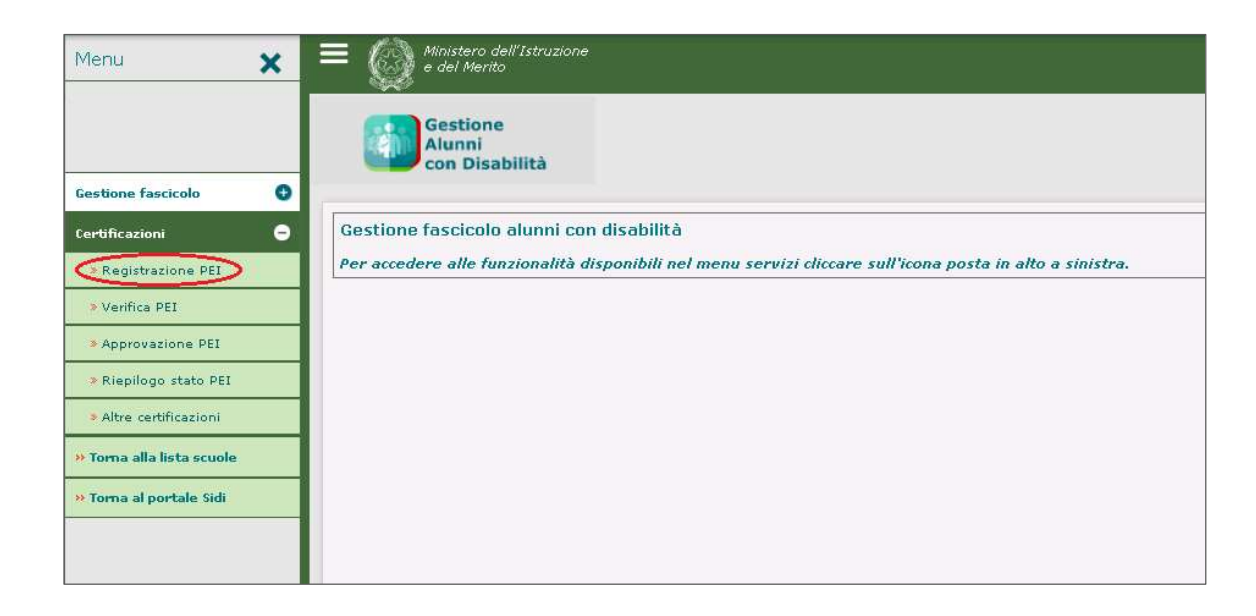

Sarà quindi possibile selezionare la classe di interesse e l'alunno per il quale registrare il P.E.I.

# Gestione Alunni con Disabilità

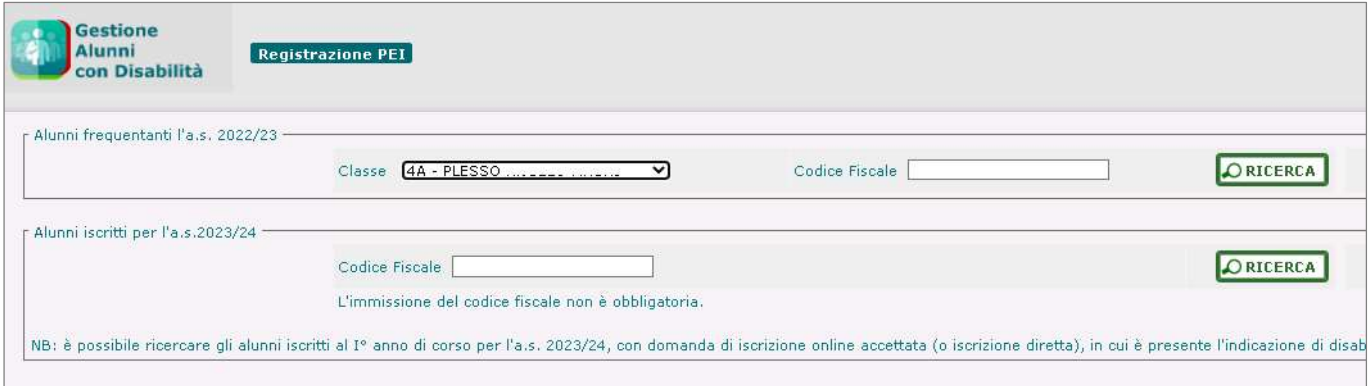

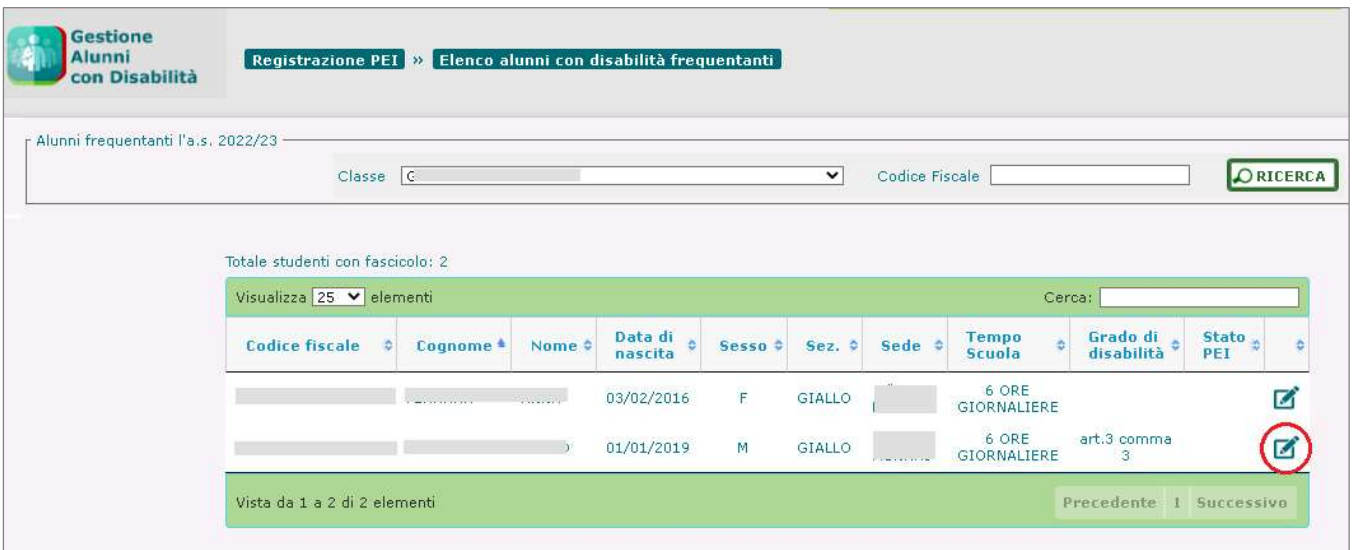

La selezione dell'alunno consente di accedere alla funzione di Inserimento, nella quale sarà possibile scegliere la tipologia di P.E.I. da registrare:

- Provvisorio (si compone solo di alcune sezioni del P.E.I., più avanti espressamente indicate), tipicamente prodotto prima dell'avvio dell'anno scolastico;
- Definitivo (prevede tutte le sezioni del P.E.I.).

L'operatività descritta nei successivi paragrafi si applica ad entrambe le tipologie di P.E.I.

Alcune sezioni del P.E.I. non sono previste o hanno struttura differente per i diversi ordini scolastici.

## Gestione Alunni con Disabilità

Per entrambe le tipologie di PEI, l'utente può optare per generare il nuovo documento a partire da quello definito nell'anno precedente.

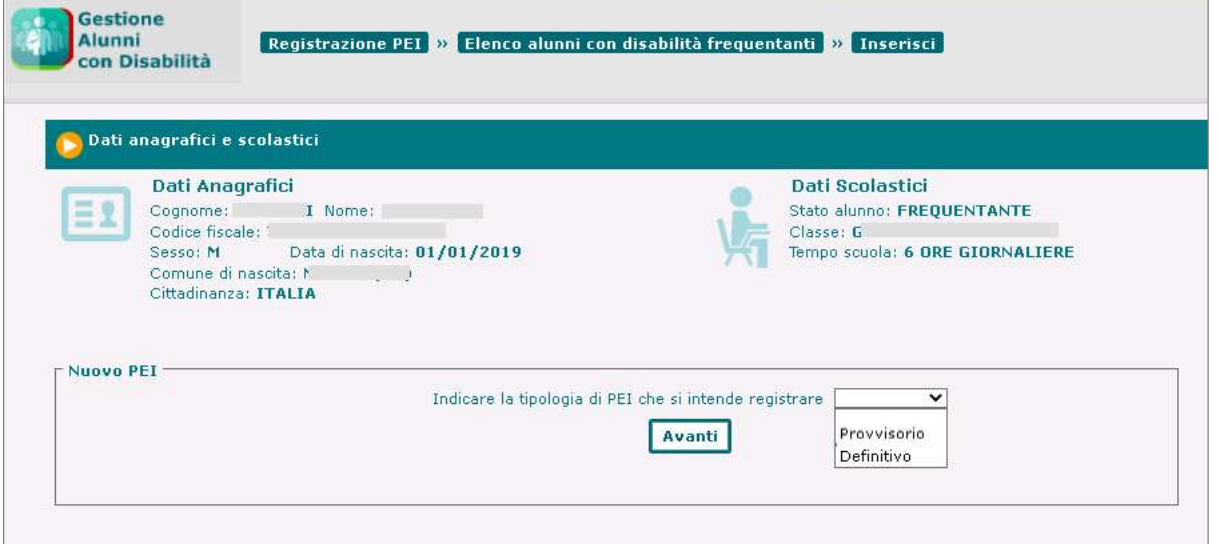

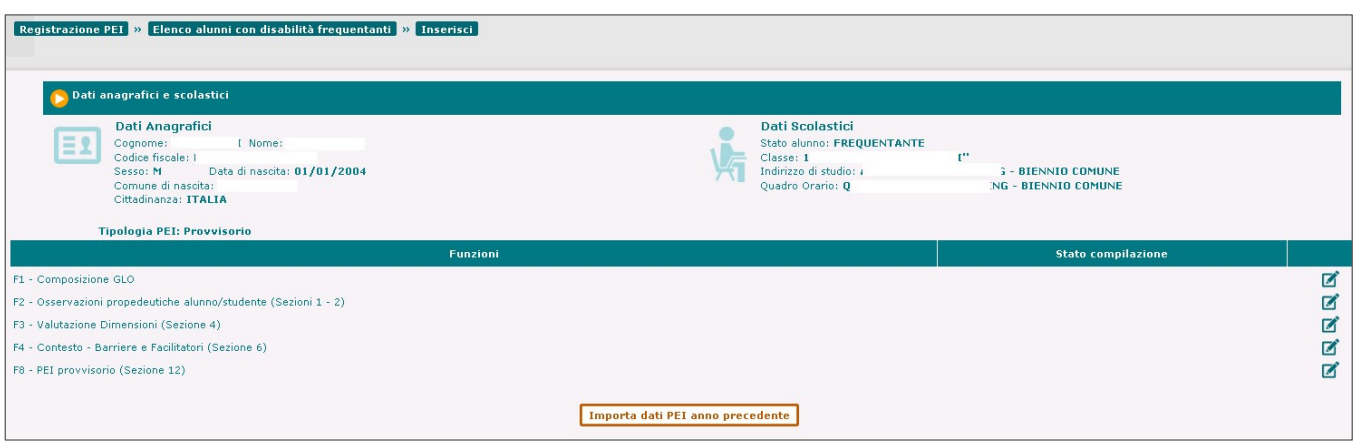

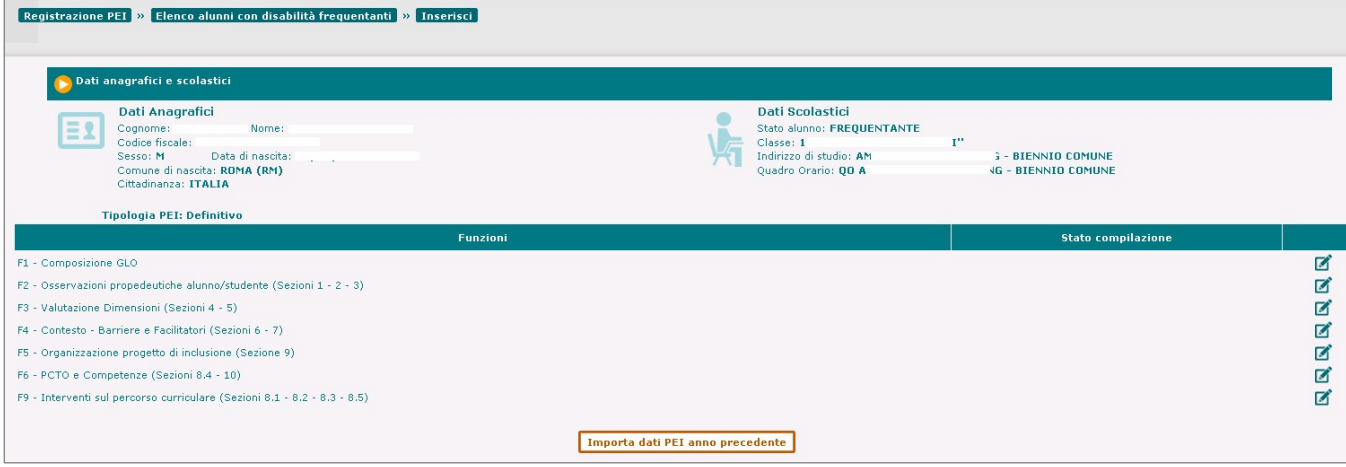

Per l'inserimento del P.E.I. sono disponibili all'utente le funzioni di seguito indicate.

#### F1 – Composizione GLO

Attraverso la funzione l'utente può consultare e definire la composizione del Gruppo di Lavoro per l'Inclusione, indicandone i componenti e per ciascuno di essi **il titolo**, la designazione di **firmatario** del PEI e tutte le autorizzazioni ad operare sul documento (in Gestione o sola Visualizzazione).

Per un P.E.I. che non sia stato ancora approvato una prima volta, l'utente di segreteria può comporre il GLO immettendo i dati richiesti per ogni singolo componente e selezionandone il Titolo tra quelli proposti nel relativo menu a tendina; mediante il tasto 'Aggiungi', potrà di volta in volta aggiungere una riga per ogni nuovo componente da inserire.

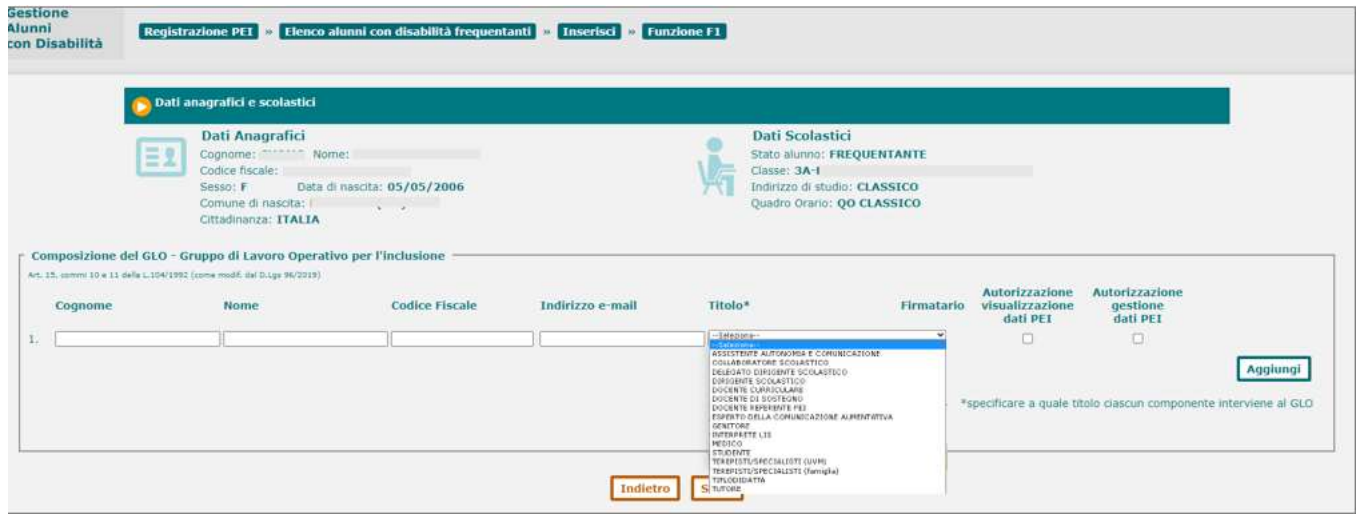

Per un P.E.I. già Approvato, la gestione della composizione del GLO potrà essere effettuata attraverso il tasto di 'Gestione Integrazioni', che consentirà di apportare modifiche al gruppo di lavoro in termini di inserimento, sostituzione o cancellazione di un suo componente.

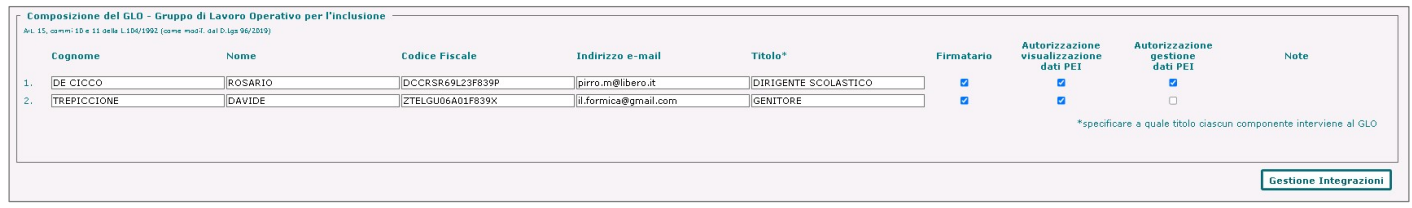

Per i componenti del GLO verrà reso disponibile nell'Area Riservata del Portale del MI il servizio 'GLO - Gestione PEI - Alunni con disabilità', con cui potranno accedere ai PEI di pertinenza ed operare in base al tipo di autorizzazione posseduta.

# Gestione Alunni con Disabilità

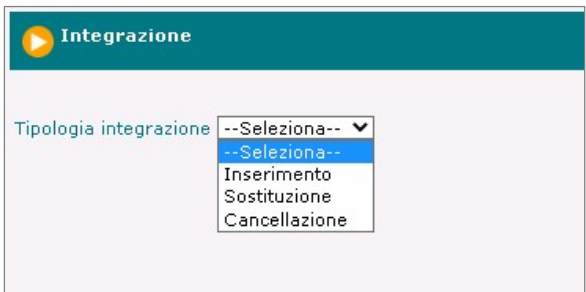

La funzione è prevista anche nel P.E.I. Provvisorio.

#### F2 - Osservazioni propedeutiche alunno/studente

Attraverso la funzione l'utente può accedere alla compilazione delle seguenti sezioni del P.E.I.:

#### 1 - Quadro informativo

Nella sezione vanno riportate informazioni, fornite dai genitori o da chi esercita la responsabilità genitoriale, sulla situazione familiare dell'alunno insieme ad una descrizione dello stesso. La sezione è prevista anche nel P.E.I. Provvisorio.

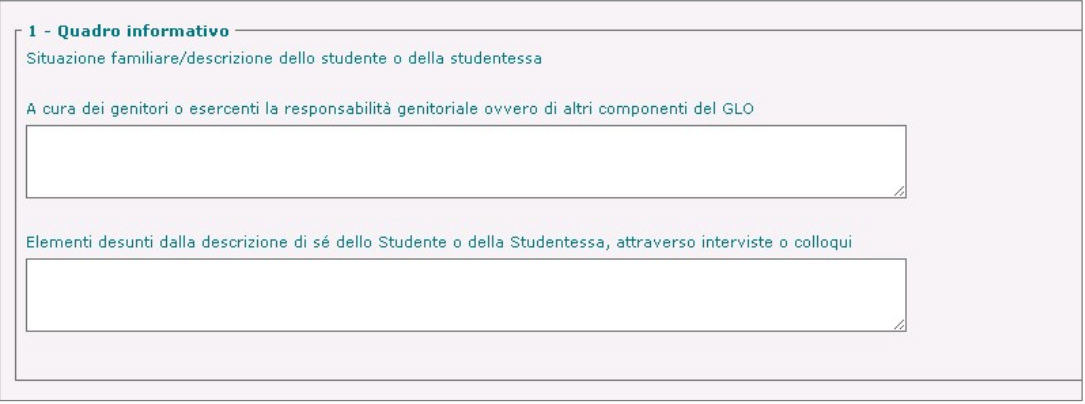

2 - Elementi generali desunti dal Profilo di Funzionamento

Nella sezione si chiede all'utente di riportare un quadro sintetico e descrittivo delle principali indicazioni contenute nel Profilo di Funzionamento (o, in assenza di questo, nella Diagnosi Funzionale o nel Profilo Dinamico Funzionale), mettendo in evidenza:

- le Dimensioni che dovranno essere oggetto di specifici interventi all'interno del PEI, indicando la necessita di definirle o ometterle all'interno del documento, attraverso selezione dell'apposita opzione;
- per ogni Dimensione, il grado del debito di funzionamento, indicato secondo i livelli definiti nella tabella 'Allegato C1' ('Fabbisogno Risorse professionali per il sostegno didattico e l'assistenza'), selezionandolo da un'apposita lista visualizzata; tali informazioni verranno raccolte all'interno di una stampa dell'Allegato C - 'Supporti al Funzionamento', che nella stampa (pdf) del PEI non comparirà inclusa nella presente sezione, ma come allegato distinto e separato.

Nota bene: Qualora il Profilo di Funzionamento dell'alunno non fosse disponibile, le informazioni in esso contenute possono essere omesse o desunte dalla Diagnosi Funzionale e dal Profilo Dinamico Funzionale.

## Gestione Alunni con Disabilità

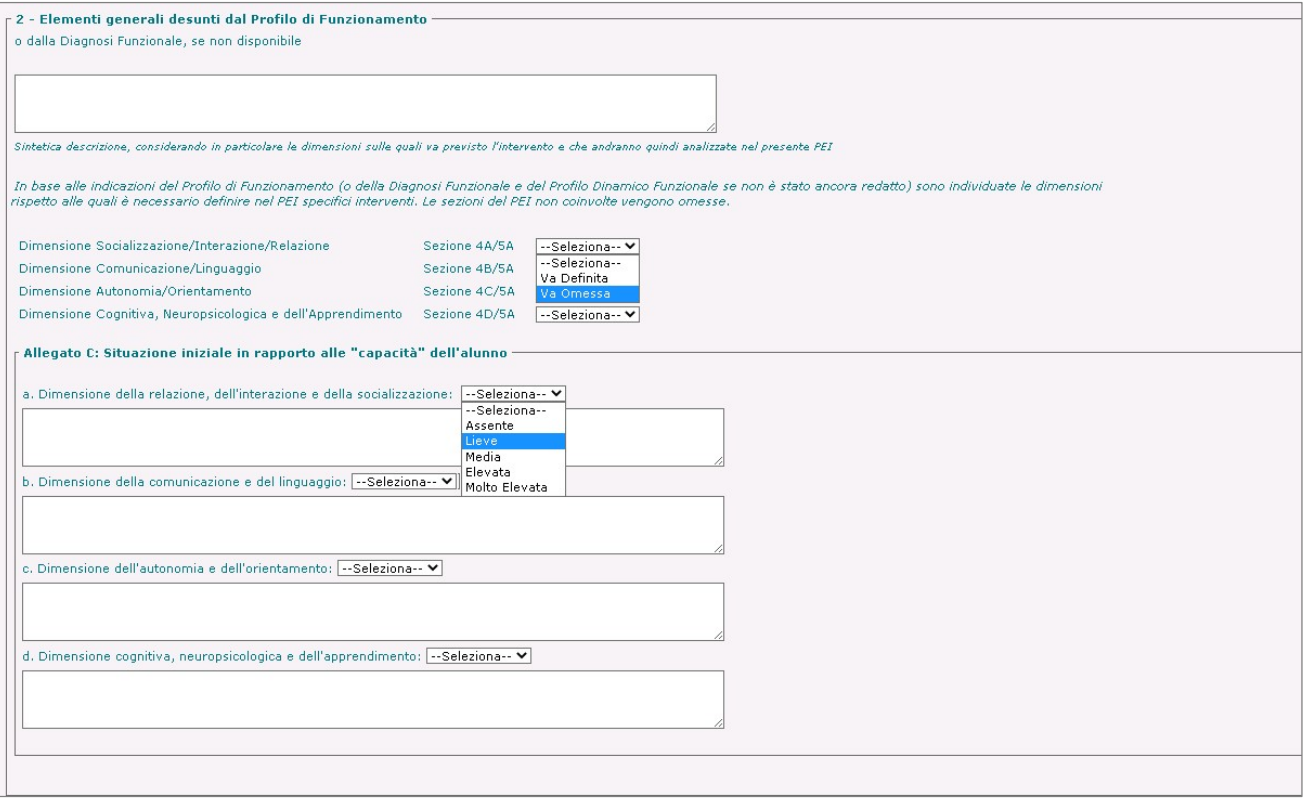

### Stampa Allegato C

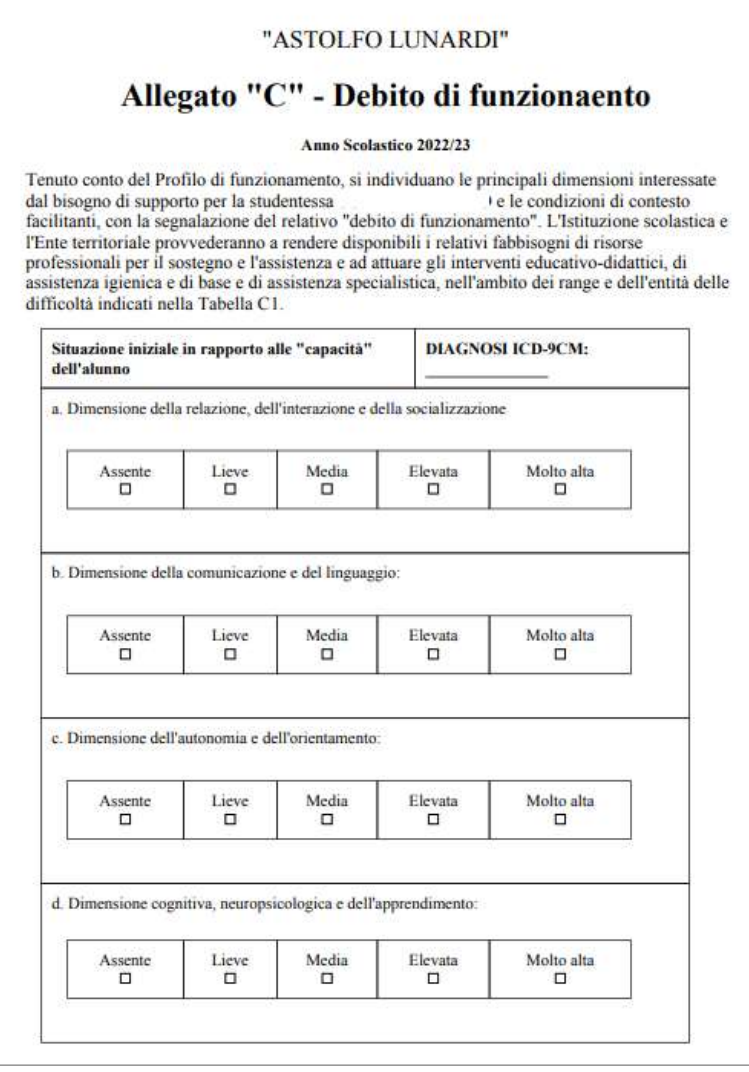

La sezione 2 è prevista anche nel P.E.I. Provvisorio.

3 - Raccordo con il Progetto Individuale di cui all'art. 14 della Legge 328/2000 In questa sezione l'utente avrà la possibilità di indicare gli elementi di raccordo e collegamento tra il PEI e il Progetto Individuale (di cui all'art. 14 della Legge 328/2000); tali indicazioni sono utili ai fini di una progettazione inclusiva che recepisca anche azioni esterne al contesto scolastico.

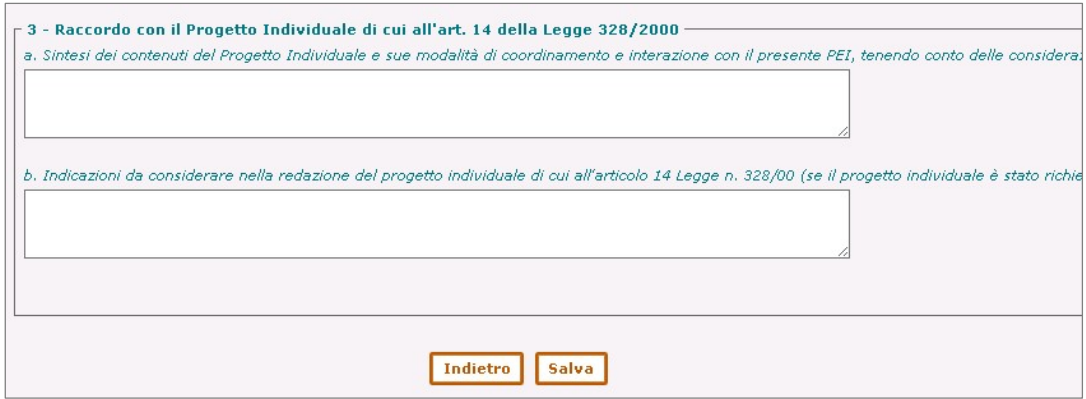

Attraverso il tasto 'Salva' presente nella pagina le informazioni immesse nelle sezioni sopra illustrate verranno registrate nel sistema e associate al PEI.

#### F3 - Valutazione Dimensioni

Attraverso la funzione l'utente può accedere alla compilazione delle seguenti sezioni del P.E.I.:

4 - Osservazioni sullo studente/essa per progettare gli interventi di sostegno didattico Questa sezione è riservata all'inserimento da parte dell'utente delle informazioni derivanti dall'osservazione attenta e sistematica del comportamento dell'alunno in classe condotta dai docenti a partire dai primi mesi dell'anno scolastico; tali informazioni dovranno essere riferite e rapportate alle specifiche Dimensioni individuate esplicitamente dal D. Lgs n. 66/2017.

La sezione è prevista anche nel P.E.I. Provvisorio.

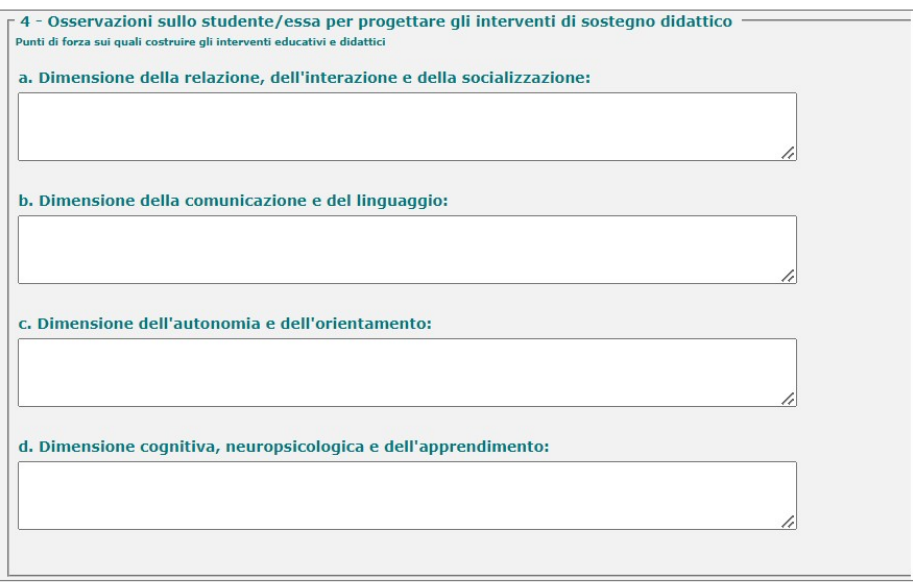

#### 5 - Interventi per lo/a studente/essa: obiettivi didattici, strumenti, strategie e modalità

Nella presente sezione, sulla base delle indicazioni e delle evidenze scaturite dall'osservazione dell'alunno e dall'individuazione dei suoi punti di forza, fornite nella sezione 4, dovranno essere elaborati gli interventi educativi e didattici che promuovano lo sviluppo potenziale delle capacità, facoltà e abilità dell'alunno in ciascuna delle Dimensioni per lui individuate come necessarie di attenzione.

## Gestione Alunni con Disabilità

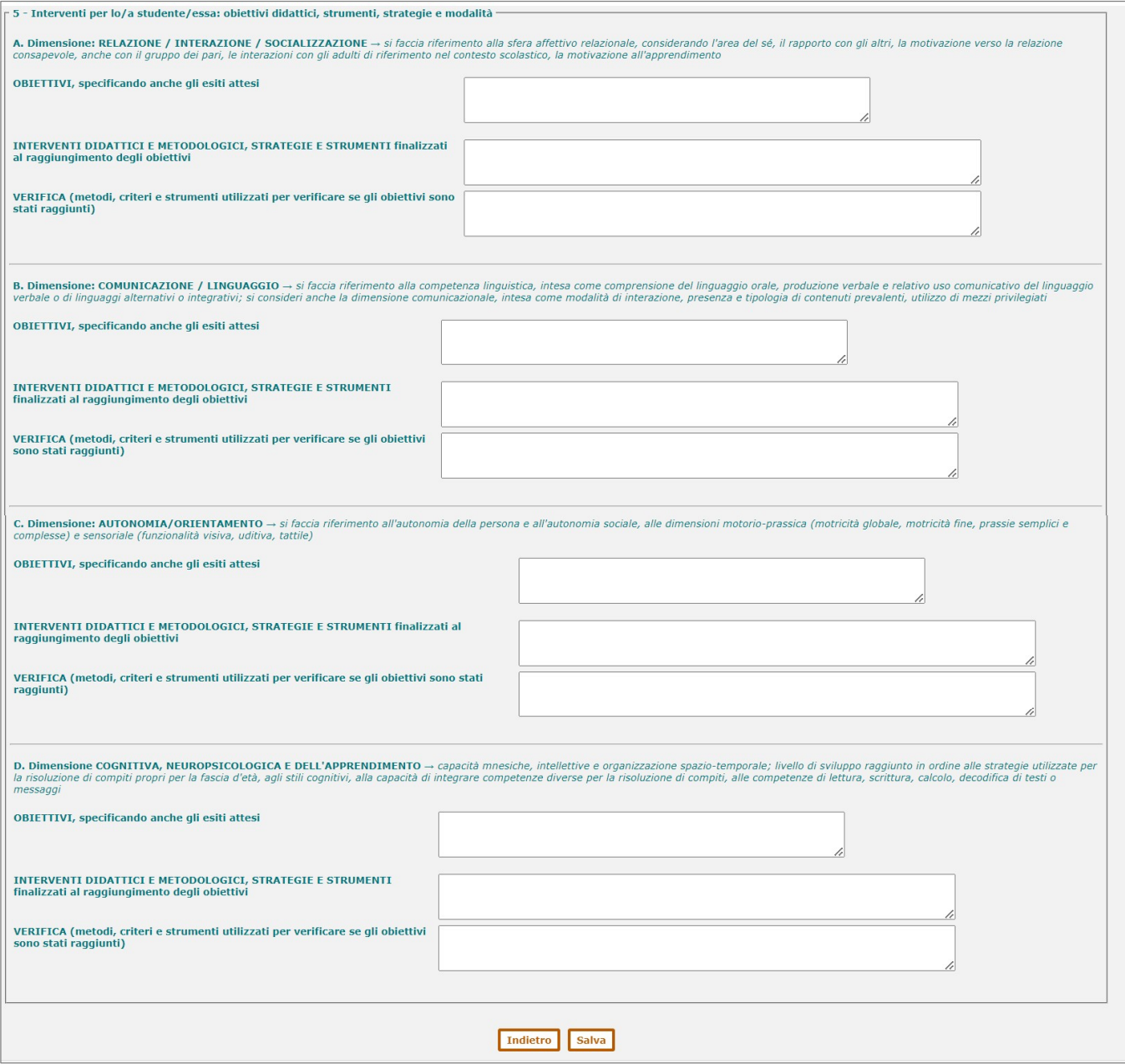

Attraverso il tasto 'Salva' presente nella pagina le informazioni immesse nelle sezioni verranno registrate nel sistema e associate al PEI.

La sezione prevede l'area di 'Verifica conclusiva degli esiti', riservata all'inserimento e alla registrazione delle conclusioni relative alla verifica dei risultati conseguiti e alla valutazione dell'efficacia di interventi, strategie e strumenti.

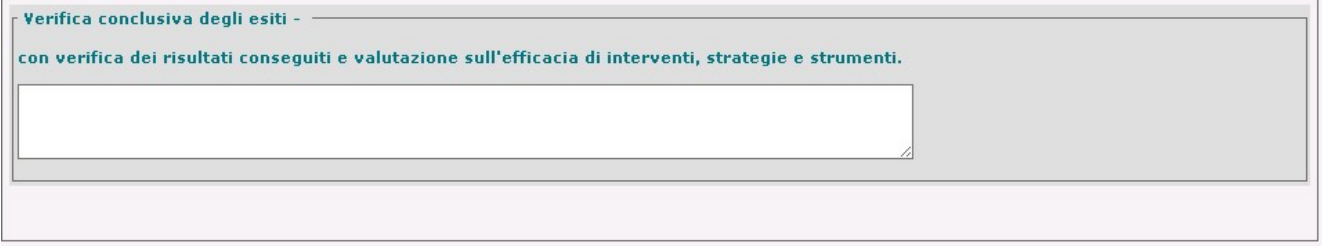

Questa sottosezione viene resa disponibile solo dopo l'inserimento nel PEI della Verifica Finale ed è accessibile attraverso le funzioni di Gestione Verifiche Finali, descritte al paragr. 'Verifica PEI'.

#### F4 - Contesto - Barriere e Facilitatori

Attraverso la funzione l'utente può accedere alla compilazione delle seguenti sezioni del P.E.I.:

6 - Osservazioni sul contesto: barriere e facilitatori

Questa sezione del PEI è destinata ad accogliere, in forma libera e descrittiva, le considerazioni e le riflessioni desunte dall'osservazione del contesto e dal Profilo di Funzionamento, che consentano di individuare tutti i fattori ambientali (ambiente fisico e sociale, materiali, ausili, tecnologie, organizzazione, metodologie d'insegnamento) che condizionano il funzionamento complessivo dell'alunno e che a tale riguardo possono essere distinti in *facilitatori e barriere*.

La sezione è prevista anche nel P.E.I. Provvisorio.

7 - Interventi sul contesto per realizzare un ambiente di apprendimento inclusivo Dopo aver analizzato il contesto ed averne evidenziato elementi facilitatori e barriere nella sezione 6, in questa l'utente dovrà illustrare, in forma libera e descrittiva, gli interventi che si intendono attivare

per realizzare un efficace ambiente di apprendimento inclusivo

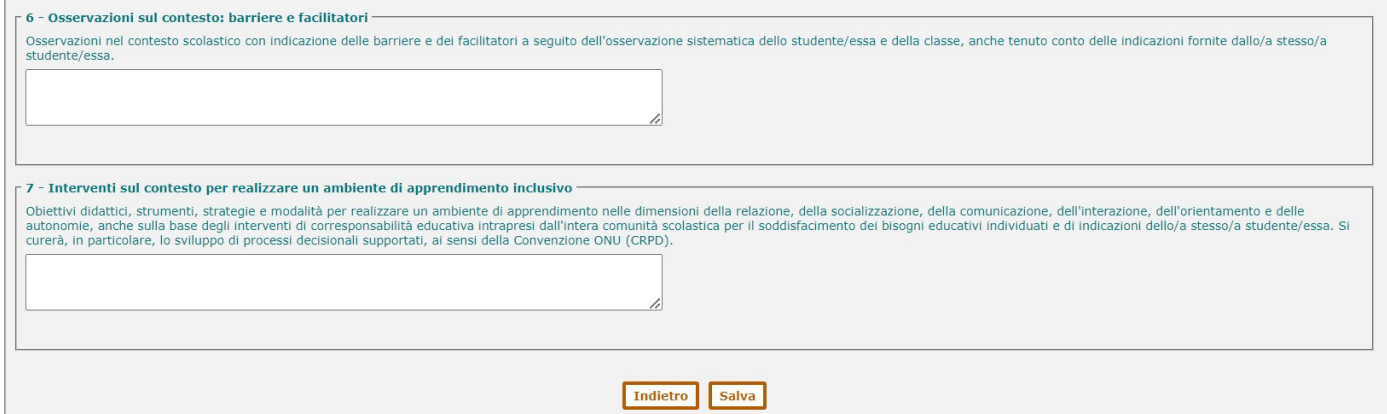

Attraverso il tasto 'Salva' presente nella pagina le informazioni immesse nelle sezioni verranno registrate nel sistema e associate al PEI.

La sezione prevede l'area di 'Verifica conclusiva degli esiti', riservata all'inserimento e alla registrazione delle conclusioni relative alla verifica dei risultati conseguiti e alla valutazione dell'efficacia di interventi, strategie e strumenti.

# Gestione Alunni con Disabilità

Verifica conclusiva degli esiti

con verifica dei risultati conseguiti e valutazione sull'efficacia di interventi, strategie e strumenti, insieme con lo/a studente/essa.

Questa sottosezione viene resa disponibile solo dopo l'inserimento nel PEI della Verifica Finale ed è accessibile attraverso le funzioni di Gestione Verifiche Finali, descritte al paragr. 'Verifica PEI'.

#### F5 - Organizzazione progetto di inclusione

Attraverso la funzione l'utente può accedere alla compilazione delle seguenti sezioni del P.E.I.:

9 - Organizzazione generale del progetto di inclusione e utilizzo delle risorse

All'interno di questa sezione, suddivisa in più aree specifiche, si richiede all'utente di descrivere come viene organizzato il progetto di inclusione definito nelle precedenti sezioni del PEI, in particolare come vengono utilizzate le risorse assegnate o disponibili, anche in vista di una responsabile e motivata definizione delle esigenze di sostegno didattico e delle altre figure professionali.

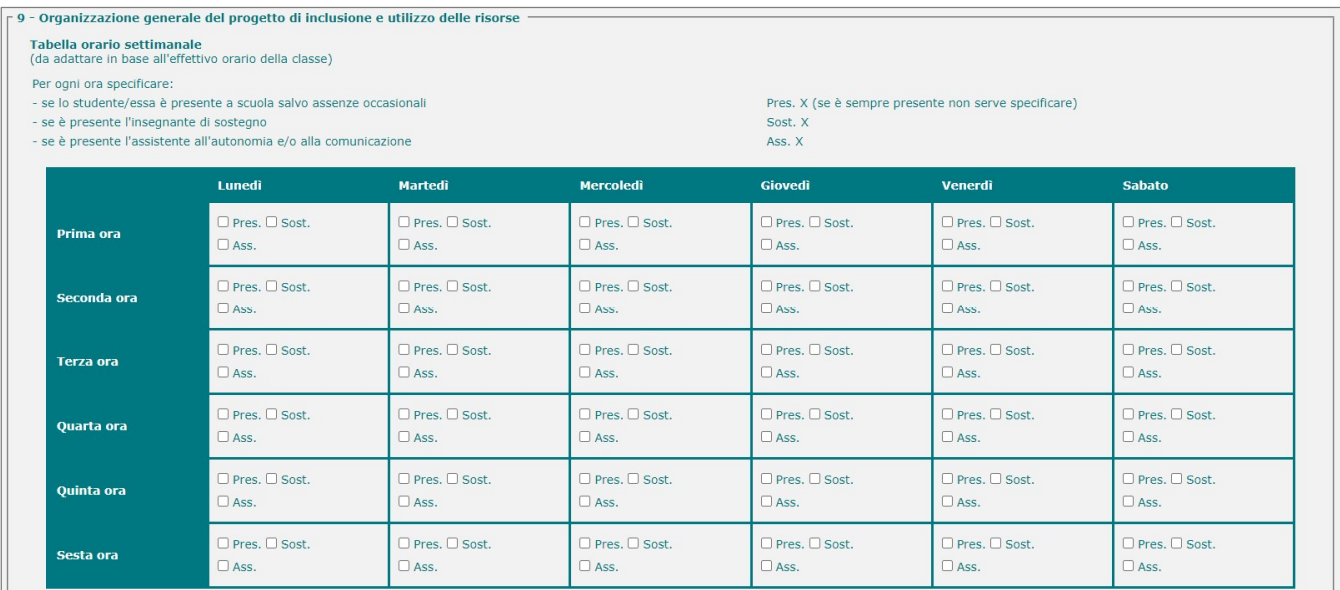

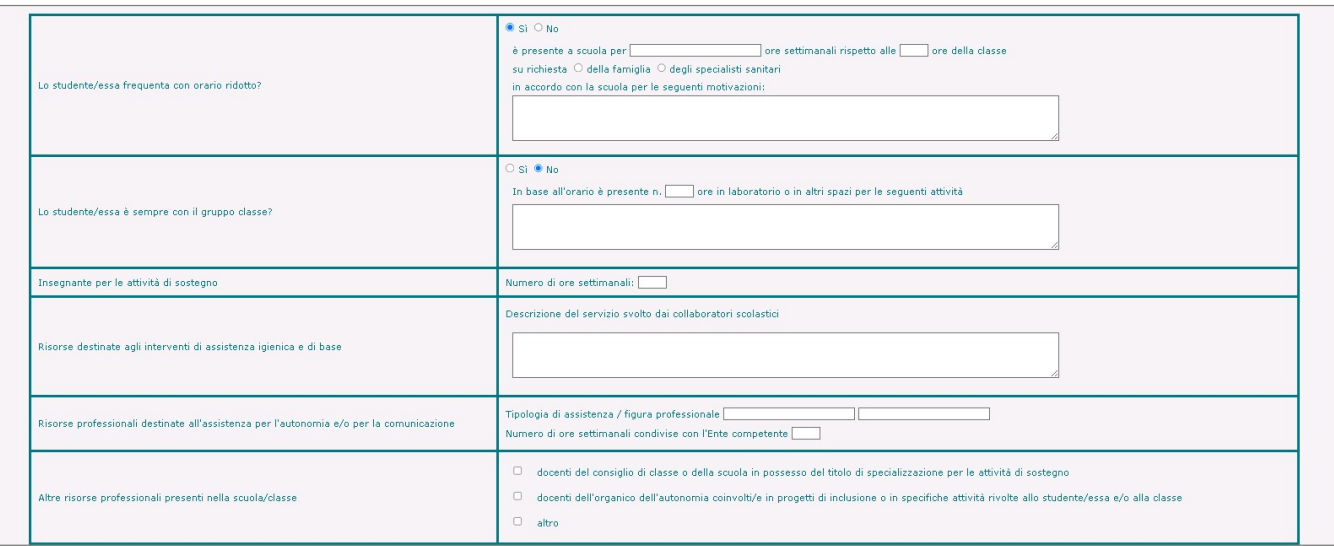

# Gestione Alunni con Disabilità

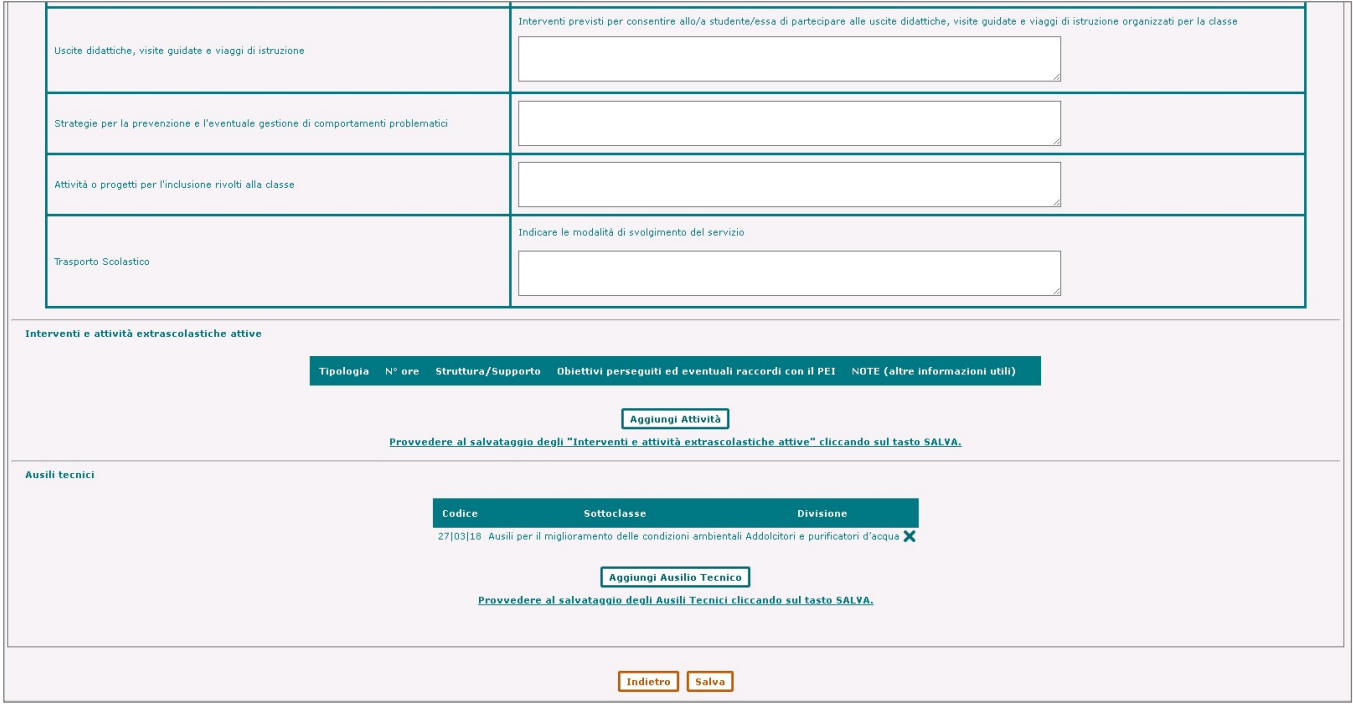

Attraverso il tasto 'Aggiungi Attività', l'utente avrà la possibilità di inserire nella sezione eventuali interventi e attività extra scolastiche attive svolti dall'alunno.

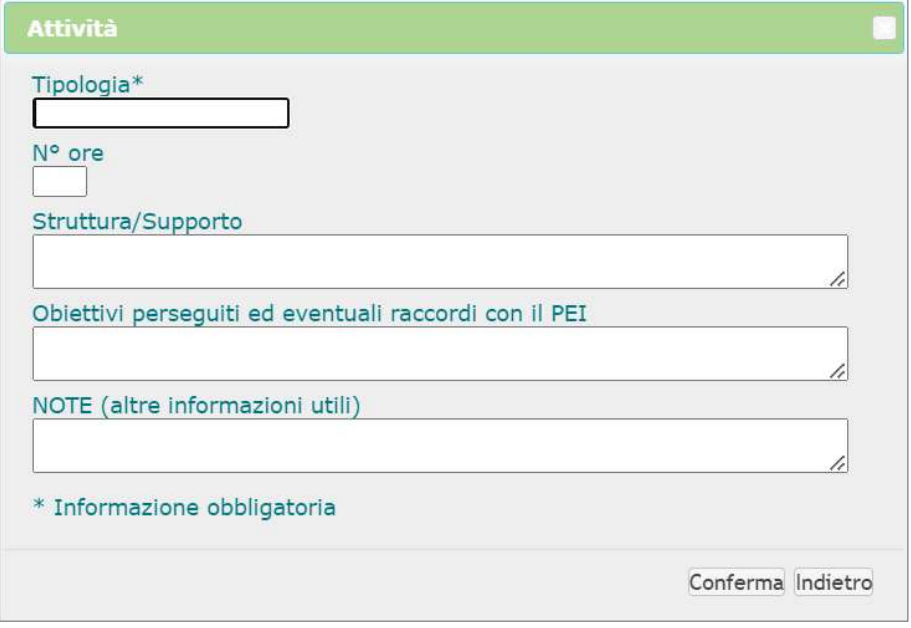

All'interno della sezione è possibile inserire gli Ausili Tecnici (secondo la classificazione ISO 9999) a supporto del percorso di inclusione individuato per l'alunno.

Attraverso il tasto 'Aggiungi Ausilio Tecnico', l'utente avrà la possibilità di selezionare e inserire Classe, Sottoclasse e Divisione di ogni ausilio tecnico da inserire ed associare al PEI, che verrà esposto nell'elenco visibile all'interno della sezione corredato anche del suo codice ISO 9999.

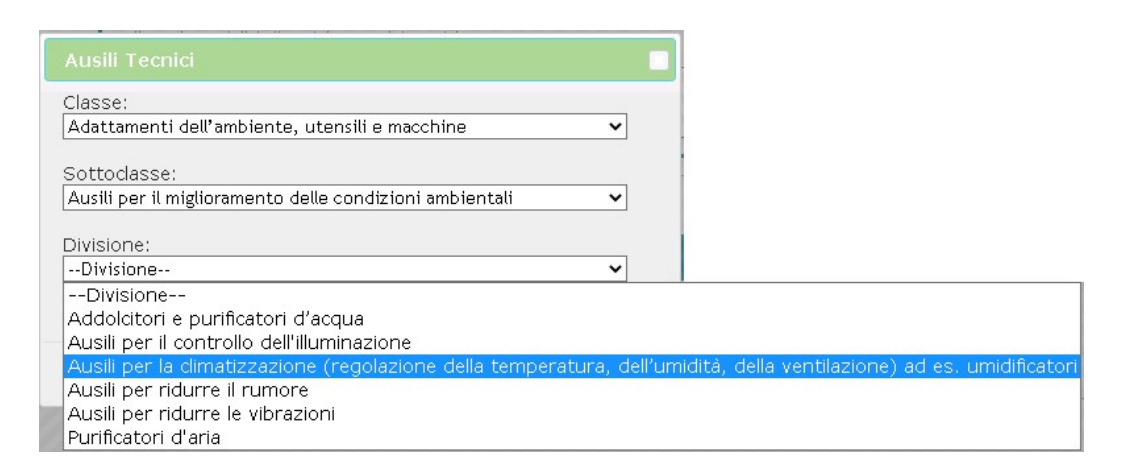

Le informazioni relative agli Ausili Tecnici registrati nella sezione verranno riportate nella stampa (PDF) del PEI (STRUMENTI DI AUSILIO RELATIVI AL PIANO EDUCATIVO INDIVIDUALIZZATO).

Attraverso il tasto 'Salva' presente nella pagina le informazioni immesse nelle diverse parti della sezione verranno registrate nel sistema e associate al PEI.

#### F6 - PCTO e Competenze

Attraverso la funzione l'utente può accedere alla compilazione delle seguenti sezioni del P.E.I.:

8.4 - PERCORSI PER LE COMPETENZE TRASVERSALI E L'ORIENTAMENTO (Legge 30 dicembre

2018, n. 145, art. 1, cc. 784-787)

(a partire dalla classe III)

All'interno di questa sezione, suddivisa in più aree specifiche, per gli studenti con disabilità delle classi del triennio conclusivo della scuola secondaria di II grado, l'utente è chiamato a definire gli strumenti che garantiscano l'effettivo svolgimento dei PCTO (ex 'Alternanza scuola – lavoro') anche per tali studenti e ne assicurino la partecipazione.

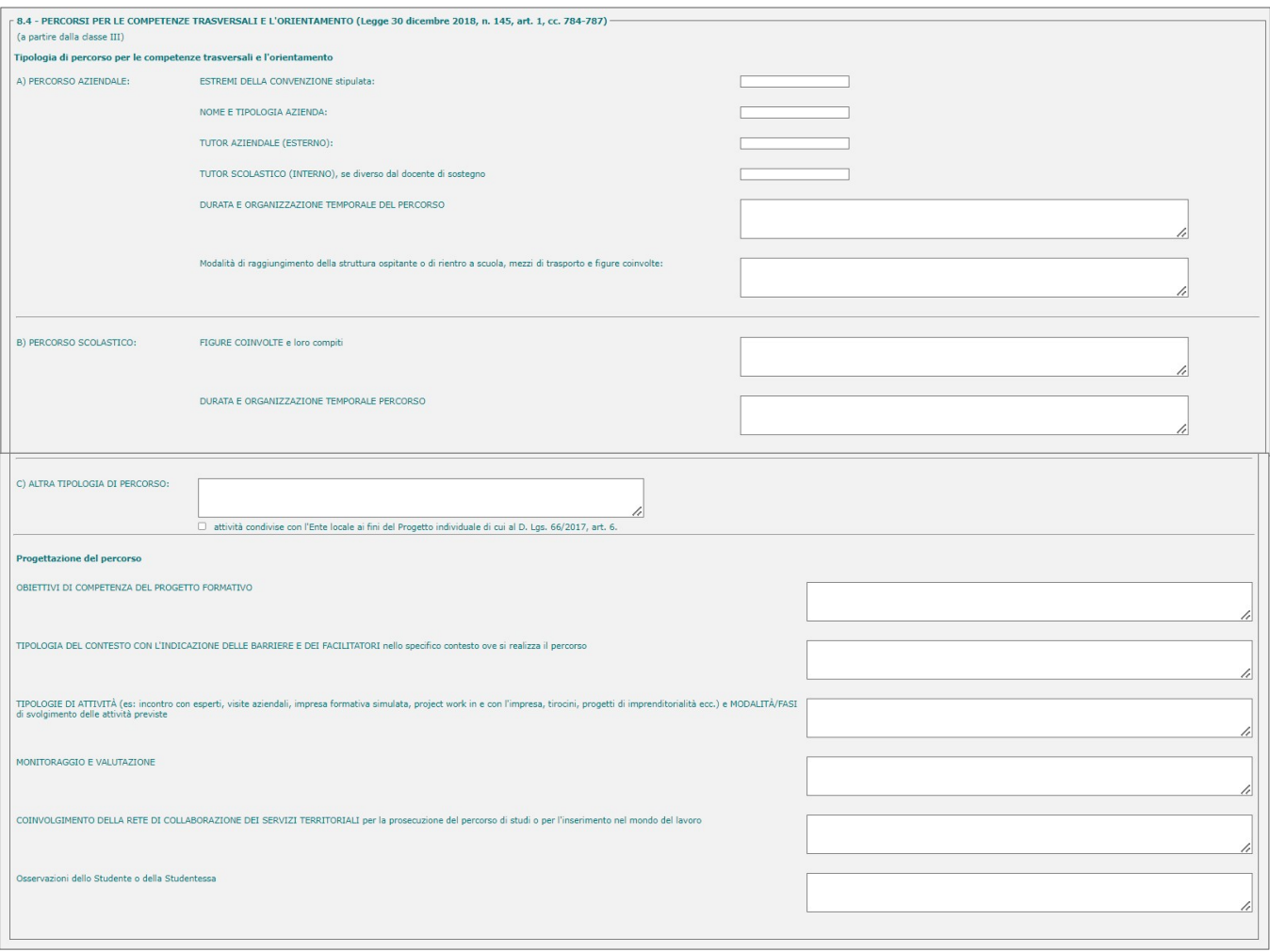

La sezione prevede l'area di 'Verifica Finale', riservata all'inserimento e alla registrazione delle informazioni riferite a:

- al livello di riduzione dei vincoli di contesto e alla loro eventuale permanenza;
- alla replicabilità dell'attività e alle misure di miglioramento da assumere, sulla base del riscontro dei tutor.

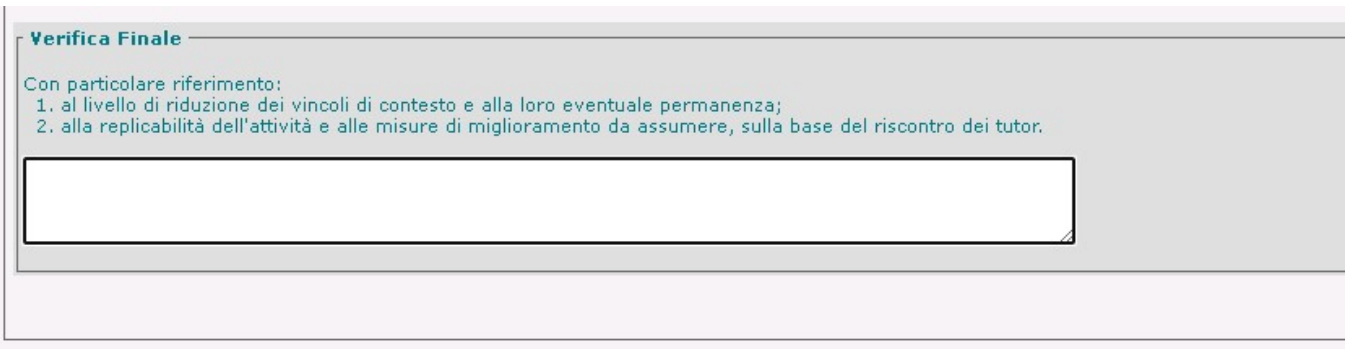

Questa sottosezione viene resa disponibile solo dopo l'inserimento nel PEI della Verifica Finale ed è accessibile attraverso le funzioni di Gestione Verifiche Finali, descritte al paragr. 'Verifica PEI'.

#### 10 - CERTIFICAZIONE DELLE COMPETENZE

All'interno di questa sezione, l'utente dovrà specificare le Competenze acquisite dall'alunno con disabilità al termine dell'assolvimento dell'obbligo d'istruzione nella scuola secondaria superiore.

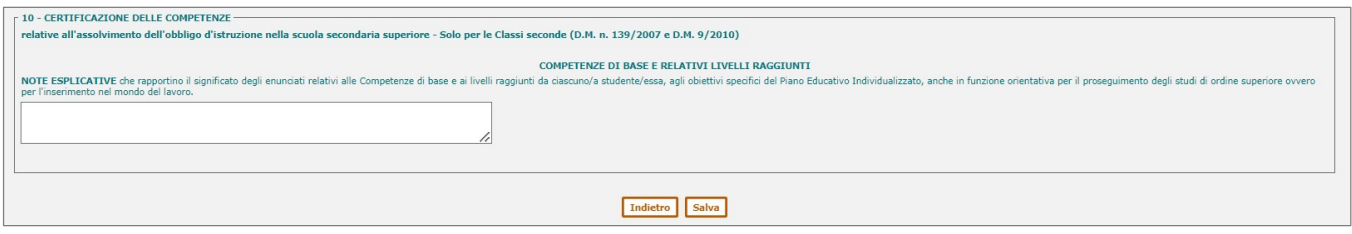

Attraverso il tasto 'Salva' presente nella pagina le informazioni immesse nelle sezioni verranno registrate nel sistema e associate al PEI.

#### F9 - Interventi sul percorso curriculare

Attraverso la funzione l'utente può accedere alla compilazione delle seguenti sezioni del P.E.I.:

8.1 - Modalità di sostegno didattico e ulteriori interventi di inclusione

In questa sezione di carattere generale, l'utente avrà l'opportunità di fornire, in forma libera e descrittiva, l'indicazione degli interventi di inclusione e personalizzazione attivati per tutte le discipline, nonché le strategie e gli strumenti necessari a supporto degli apprendimenti didattici; è inoltre opportuno illustrare in che modo viene utilizzata la risorsa del sostegno didattico e riportare quali azioni vengono attuate anche in sua assenza.

8.2 - Modalità di verifica (solo per le scuole secondarie di I e II grado)

In questa sezione l'utente potrà illustrare, in forma libera e descrittiva, le personalizzazioni necessarie rispetto alle modalità di verifica adottate nella classe e utilizzate per tutte le discipline.

#### 8.3 - Progettazione Disciplinare (non prevista per l'Infanzia)

All'interno di questa sezione, l'utente è tenuto ad indicare, per ogni Disciplina o area disciplinare, se siano previsti o meno interventi di personalizzazione rispetto alla progettazione didattica della classe e/o ai criteri di valutazione.

#### 8.5 - Criteri di valutazione del comportamento ed eventuali obiettivi specifici (non prevista per l'Infanzia)

Nella sezione l'utente avrà la possibilità di indicare i criteri di valutazione del comportamento dell'alunno con disabilità, attraverso la selezione dell'opzione opportuna.

Ad integrazione e riepilogo dei contenuti della progettazione disciplinare, nell'applicazione viene predisposto un Quadro Riassuntivo che ha lo scopo di sintetizzare la validità del percorso di studi dello studente; al suo interno l'utente dovrà indicare, selezionando apposite voci eventualmente predefinite, la natura del percorso didattico seguito dallo studente:

- A. Ordinario (porta al conseguimento del Diploma)
- B. Personalizzato (con prove equipollenti; porta al conseguimento del Diploma)
- C. Differenziato (è definito in un P.E.I. 'differenziato'; prevede il rilascio di un Attestato dei crediti formativi).

## Gestione Alunni con Disabilità

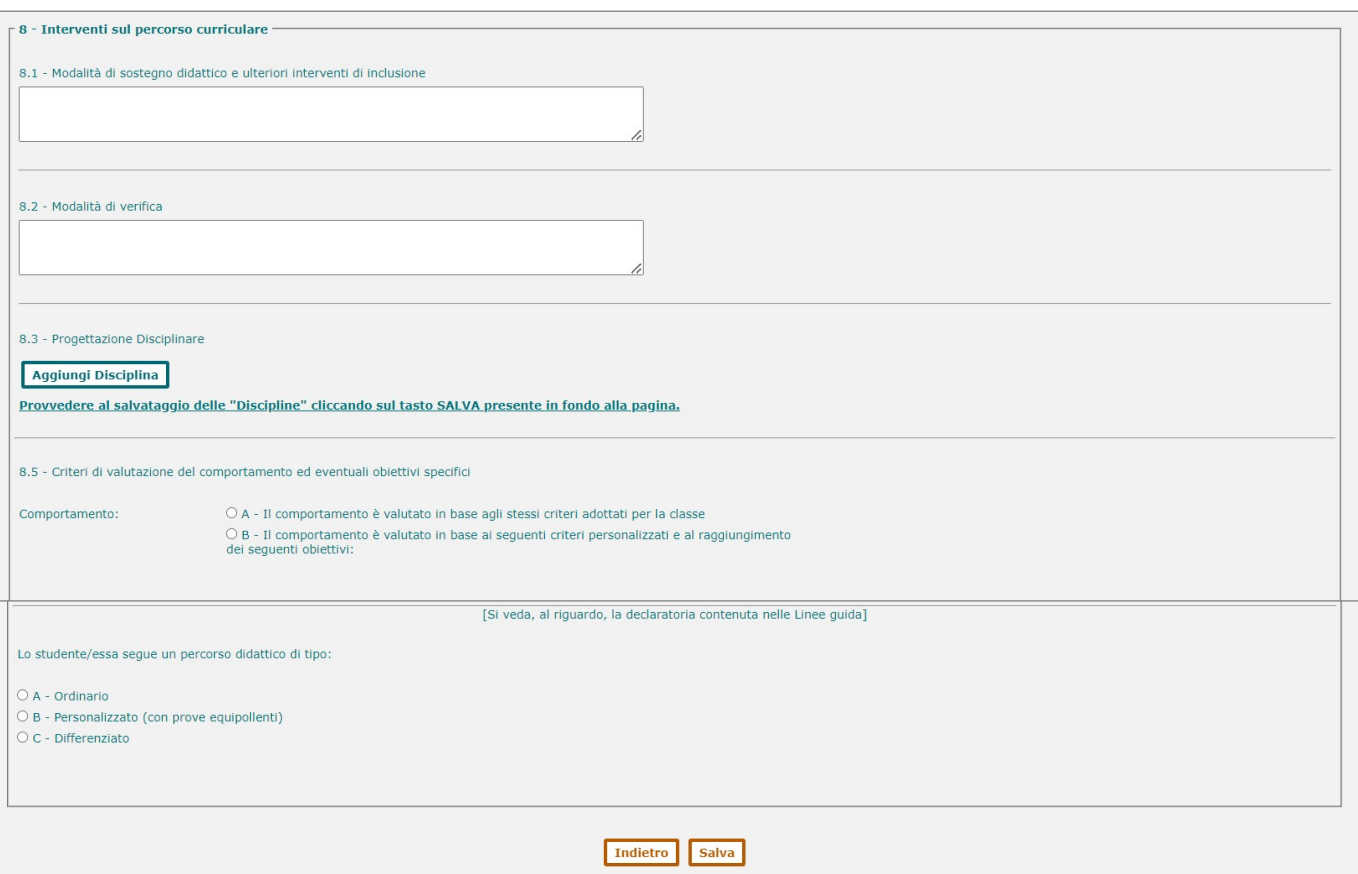

Attraverso il tasto 'Aggiungi Disciplina' della sez. 8.3 – Progettazione Disciplinare è possibile inserire ogni Disciplina di interesse con la relativa opzione di personalizzazione rispetto alla progettazione didattica della classe e/o ai criteri di valutazione (le voci B e C offriranno l'opportunità di specificare ulteriormente le informazioni richieste):

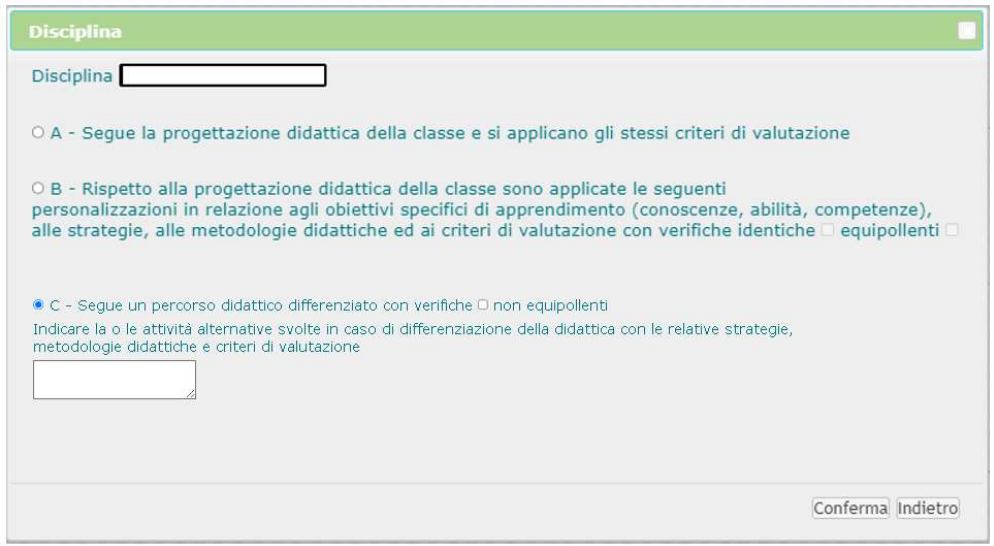

#### F7 - Verifica finale

Attraverso la funzione l'utente può accedere alla compilazione della sezione del P.E.I.:

11 – Verifica finale/Proposte per le risorse professionali e i servizi di supporto necessari

All'interno di questa sezione, da elaborare in genere durante l'ultima riunione del GLO dell'anno scolastico, possono essere raccolte sia le conclusioni riguardanti una valutazione complessiva dell'efficacia e adeguatezza del P.E.I. rispetto alle aspettative e agli obiettivi definiti per l'alunno, sia l'indicazione e la quantificazione delle misure e dei provvedimenti di sostegno didattico e assistenziale da predisporre per l'anno scolastico successivo.

La funzione viene resa disponibile all'utente solo nel momento in cui nel PEI viene registrata la Verifica finale ed è accessibile come segue:

dalla pagina dell'Elenco Verifiche è necessario attivare il tasto di 'Gestione Verifiche Finali' in corrispondenza della verifica finale registrata;

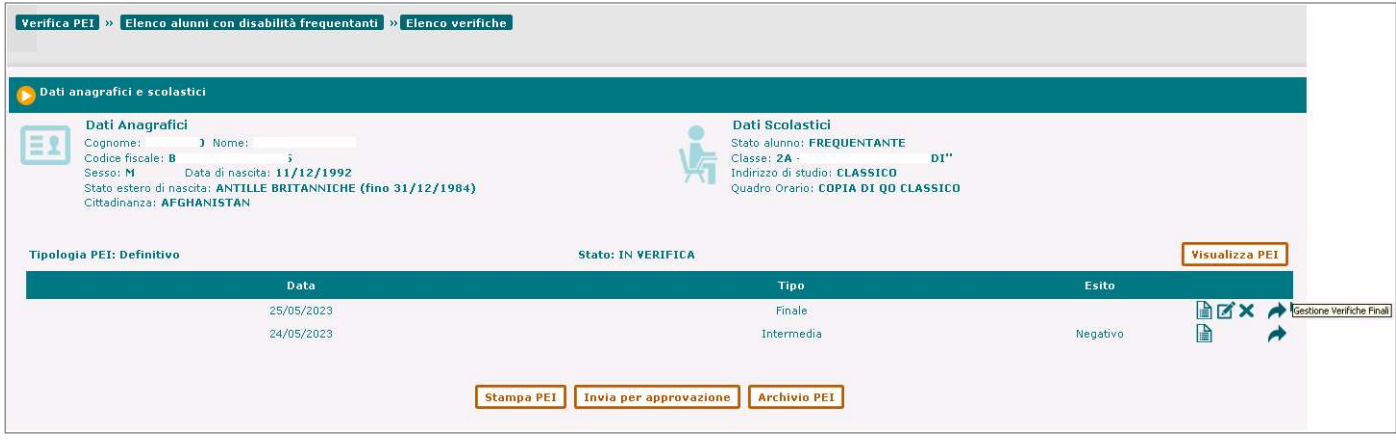

Si accede così all'elenco delle funzioni disponibili, nelle quali compare la funzione F7 - Verifica finale (Sezione 11)

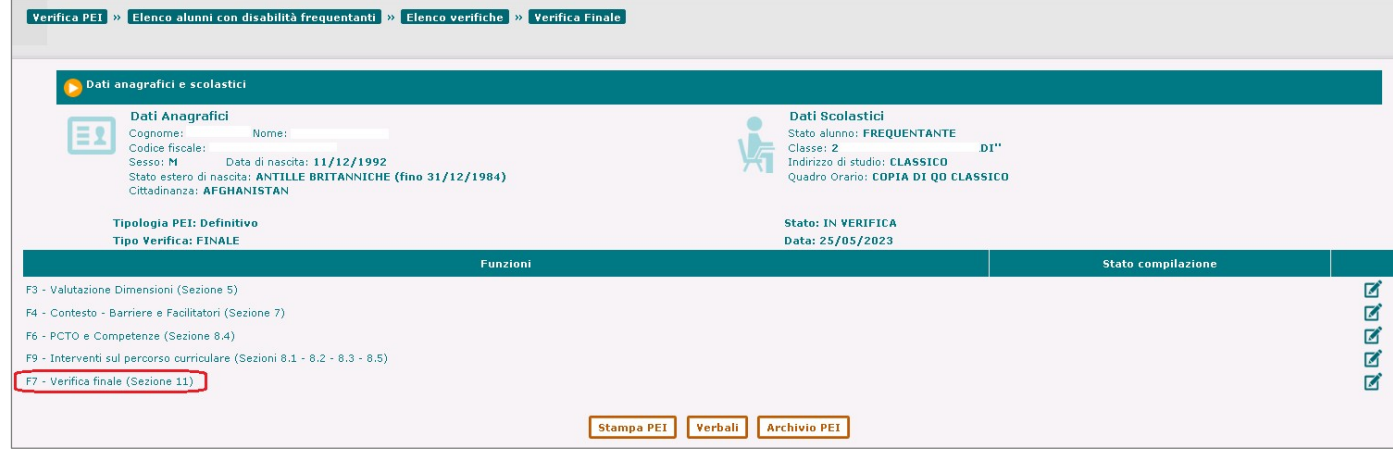

Attraverso il tasto di gestione posizionato in corrispondenza della funzione, l'utente accede alla pagina in cui inserire e compilare tutte le informazioni richieste nella sezione 11 - Verifica finale/Proposte per le risorse professionali e i servizi di supporto necessari e di seguito descritte.

#### Verifica finale del PEI

In questo parte, l'utente potrà riportare le considerazioni scaturite da una verifica globale e sintetica del P.E.I. dell'anno in corso ed una valutazione dell'efficacia degli interventi, delle strategie e degli strumenti adottati, insieme a indicazioni sintetiche, a supporto dell'elaborazione del P.E.I. dell'anno successivo, utili a superare eventuali criticità sperimentate nella gestione del contesto scolastico e degli interventi programmati per l'alunno.

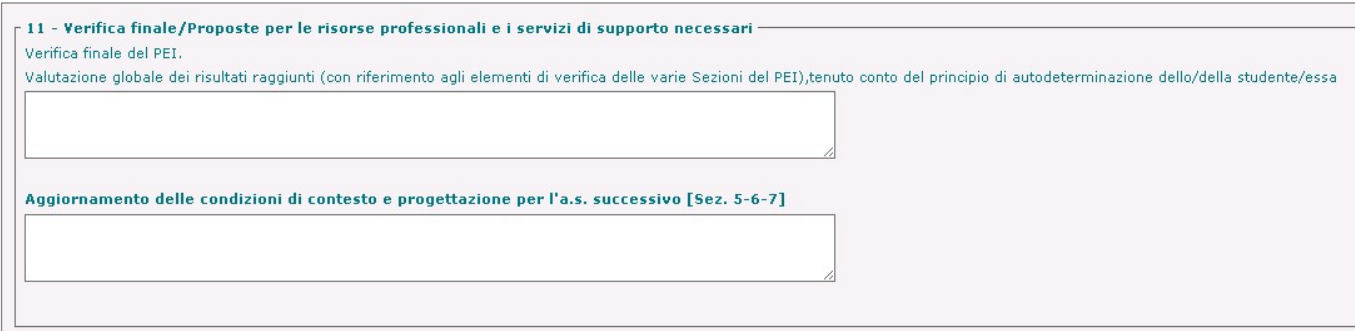

Interventi necessari per garantire il diritto allo studio e la frequenza

In apposite aree dedicate, l'utente dovrà fornire indicazioni relative a interventi e misure da implementare nell'anno scolastico successivo per una serie di aspetti specifici legati alle esigenze di sostegno alla disabilità (Assistenza di base, Assistenza specialistica, Arredi speciali/Ausili didattici, informatici, Proposta del numero di ore di sostegno, Proposta delle risorse da destinare agli interventi di assistenza igienica e di base e delle risorse professionali da destinare all'assistenza all'autonomia e alla comunicazione, Eventuali esigenze correlate al trasporto dello studente, Indicazioni per il PEI dell'anno successivo,

- Assistenza di base / Assistenza specialistica

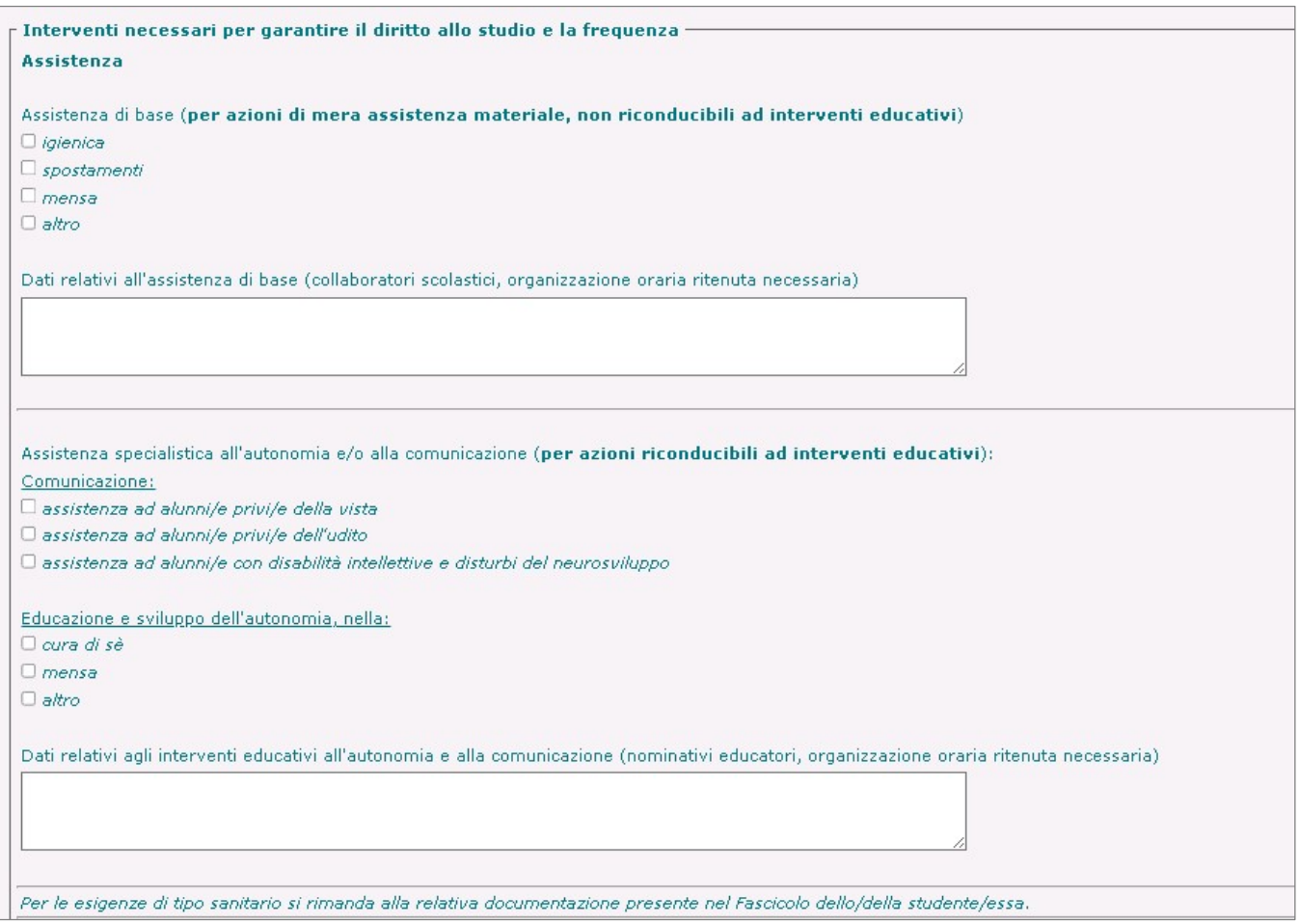
- Arredi speciali/Ausili didattici, informatici, etc.
- Proposta del numero di ore di sostegno per l'anno successivo
- Proposta delle risorse da destinare agli interventi di assistenza igienica e di base e delle risorse professionali da destinare all'assistenza all'autonomia e alla comunicazione
- Eventuali esigenze correlate al trasporto dello studente
- Indicazioni per il PEI dell'anno successivo

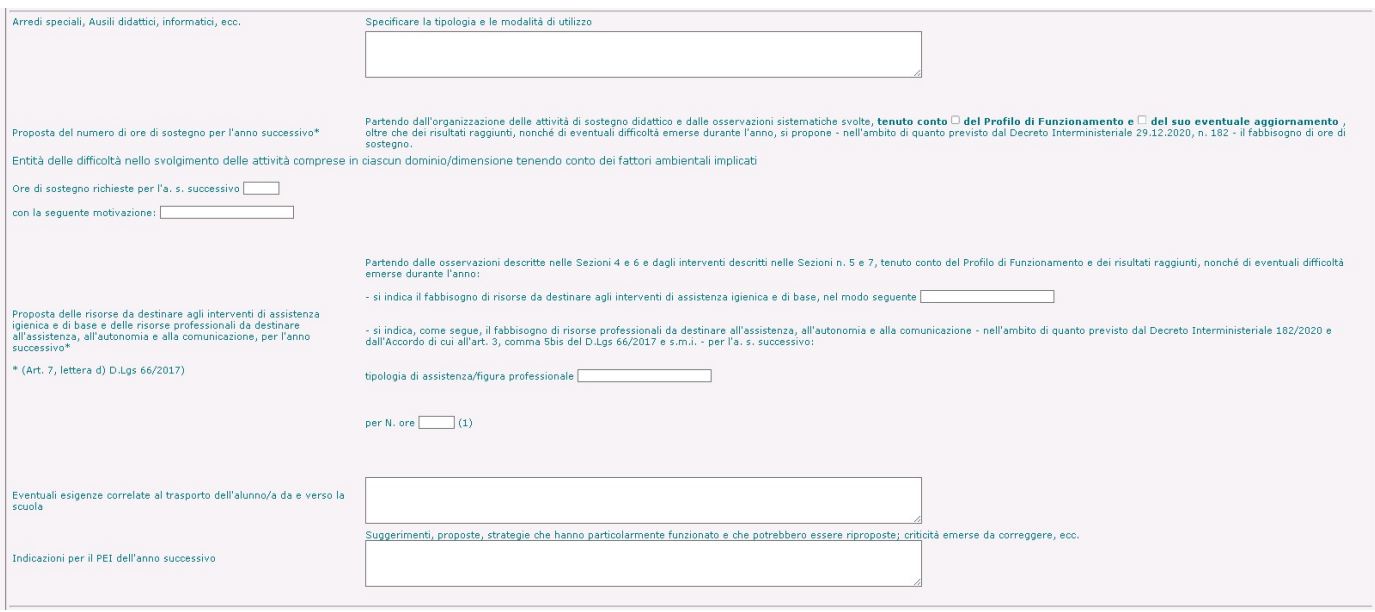

- Ausili Tecnici

All'interno di questa sottosezione è possibile inserire gli Ausili Tecnici (secondo la classificazione ISO 9999) ritenuti funzionali al percorso di inclusione individuato per l'alunno.

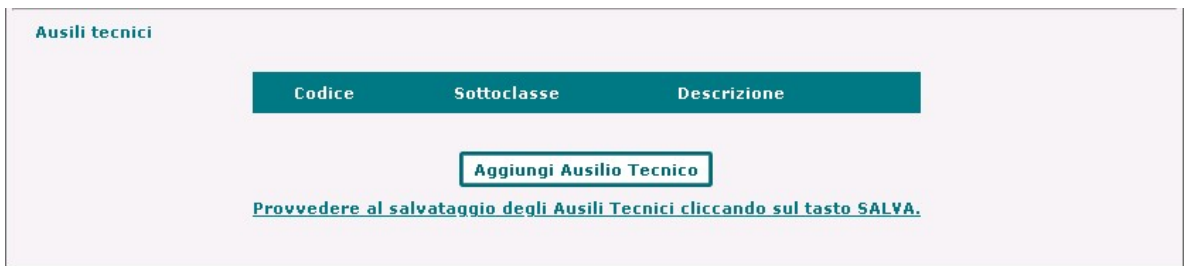

Attraverso il tasto 'Aggiungi Ausilio Tecnico', l'utente avrà la possibilità di selezionare e inserire Classe, Sottoclasse e una Descrizione di ogni ausilio tecnico da inserire ed associare al PEI, che verrà esposto nell'elenco visibile all'interno della sezione corredato anche del suo codice ISO 9999.

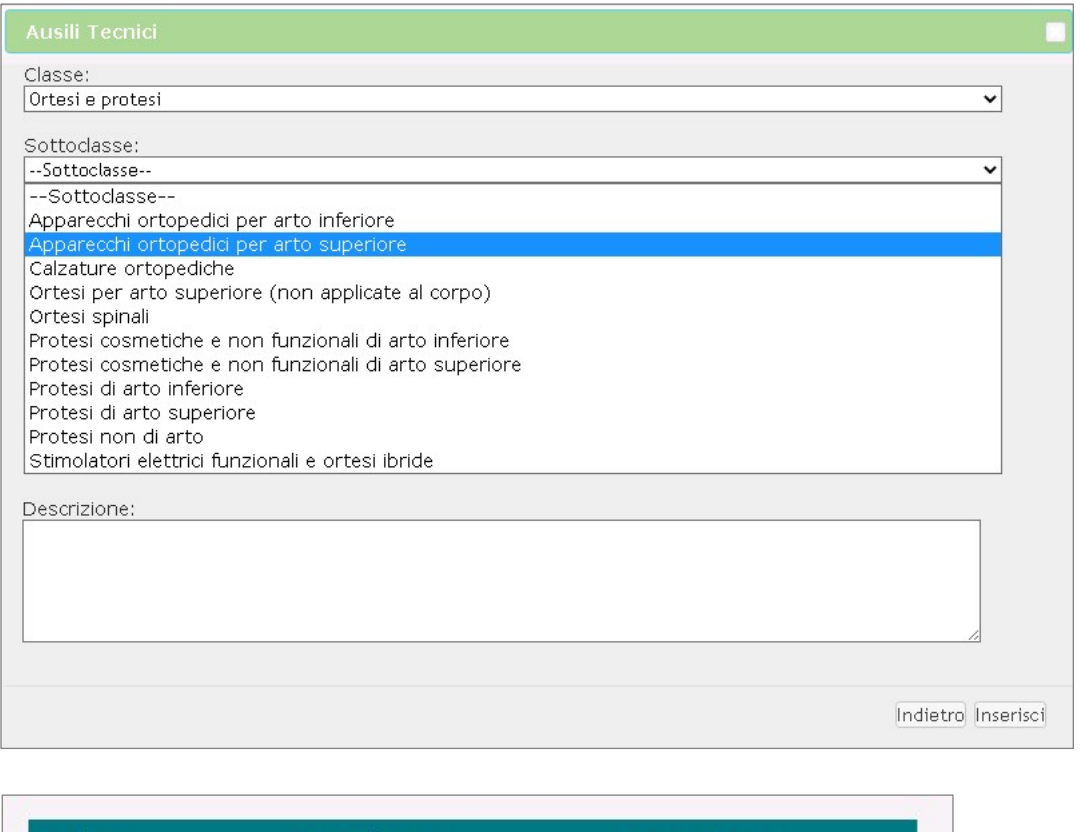

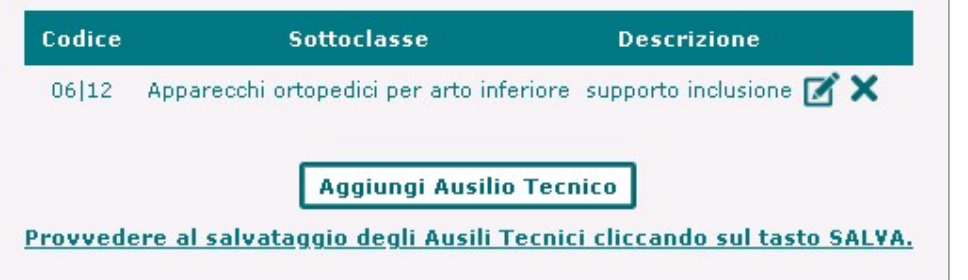

Le informazioni relative agli Ausili Tecnici registrati nella sezione verranno riportate nella stampa (PDF) del PEI (STRUMENTI DI AUSILIO RELATIVI AL PIANO EDUCATIVO INDIVIDUALIZZATO).

Attraverso il tasto 'Salva' presente in basso nella pagina le informazioni immesse nelle varie parti della sezione verranno registrate nel sistema e associate al PEI.

In fondo alla pagina sono riportati la data e il num. del Verbale di approvazione della Verifica finale da parte del GLO.

#### F8 - PEI provvisorio (Sezione 12)

Attraverso la funzione l'utente può accedere alla compilazione della sezione del P.E.I.:

12. PEI Provvisorio per l'a. s. successivo

È la sezione conclusiva del PEI nella versione Provvisorio, da compilare a seguito del primo accertamento della condizione di disabilità in età evolutiva ai fini dell'inclusione scolastica.

La sezione presenta una serie di aree e sottosezioni, di seguito illustrate, in cui l'utente può inserire o selezionare le informazioni di riferimento

Proposta del numero di ore di sostegno alla classe per l'anno successivo

In questo parte, l'utente, partendo dal Profilo di Funzionamento, potrà fornire una previsione degli interventi educativo-didattici da attuare per le principali dimensioni interessate e le condizioni di contesto ed il relativo fabbisogno di risorse professionali per il sostegno.

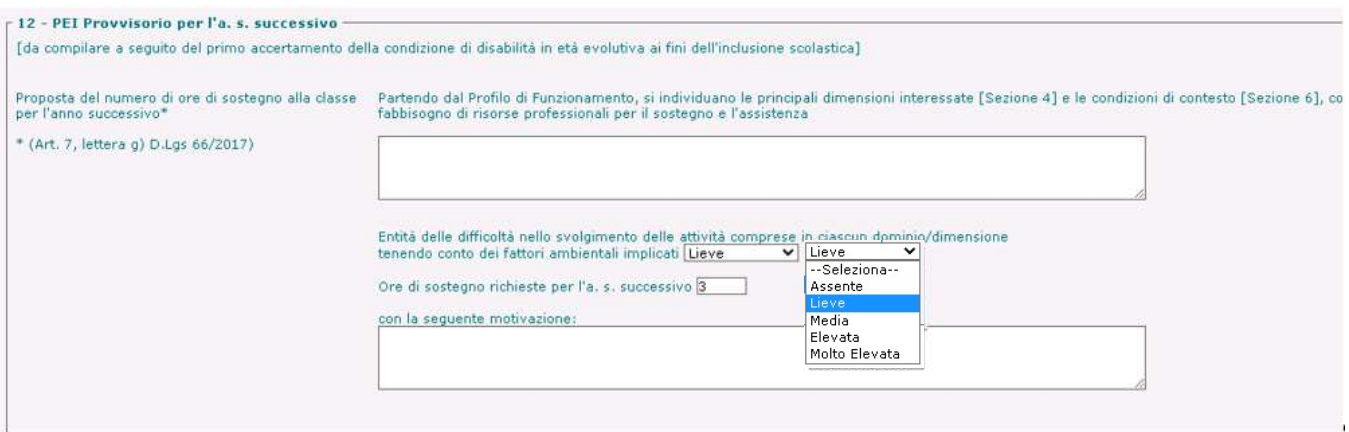

Sarà possibile specificare, secondo i livelli e i rispettivi range di ore definiti nella tabella 'Allegato C1' ('Fabbisogno Risorse professionali per il sostegno didattico e l'assistenza'), le informazioni relative a:

- entità delle difficoltà nello svolgimento delle attività comprese in ciascun dominio/dimensione (Assente, Lieve. Media, Elevata, Molto elevata)
- numero delle Ore di sostegno richieste per l'a.s.

# Gestione Alunni con Disabilità

- Interventi necessari per garantire il diritto allo studio e la frequenza (Assistenza di base, Assistenza specialistica)

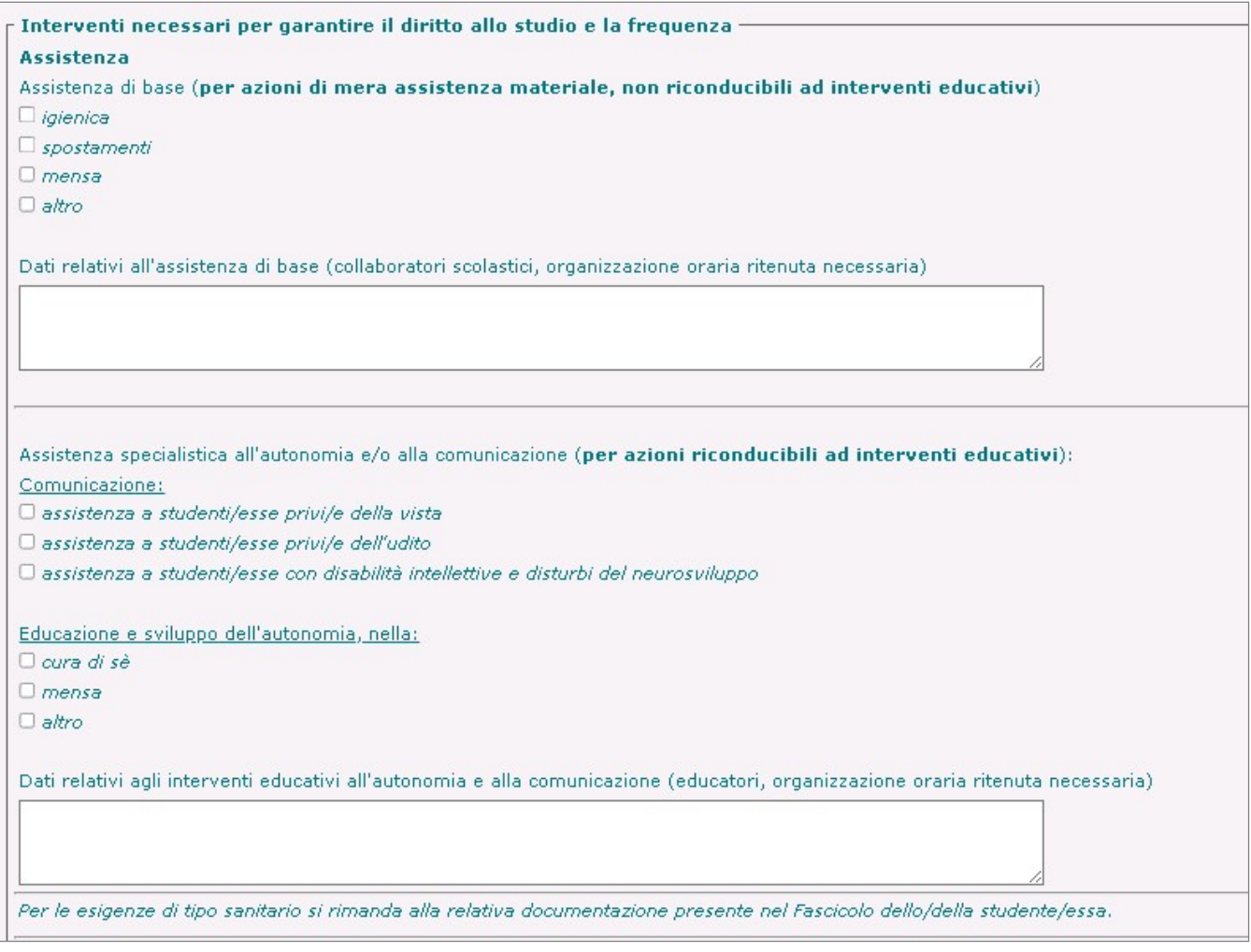

- Arredi speciali, Ausili didattici, informatici, ecc.
- Proposta delle risorse da destinare agli interventi di assistenza igienica e di base e delle risorse professionali da destinare all'assistenza, all'autonomia e alla comunicazione, per l'anno successivo
- Eventuali esigenze correlate al trasporto dello/della studente/essa da e verso la scuola

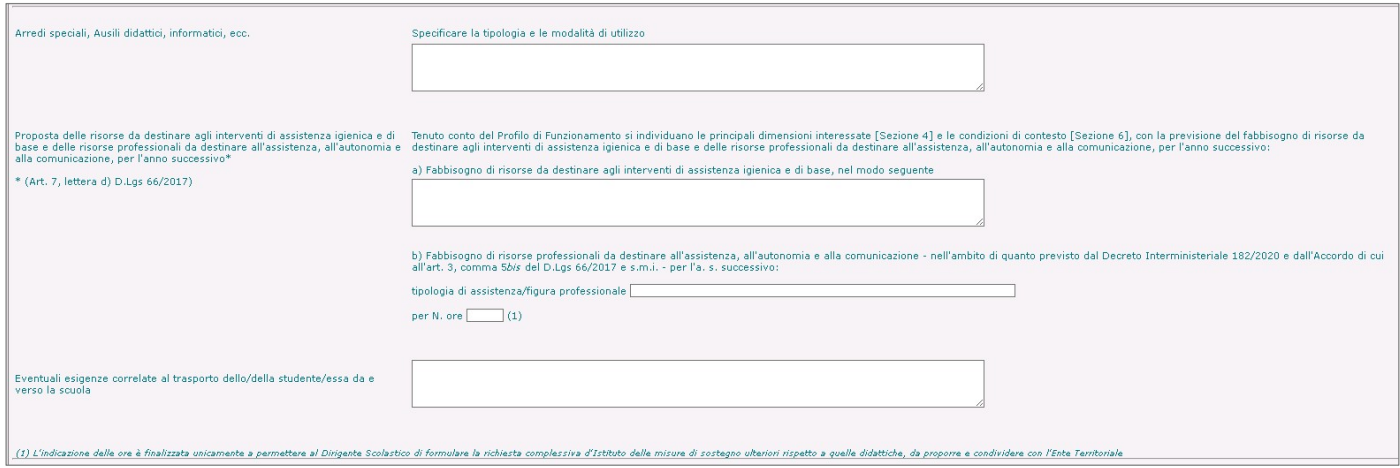

#### - Ausili Tecnici

All'interno di questa sottosezione è possibile inserire gli Ausili Tecnici (secondo la classificazione ISO 9999) ritenuti funzionali al percorso di inclusione individuato per l'alunno.

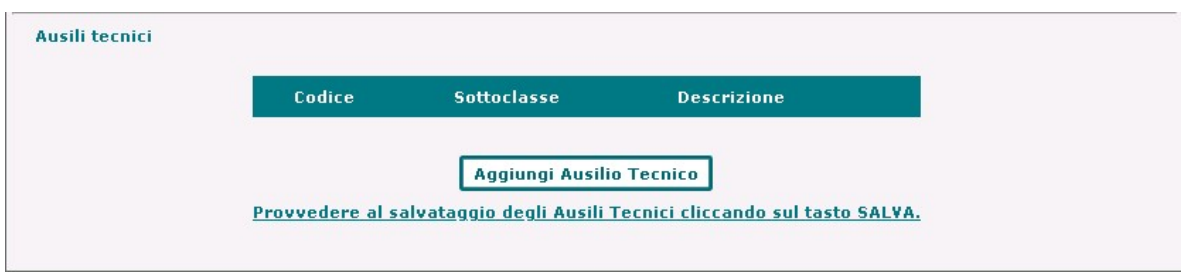

Attraverso il tasto 'Aggiungi Ausilio Tecnico', l'utente avrà la possibilità di selezionare e inserire Classe, Sottoclasse e una Descrizione di ogni ausilio tecnico da inserire ed associare al PEI, che verrà esposto nell'elenco visibile all'interno della sezione corredato anche del suo codice ISO 9999.

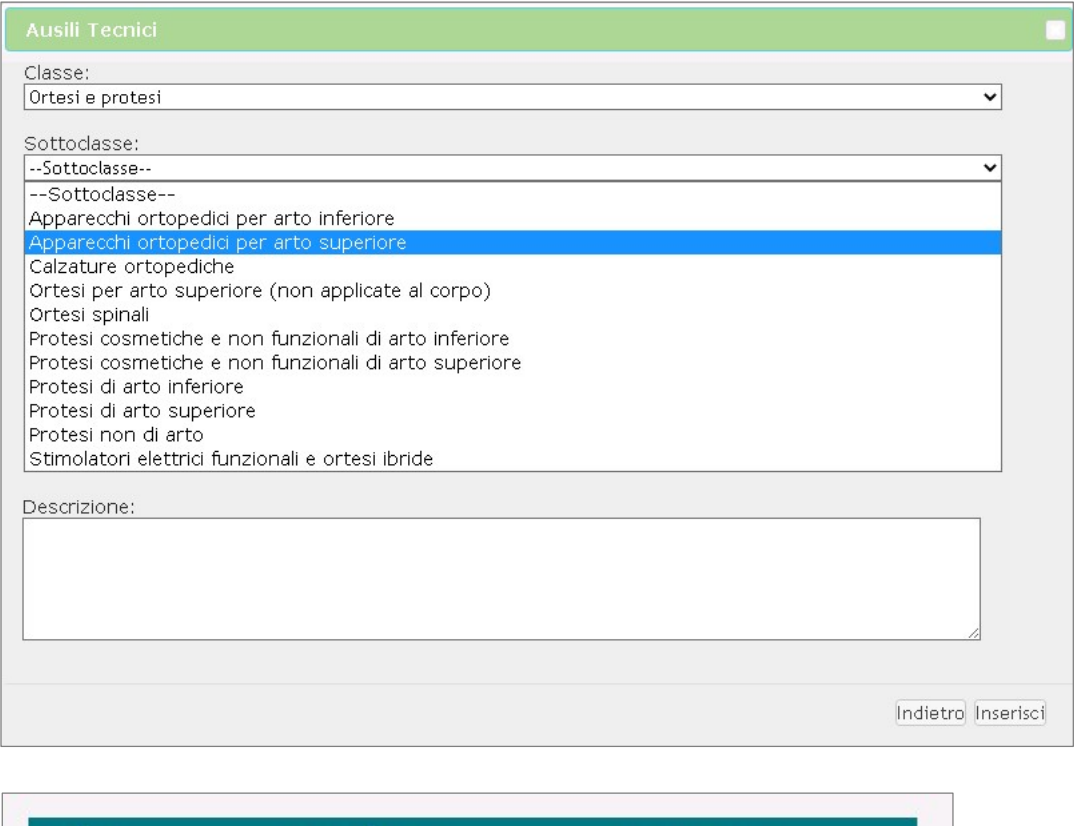

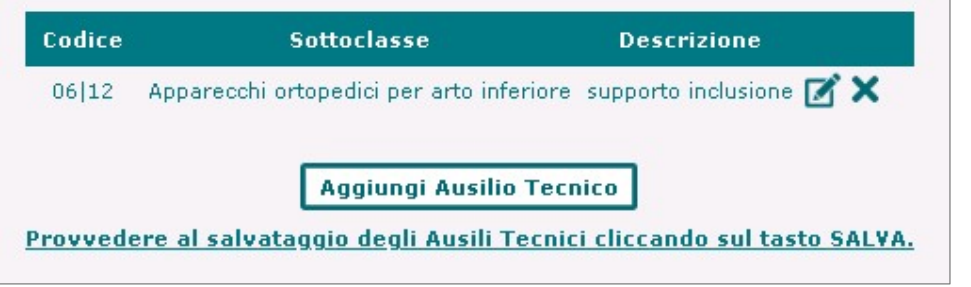

Le informazioni relative agli Ausili Tecnici registrati nella sezione verranno riportate nella stampa (PDF) del PEI (STRUMENTI DI AUSILIO RELATIVI AL PIANO EDUCATIVO INDIVIDUALIZZATO).

Attraverso il tasto 'Salva' presente in basso nella pagina le informazioni immesse nelle varie parti della sezione verranno registrate nel sistema e associate al PEI.

In fondo alla pagina sono riportati la data e il num. del Verbale di approvazione della Verifica finale da parte del GLO.

# Gestione Alunni con Disabilità

#### Azioni sul P.E.I.

In seguito alla compilazione e registrazione di almeno una sua sezione, il P.E.I. assume lo stato 'In lavorazione' e all'utente vengono consentite una serie di operazioni sullo stesso.

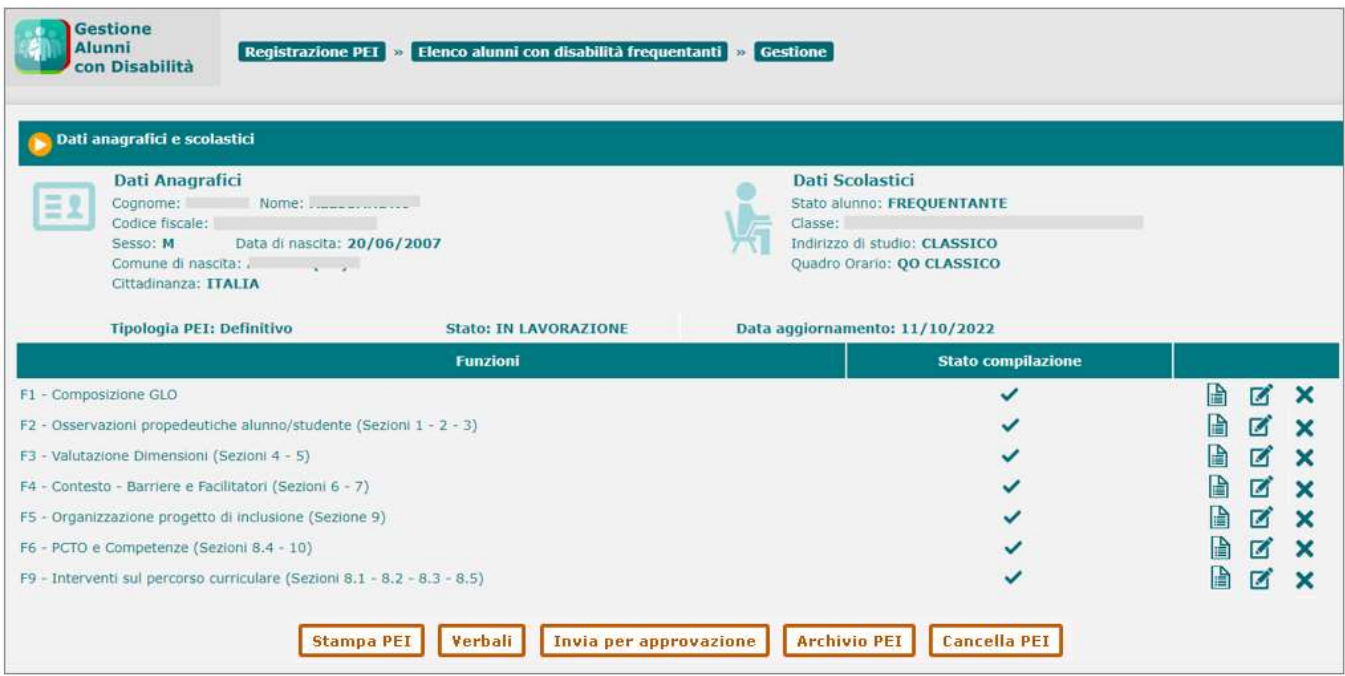

#### Azioni sulle sezioni

- Anteprima: attraverso l'apposito tasto in riga  $\blacksquare$  è possibile visualizzare l'anteprima del contenuto di una sezione.;
- <u>Gestione</u>: attraverso l'apposito tasto in riga  $\blacksquare$  è possibile inserire o modificare i dati di una sezione (presente solo negli stati 'In lavorazione', 'Richiesta integrazioni' e 'Approvato');
- Cancellazione: attraverso l'apposito tasto in riga  $\mathsf{x}$  è possibile cancellare il contenuto di una sezione precedentemente compilata (presente solo negli stati 'In lavorazione', 'Richiesta integrazioni' e 'Approvato').

#### Approvazione P.E.I.

Un P.E.I. 'In lavorazione' o 'In verifica', quando l'utente lo ritenga opportuno, può essere sottoposto all'iter di approvazione da parte del Dirigente Scolastico, attraverso le azioni seguenti. Attivazione del tasto 'Invia per approvazione':

il sistema, qualora il PEI non sia compilato in tutte le sezioni, richiede la conferma dell'operazione;

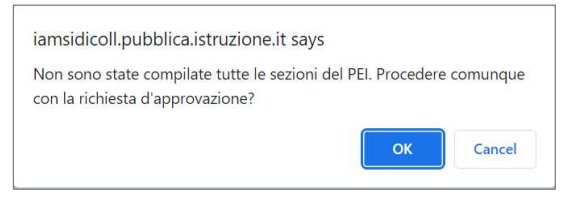

all'utente viene poi richiesto l'inserimento dell'eventuale numero di verbale relativo alla riunione del GLO e alla conferma l'applicativo evidenzia l'inoltro al DS della richiesta di approvazione;

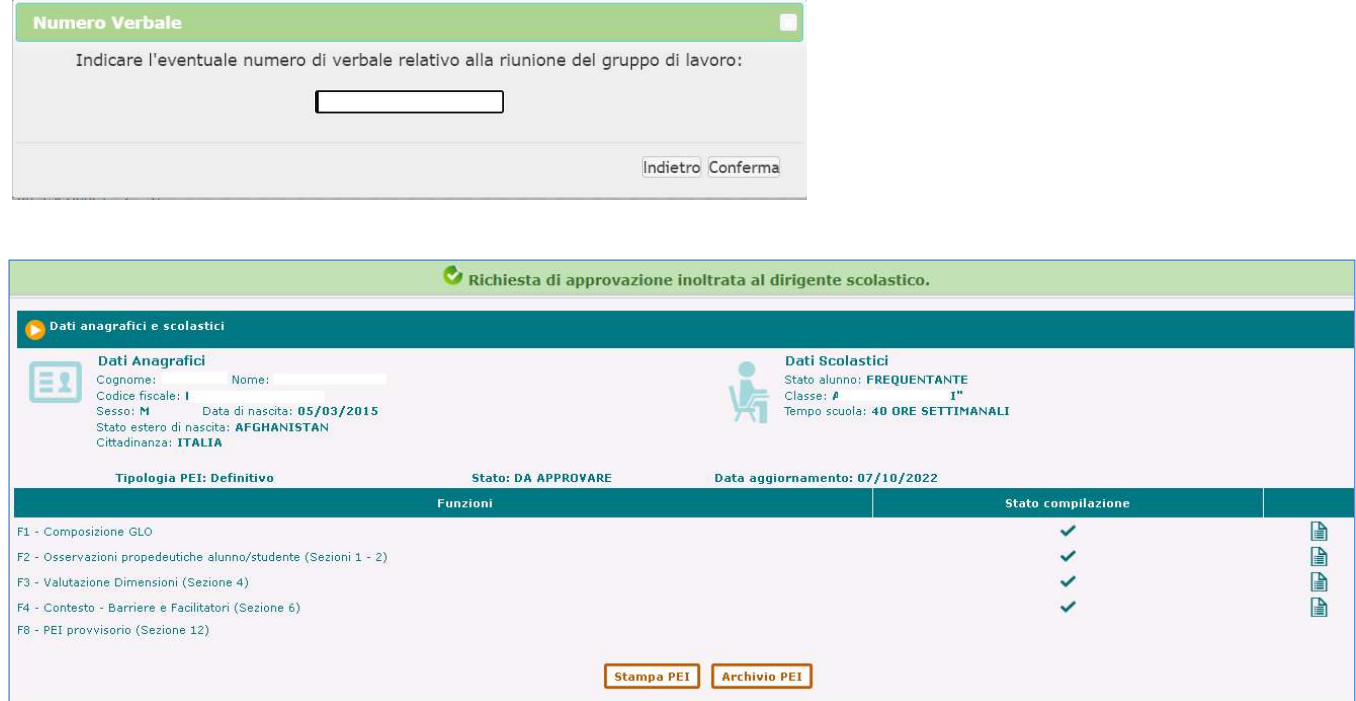

Il PEI in oggetto assume quindi lo stato 'Da approvare' ed in tale stato non è disponibile alle funzioni di Gestione;

il DS, attraverso la funzione 'Approvazione PEI', presente nella sezione 'Certificazioni' del menu servizi, potrà visualizzare l'elenco dei PEI inviati alla sua approvazione e attraverso l'apposito tasto in riga ( $\Box$ ) accedere a quello di interesse;

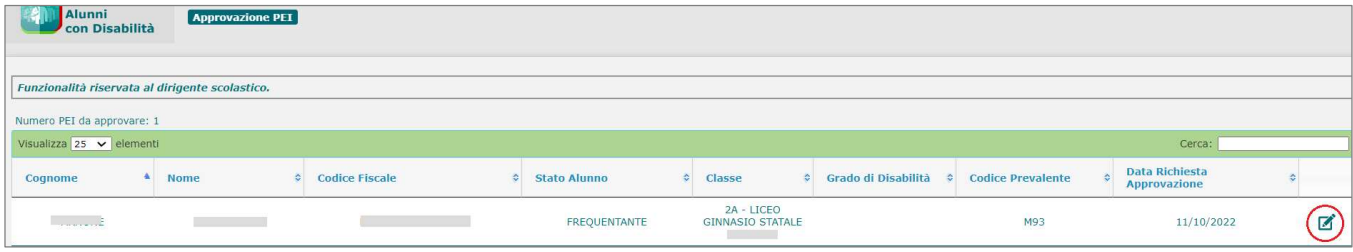

il DS arriverà così alla schermata di Approvazione, nella quale, agendo sulle opzioni presenti nel menu a tendina della finestra 'Stato PEI', avrà la possibilità di:

- approvare direttamente il PEI, che assumerà lo stato di 'Approvato' e tornerà disponibile alle funzioni di gestione;
- chiederne eventuali *integrazioni*, rinviandolo in gestione all'utente, che dopo aver effettuato le integrazioni indicate, potrà sottoporlo nuovamente all'approvazione del DS.

Come supporto all'operazione, l'utente potrà anche consultare l'anteprima del contenuto delle sezioni del PEI $(\blacksquare)$ .

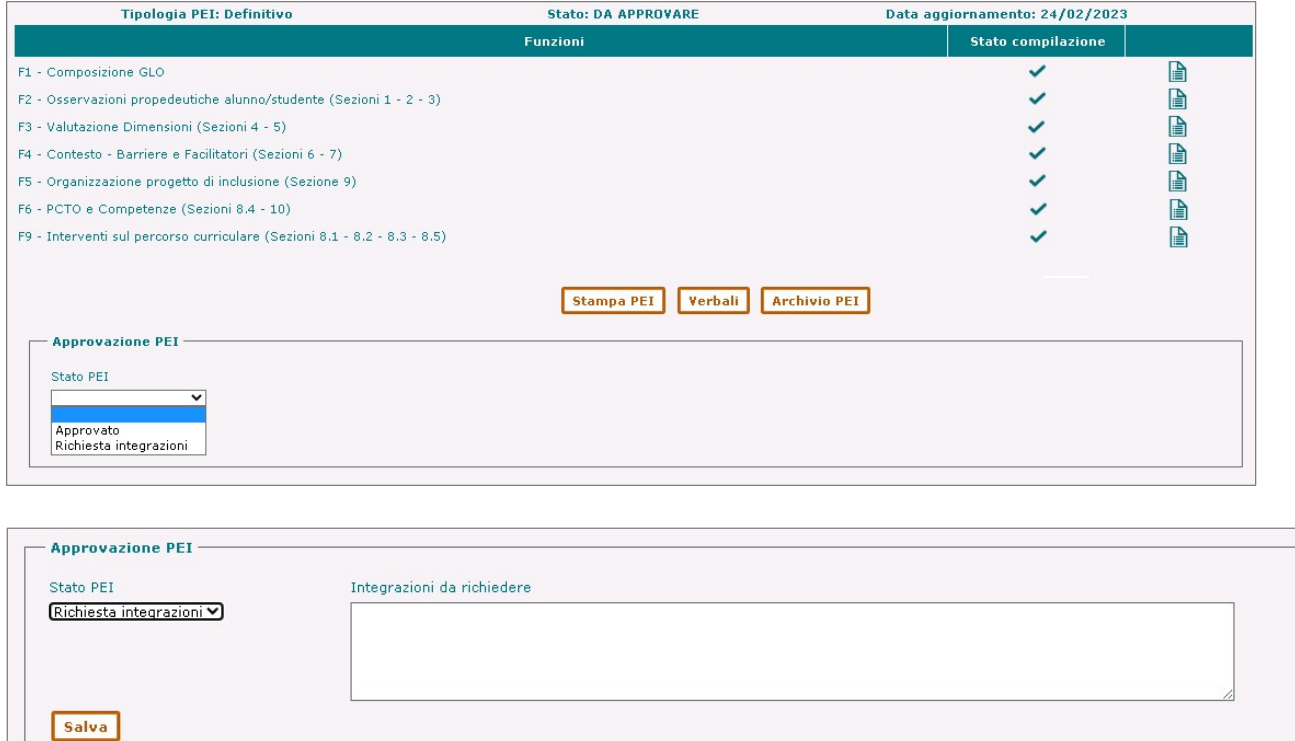

#### Stampa P.E.I.

Attraverso il tasto 'Stampa PEI', presente nella pagina principale di gestione del PEI, è possibile visualizzare e produrre la stampa del documento Pdf del PEI di interesse; tutte le informazioni immesse e salvate durante la compilazione delle sezioni vengono integrate ed esposte secondo i modelli di riferimento indicati nel Decreto Legislativo n. 182 del 29/12/2020, ivi compresi l'Allegato C - Supporti al Funzionamento e gli Ausili Tecnici inseriti.

#### Cancella P.E.I.

Attraverso il tasto 'Cancella PEI', presente nella pagina principale di gestione del PEI, è possibile effettuare la cancellazione dei dati immessi e salvati in tutte le sezioni compilate per un PEI in stato 'In lavorazione', 'Richiesta integrazioni' o 'Approvato'; nel caso in cui il PEI cancellato sia Definitivo ed esista una versione Provvisoria, verrà contestualmente ripristinata quest'ultima.

#### Gestione Verbali

Attraverso il tasto 'Verbali', presente nella pagina principale di gestione del PEI, sotto l'elenco delle funzioni, è possibile effettuare il caricamento a sistema dei Verbali prodotti durante l'attività del GLO e da allegare ad un PEI, sia provvisorio che definitivo.

Alla selezione del pulsante, si accede alla funzione di gestione dei Verbali che presenterà l'elenco dei documenti eventualmente già associati all'alunno.

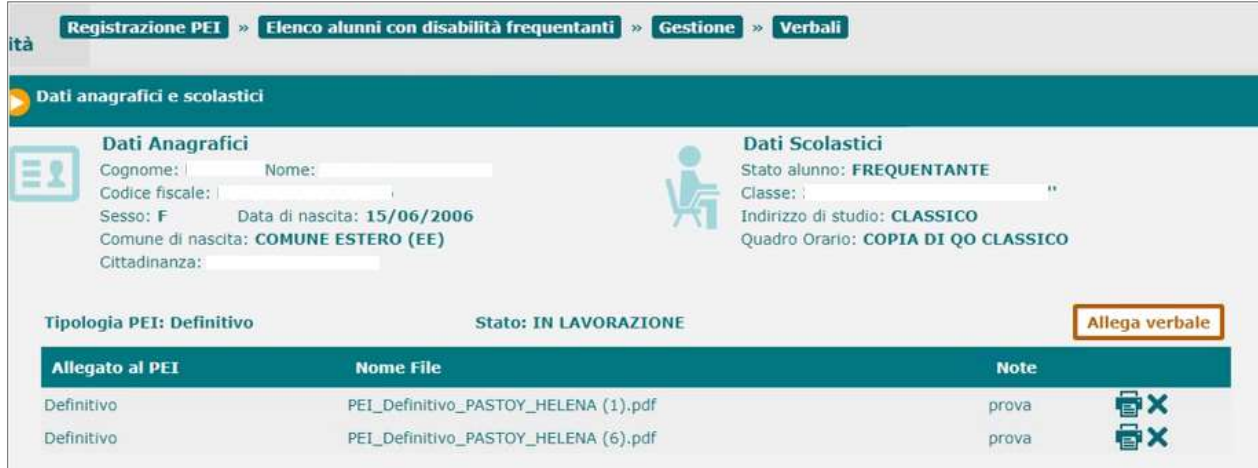

Per ogni verbale presente nell'elenco sono riportate le seguenti informazioni:

- tipologia e stato del PEI a cui è stato allegato;
- nome del file;
- **Note riportate in fase di caricamento;**

in corrispondenza di ciascun documento sono presenti i pulsanti che ne permettono le operazioni di:

- **Stampa e visualizzazione (pdf);**
- Cancellazione.

In testa all'elenco è disponibile il tasto 'Allega verbale' per l'inserimento di un nuovo documento, la cui attivazione determina la visualizzazione di una finestra in cui l'utente può scegliere il documento da allegare ed effettuarne l'upload tramite il pulsante 'CARICA'; il formato ammesso per il verbale da caricare è solo Pdf.

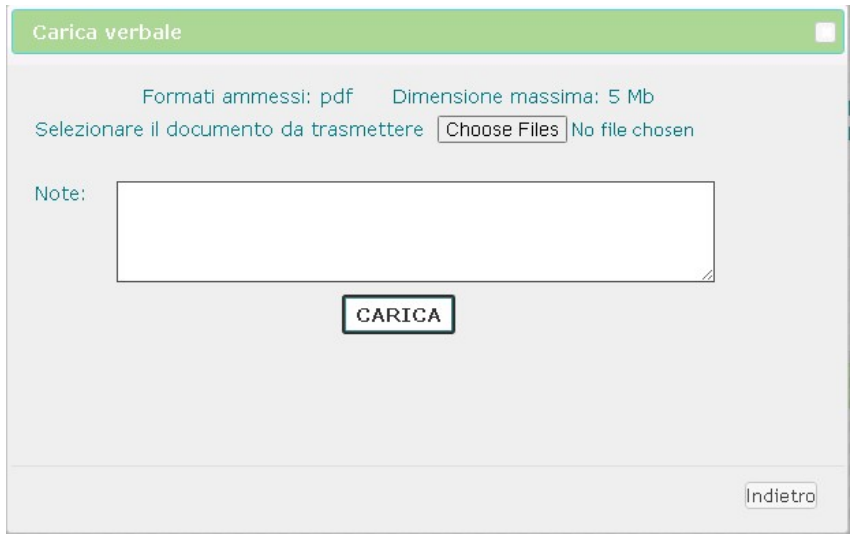

Al termine dell'operazione, viene visualizzato un apposito messaggio sull'esito della stessa

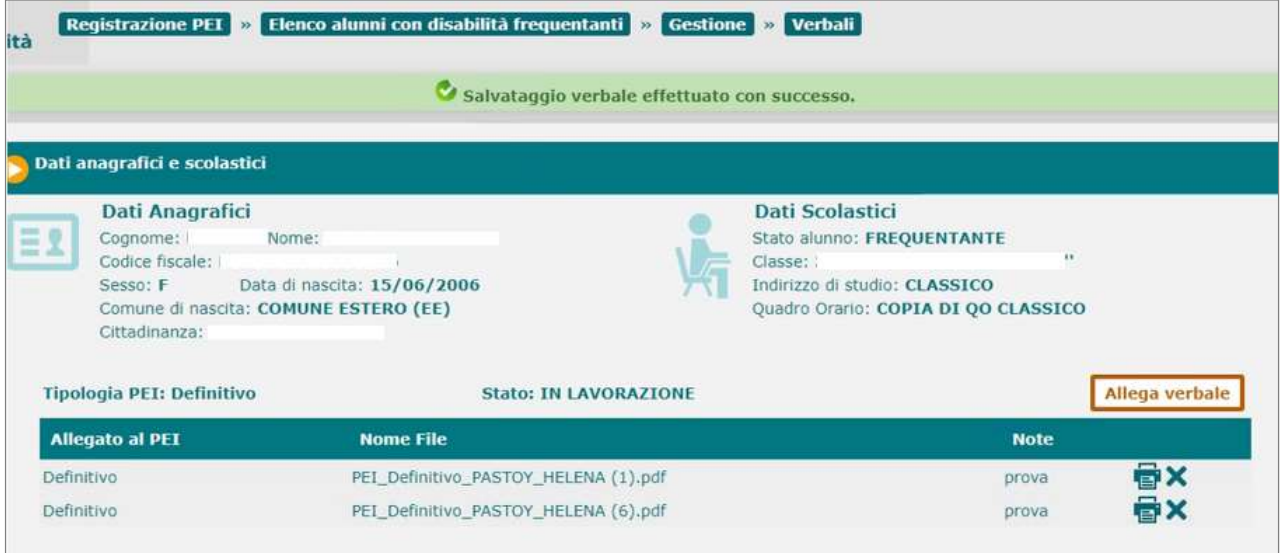

# Gestione Alunni con Disabilità

#### Archivio P.E.I.

Attraverso il tasto 'Archivio PEI', presente nella pagina principale di gestione del PEI, è possibile visualizzare l'elenco delle versioni archiviate di un PEI, a seguito ad esempio dell'Invio in Firma, della registrazione di una revisione in seguito ad una verifica con esito negativo o quella di un PEI provvisorio da cui ne sia stato generato uno definitivo.

In riga saranno presenti i tasti corrispondenti alle possibili azioni ammesse sul PEI.

Nell'esempio sotto riportato, per la versione del PEI nello stato 'Invio in Firma' compaiono, oltre a quello di Stampa, anche il tasto di:

- 'Verifica stato Firma' (<sup> $\bullet$ </sup>), che controlla sull'applicativo di gestione della firma elettronica ed eventualmente aggiorna in 'Firmato' lo stato del PEI;
- 'Annulla invio in firma' ( $\bigcirc$ ), possibile solo se il PEI non sia stato firmato, neanche parzialmente; lo stato della versione archiviata sarà aggiornato in 'Firma Annullata';
- 'Cancella da archivio'  $(X)$ .

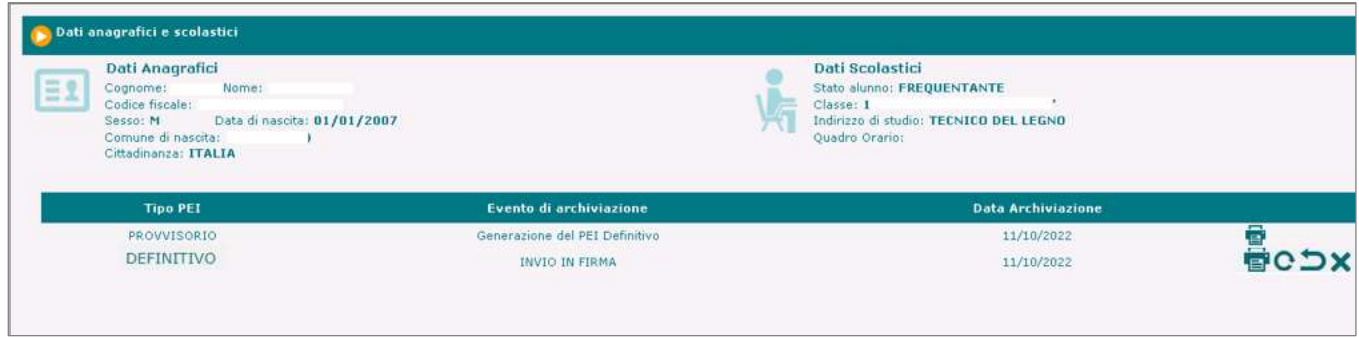

#### Invio in Firma

Un P.E.I. in stato 'Approvato' (ad esempio dopo una revisione), attraverso il tasto 'Invia in firma' presente nella pagina principale di gestione del PEI, può essere inoltrato ai firmatari designati del GLO, affinchè lo sottoscrivano mediante Firma Elettronica Avanzata (FEA).

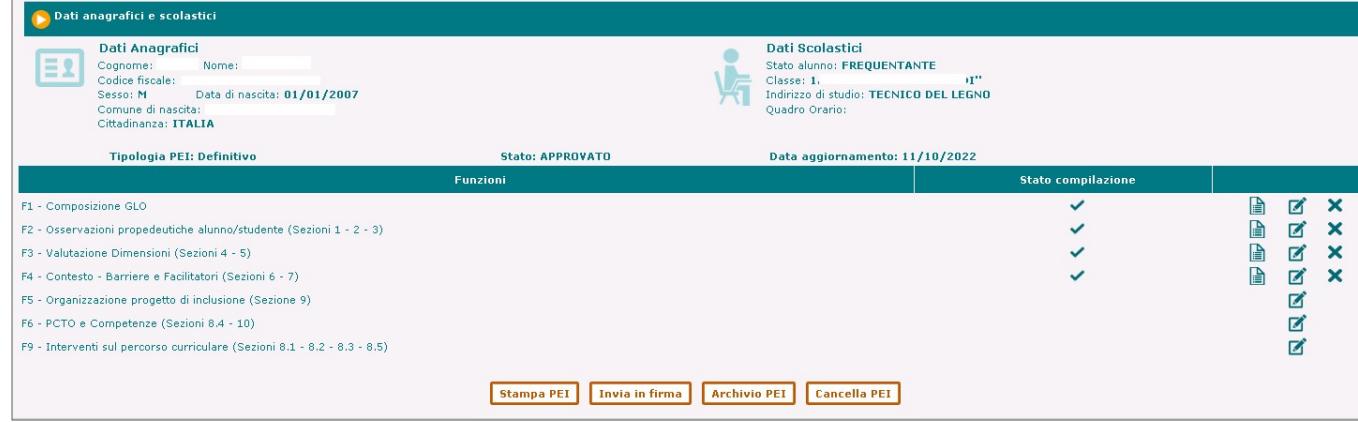

L'utente, prima di confermare l'operazione, ha la possibilità di intervenire sull'elenco dei firmatari autorizzati, revocandone eventualmente l'abilitazione mediante la cancellazione del segno di spunta dalla corrispondente casella (si pensi anche al caso di familiari dell'alunno, individuati inizialmente come firmatari, che non volessero sottoscrivere il PEI).

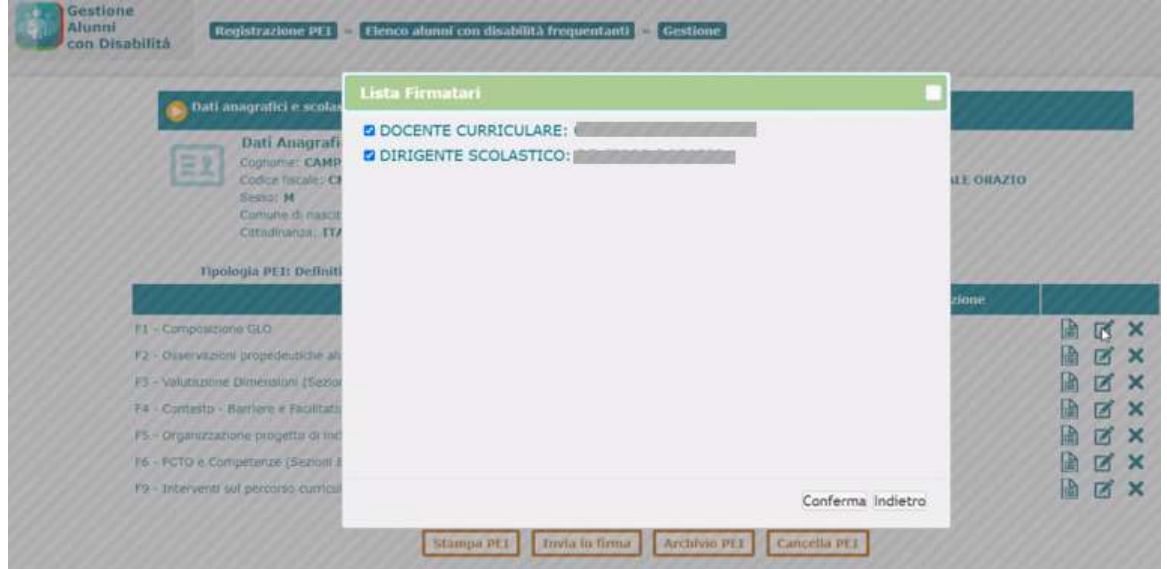

In seguito alla Conferma dell'operazione, il P.E.I. assume lo stato 'In Firma' e ne viene consolidata in Archivio una copia in formato Pdf; ai soggetti firmatari viene inviata una mail di notifica in merito alla presenza di documenti da sottoscrivere.

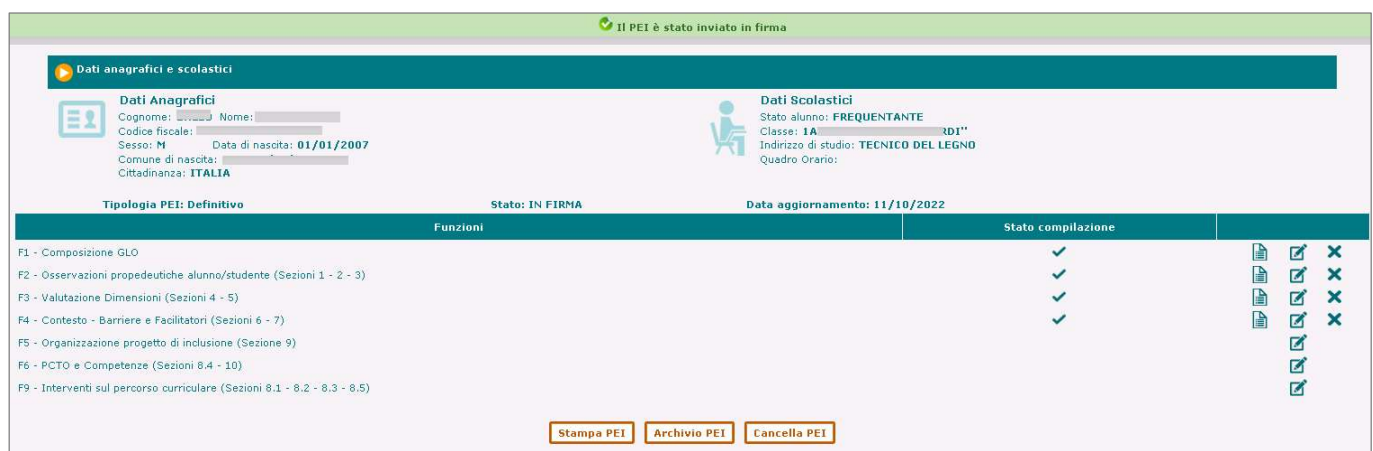

# Gestione Alunni con Disabilità

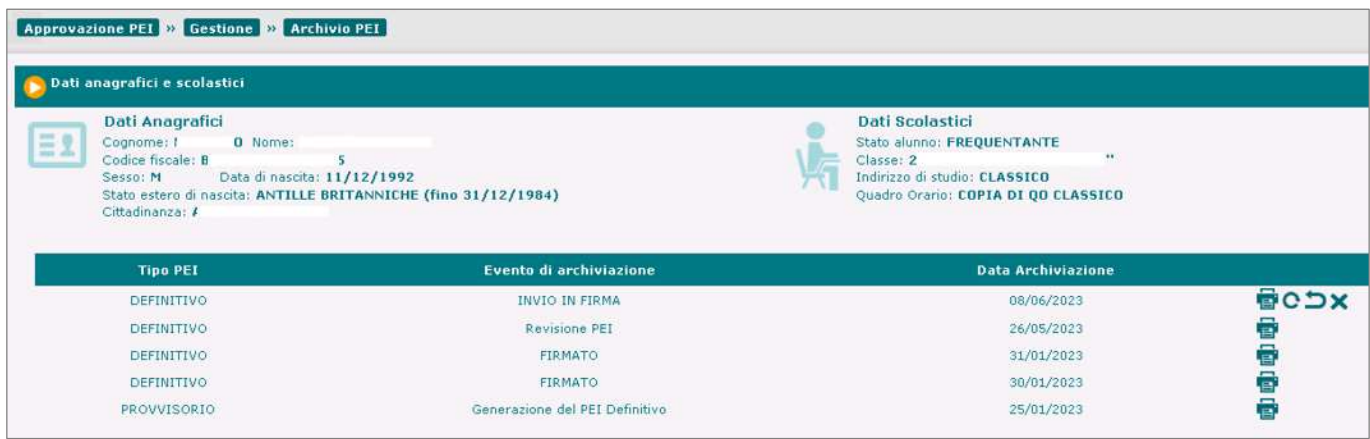

Contestualmente, il documento viene acquisito all'interno di un'applicazione preposta, che lo renderà disponibile a tutti i componenti del GLO firmatari, ciascuno dei quali, accedendovi dall'Area Riservata del portale MIM con la propria utenza digitale, potrà vedere l'elenco dei documenti in attesa della sua firma e, attraverso gli appositi tasti e la procedura guidata, sottoscrivere elettronicamente quello di interesse.

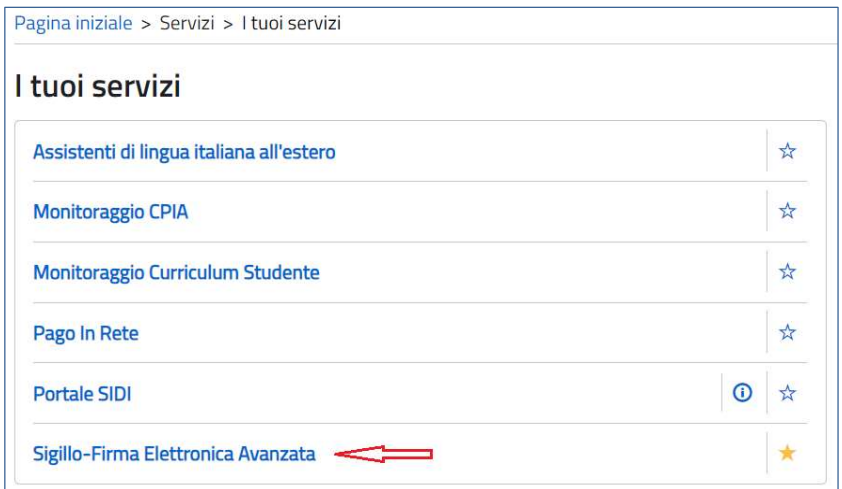

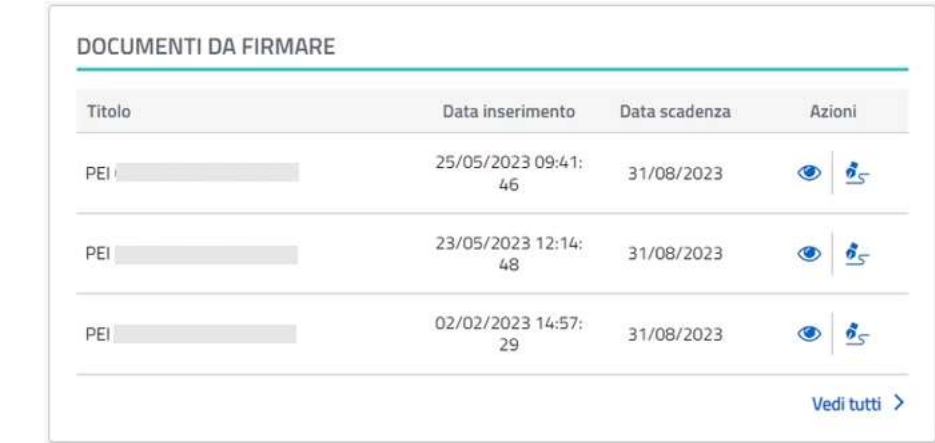

# Gestione Alunni con Disabilità

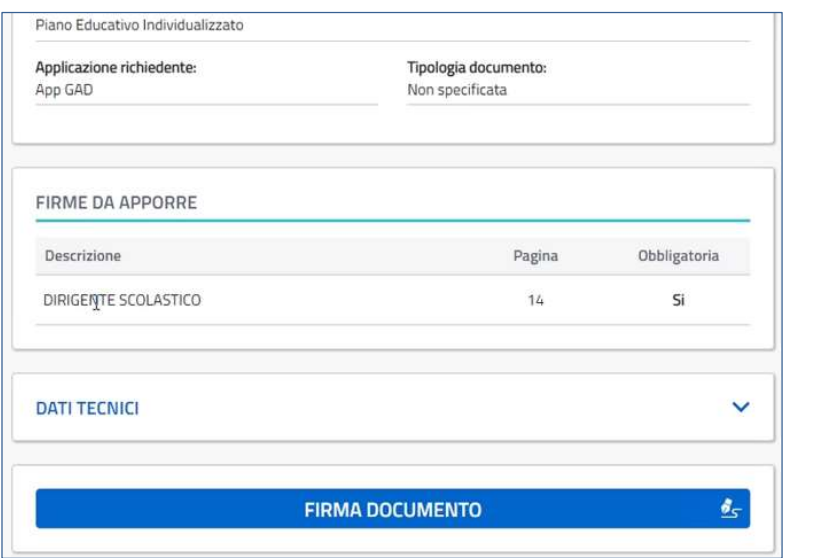

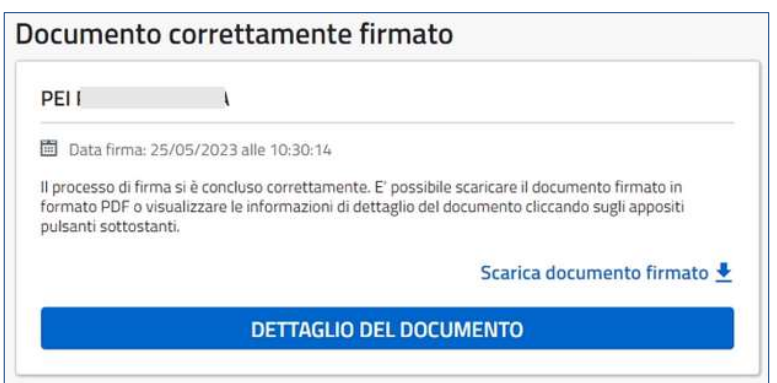

Una volta firmato da tutti i soggetti designati, il P.E.I. assumerà lo stato di 'Firmato' e come tale comparirà nella funzione di 'Archivio PEI'; alla scuola verrà inviata un'apposita mail di notifica. In tale stato il documento è disponibile alle funzioni di Gestione e nel momento in cui verrà nuovamente lavorato tornerà ad assumere lo stato 'In lavorazione'.

In coda al documento Pdf di un P.E.I. Firmato compariranno le firme digitali dei suoi firmatari.

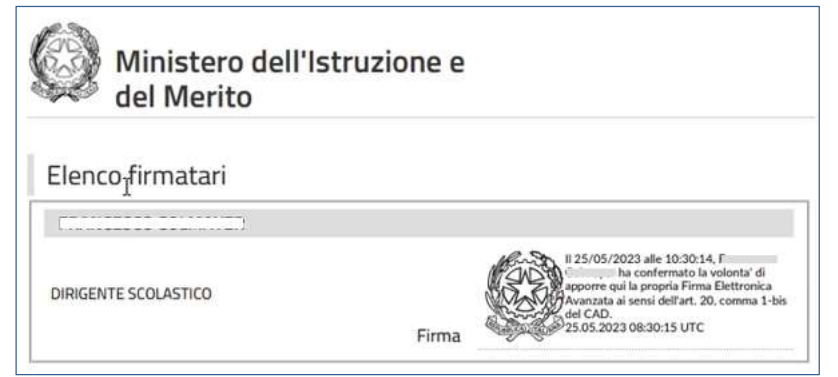

# Gestione Alunni con Disabilità

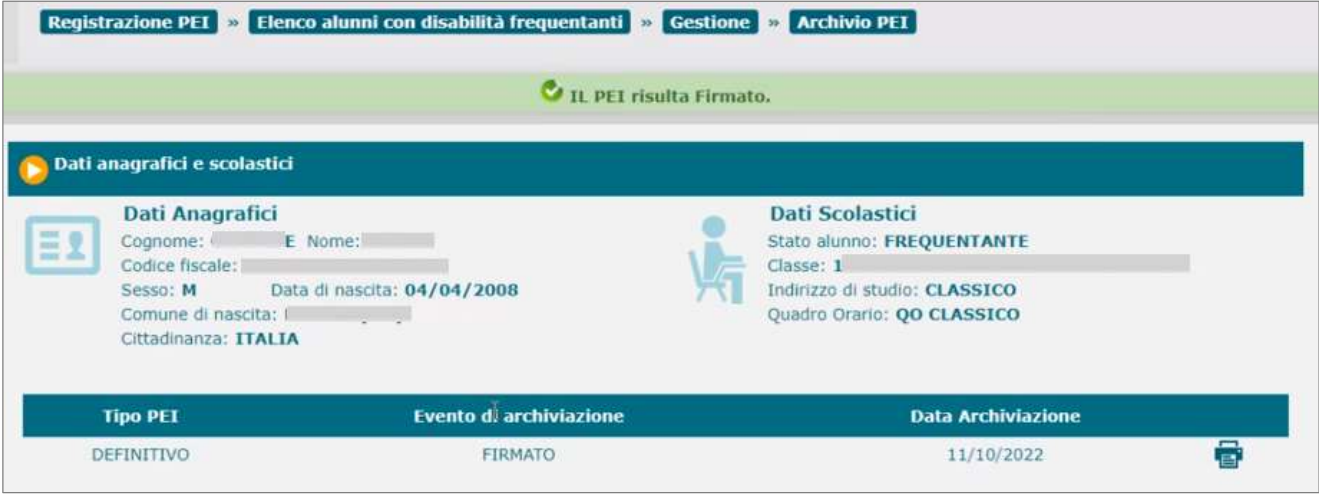

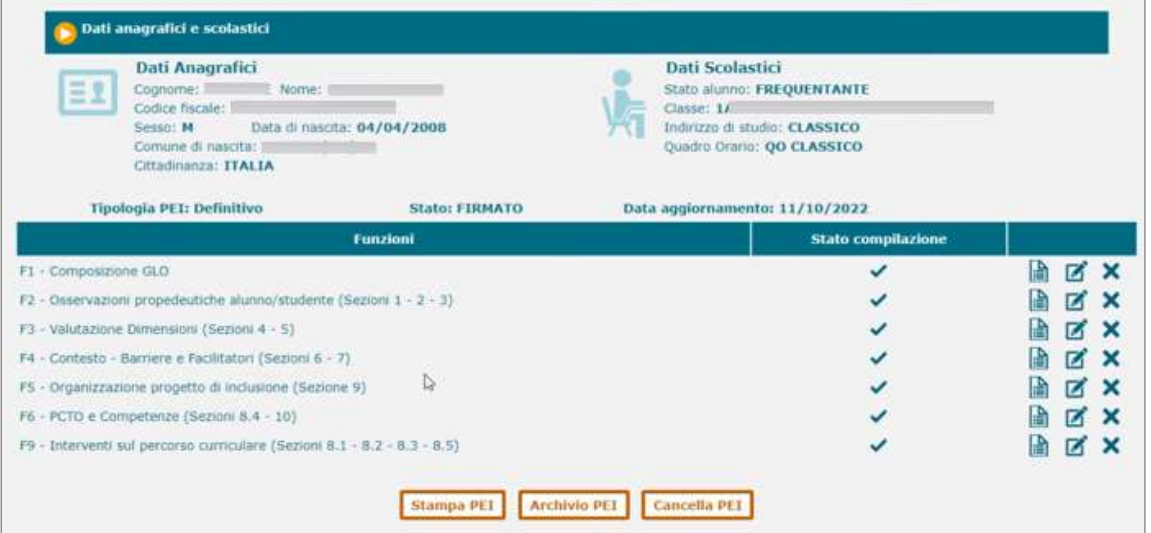

#### VERIFICA PEI

Attivando la voce 'Verifica PEI' presente nella sezione 'Certificazioni' del menu servizi, si accede alla funzione che consente la ricerca degli alunni per i quali esista un PEI:

- Definitivo negli stati Approvato, Firmato, In verifica
- per il quale vi siano delle verifiche registrate

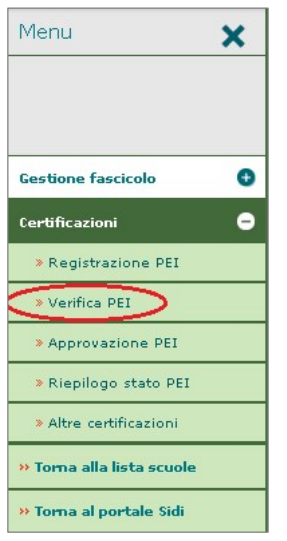

e, attraverso l'apposito tasto di 'Gestione Verifiche' posizionato in riga per l'alunno, alle funzioni con le quali è possibile effettuare tutte le operazioni relative alle verifiche, sia intermedie che definitive, previste per un PEI.

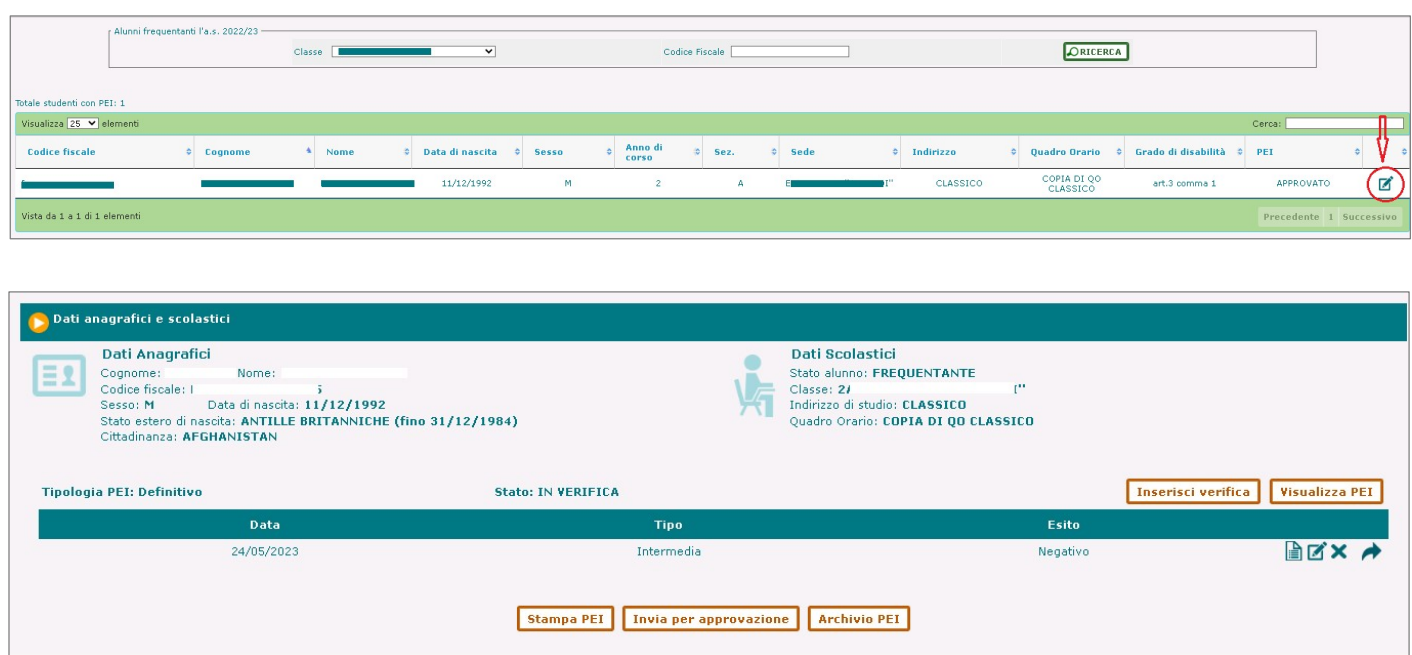

Nella pagina di accesso alla Gestione delle Verifiche è presente l'elenco di quelle eventualmente già registrate per il PEI e per ciascuna di esse sono esposti:

- la data in cui è stata effettuata;
- la tipologia (intermedia/finale);
- l'esito;

ed in riga i tasti per le funzioni che ne consentono:

- la visualizzazione, delle informazioni di dettaglio, sempre disponibile;
- la gestione/modifica, per la modifica delle sole eventuali Note associate alla verifica, sempre disponibile;
- la cancellazione, consentita per eliminare la verifica più recente di un PEI e solo per i PEI nello stato In verifica; qualora venga cancellata una verifica con esito negativo, verranno eliminate anche le eventuali Revisioni registrate ad essa relative;
- la gestione di Revisioni in caso sia caratterizzata da un esito negativo.

In testa all'elenco sono presenti, oltre allo stato del PEI, i tasti di:

- 'Visualizza PEI', che consente di accedere alla visualizzazione delle sezioni del PEI;
- 'Inserisci verifica', che permette di registrare le informazioni relative ad una nuova verifica del PEI dell'alunno.

Attivando il tasto '*Inserisci verifica'*, si accede alla pagina di inserimento della stessa, nella quale dovranno essere indicati o selezionati tra i valori previsti:

- la data in cui si è tenuta la verifica
- la tipologia (intermedia/finale) della stessa
- l'esito (positivo/negativo)
- eventuali note ad essa relative
- il numero del verbale prodotto

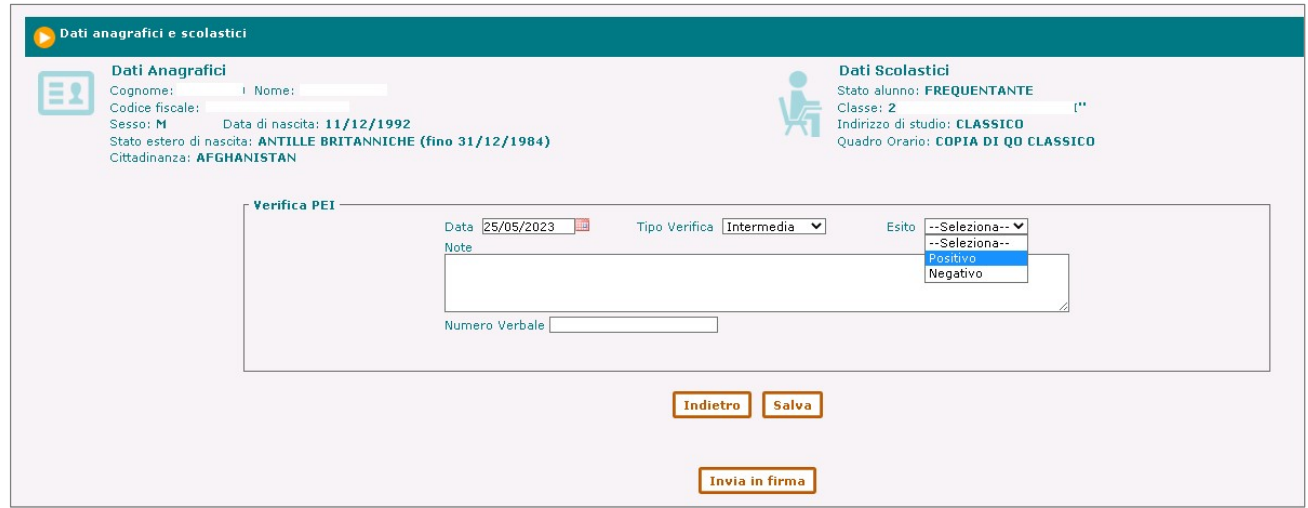

Con il tasto 'Salva' la verifica viene registrata nel sistema ed associata al PEI in oggetto e verrà visualizzata nell'apposito elenco.

In seguito all'inserimento o alla modifica di una verifica il PEI assume lo stato 'In verifica'.

Dopo la registrazione di una verifica Finale non è possibile inserire altre verifiche per il PEI.

L'inserimento di una verifica Intermedia con esito positivo comporta la sola registrazione della stessa; per tale tipologia non è richiesto di procedere ad alcuna revisione delle sezioni del PEI dell'alunno, che resta invariato.

In caso di inserimento di una verifica Intermedia con esito negativo, specifiche sezioni del PEI possono esser soggette a revisioni. L'attivazione della funzione di gestione delle Revisioni avviene attraverso il tasto di gestione posto in riga.

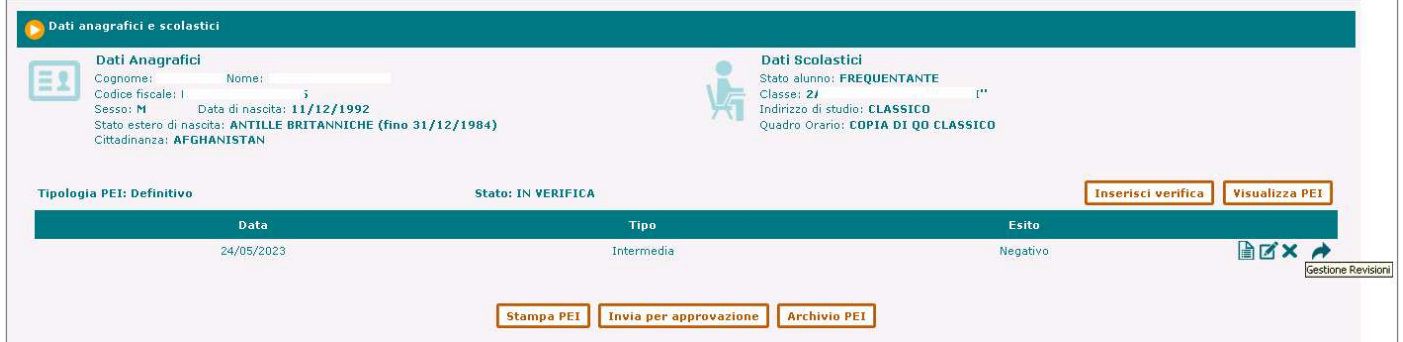

L'inserimento di una verifica Finale non prevede l'indicazione di un esito. In seguito alla selezione di tale tipologia, attraverso il tasto di gestione posto in riga, sarà visualizzato l'elenco delle funzioni che includono le sezioni per cui è prevista l'indicazione delle informazioni di "Verifica conclusiva degli esiti" / "Verifica finale" e la sezione "F7- Verifica finale" il cui accesso avviene attraverso la funzione dedicata. All'accesso alla specifica funzione la pagina sarà posizionata in corrispondenza dell'area di testo in cui indicare le informazioni di verifica.

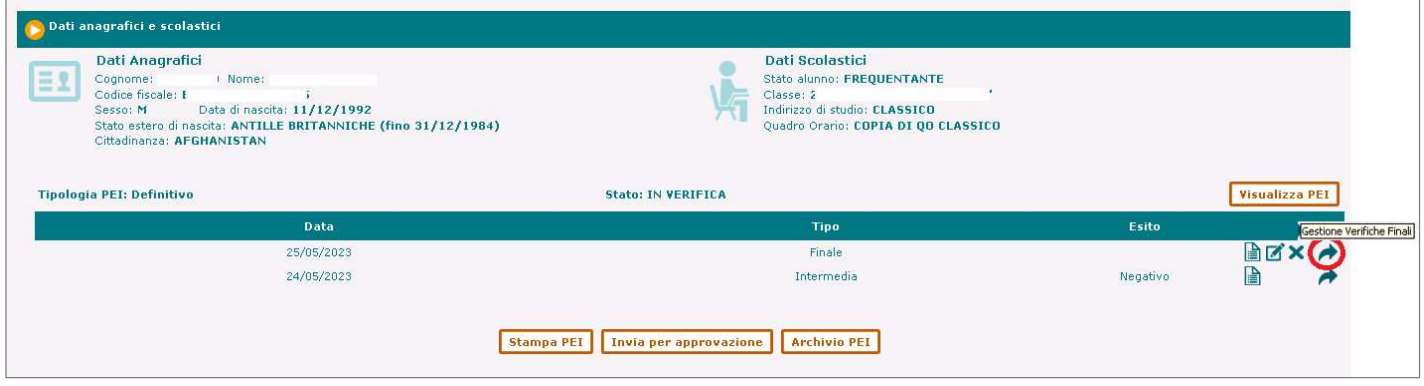

Al termine dell'inserimento delle informazioni di verifica, il PEI deve esser approvato dal dirigente scolastico; la richiesta di approvazione è inoltrata attraverso la selezione del tasto "Invia per approvazione" presente sotto l'elenco delle verifiche che provvede ad aggiornare lo stato in Da Approvare. (vedi 'Approvazione PEI').

#### REVISIONE PEI

Come detto in precedenza, la registrazione a carico di un PEI di una verifica intermedia con esito negativo, comporta in genere la revisione di una o più sezioni del PEI stesso.

Si accede alla gestione delle Revisioni di un PEI attraverso l'apposito tasto presente in corrispondenza delle verifiche inserite per le quali è stato espresso un esito negativo;

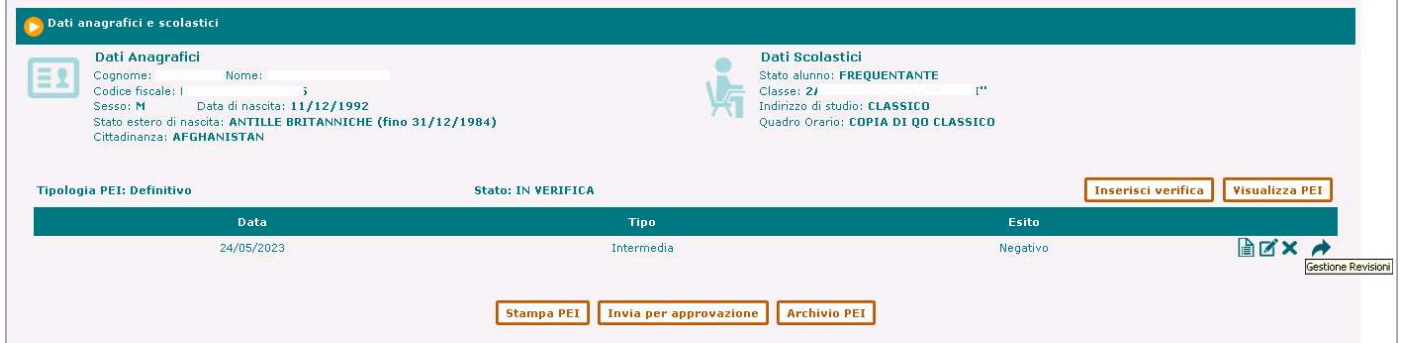

alla selezione del pulsante in corrispondenza della verifica con esito negativo più recente saranno visualizzate in una nuova pagina le informazioni della verifica selezionata e l'elenco delle sole funzioni che consentono di operare sulle sezioni del PEI nelle quali è possibile inserire delle revisioni. In riga sono presenti i tasti per visualizzare e gestire le funzioni:

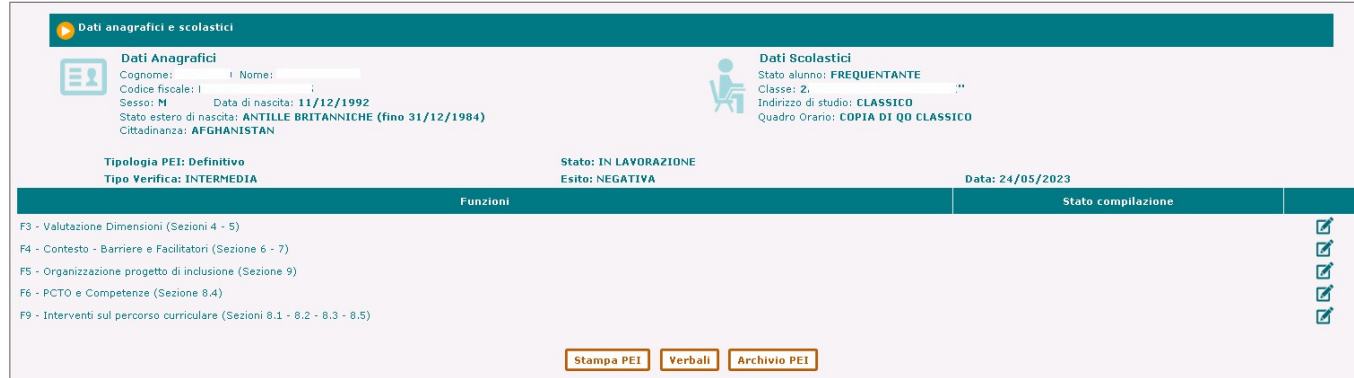

# Gestione Alunni con Disabilità

Attivando il pulsante in corrispondenza della funzione di interesse, si accede ad una pagina in cui sono visualizzate le informazioni registrate in precedenza nelle specifiche sezioni e per le sole di queste che prevedono una revisione rende disponibile un'apposita area di testo in cui l'utente può specificare quali sono stati i punti oggetto di revisione;

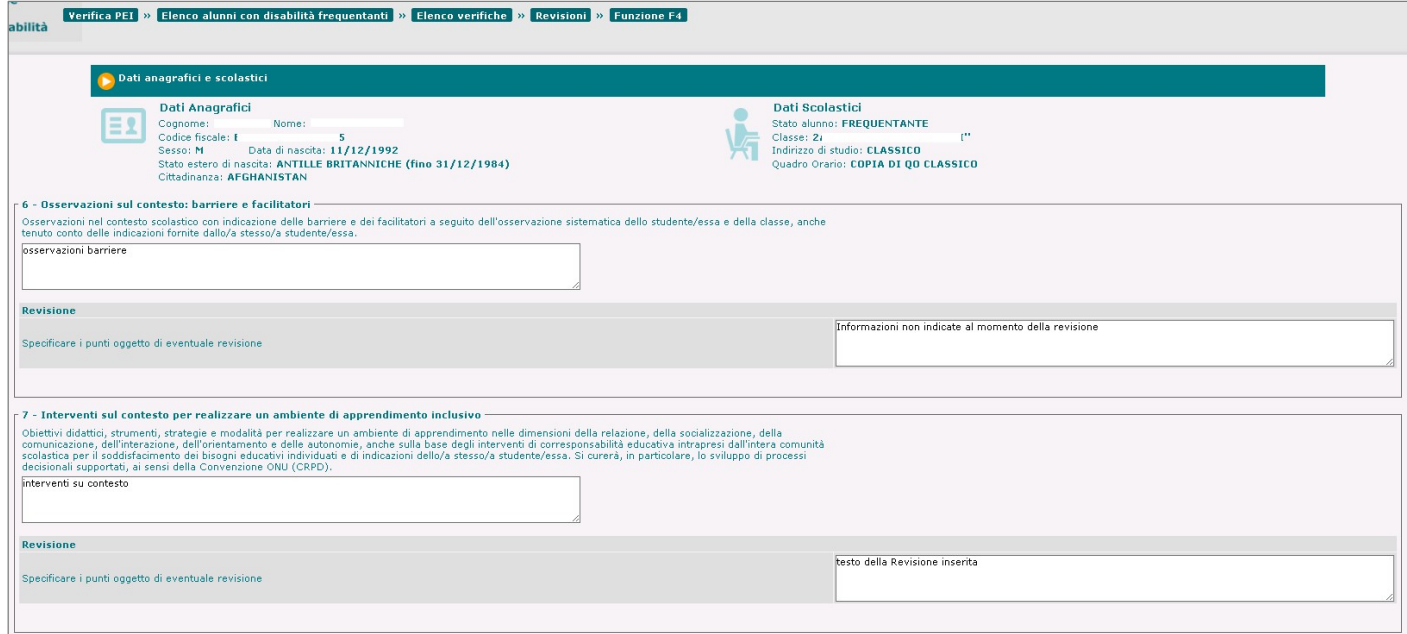

Attraverso il tasto 'Salva', disponibile in coda alla pagina, le Revisioni inserite nelle sezioni interessate verranno registrate nel sistema, associate alle verifiche da cui sono derivate e la versione del PEI revisionato viene archiviata nell'Archivio PEI.

Dopo il salvataggio della Revisione, nell'elenco delle funzioni con le sezioni revisionabili, in corrispondenza di quelle revisionate compaiono, in aggiunta al tasto di gestione, un segno di spunta ed il tasto di visualizzazione ad indicare la presenza di revisioni registrate.

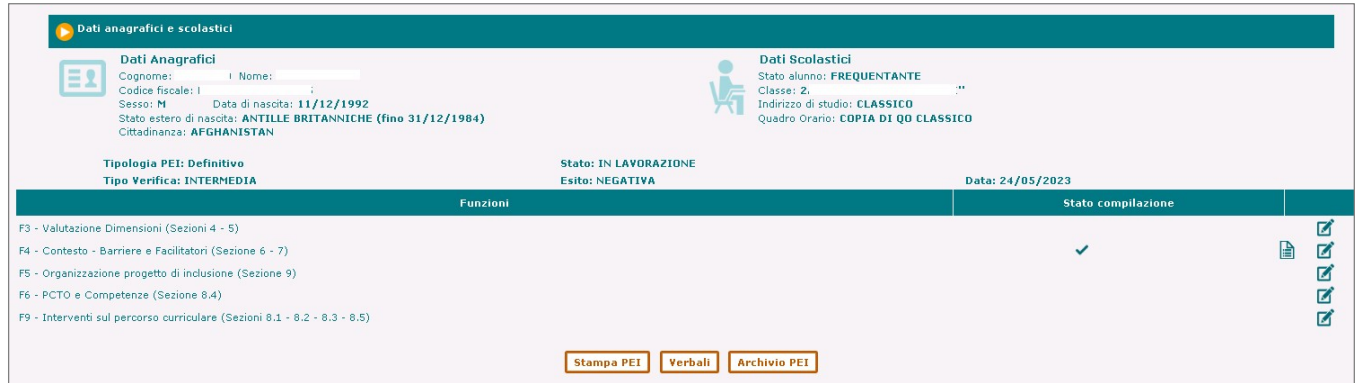

Di seguito si riportano le sezioni del PEI oggetto di verifica in cui è possibile modificare i contenuti e specificare i punti oggetto di revisione:

4. Osservazioni sullo studente/essa per progettare gli interventi di sostegno didattico (Punti di forza sui quali costruire gli interventi educativi e didattici)

5. Interventi per lo/a studente/essa: obiettivi didattici, strumenti, strategie e modalità

6. Osservazioni sul contesto: barriere e facilitatori

7. Interventi sul contesto per realizzare un ambiente di apprendimento inclusivo

8. Interventi sul percorso curricolare

9. Organizzazione generale del progetto di inclusione e utilizzo delle risorse

#### Generazione PEI Definitivo da PEI Provvisorio

In presenza di un PEI Provvisorio registrato, l'utente che abbia necessità di produrne uno Definitivo, ha a disposizione la funzione di 'Genera PEI Definitivo' dalla pagina principale di Gestione del PEI, che predispone un PEI definitivo, per le sole sezioni previste in entrambe le tipologie di PEI, a partire dalle informazioni del PEI Provvisorio precedentemente elaborato.

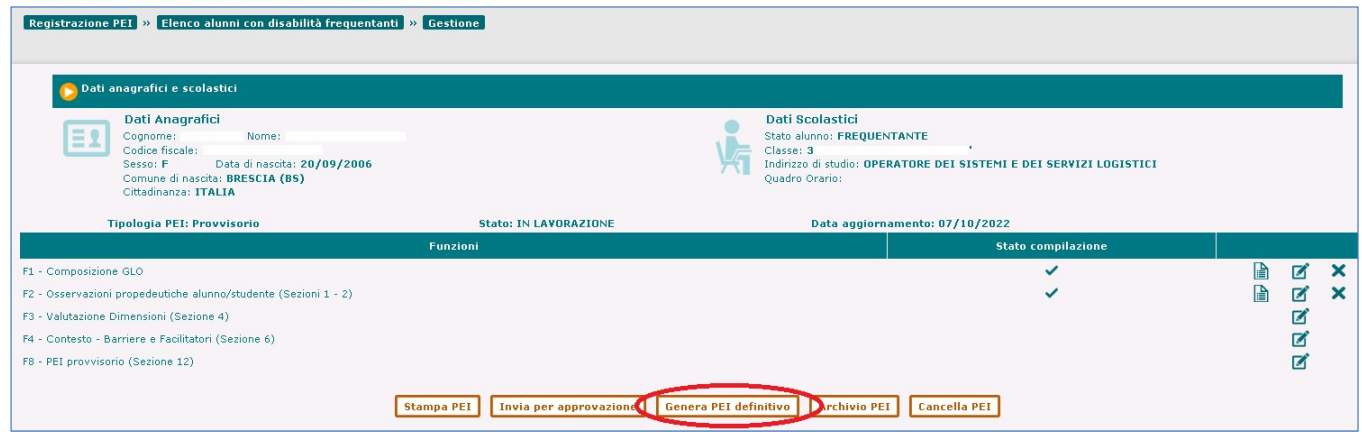

#### Generazione PEI da un PEI Definitivo

All'utente sarà resa disponibile la funzione 'Genera PEI', presente sotto l'elenco delle funzioni nella pagina di Gestione del PEI, che consente di generare un PEI (Provvisorio o Definitivo) a partire da quello definitivo registrato nel sistema nell'anno precedente.

#### Riepilogo stato P.E.I.

Attraverso la voce 'Riepilogo stato PEI' presente nella sezione 'Certificazioni' del menu servizi, l'utente può accedere ad un riepilogo della numerosità dei P.E.I. nella scuola, per classe e stato.

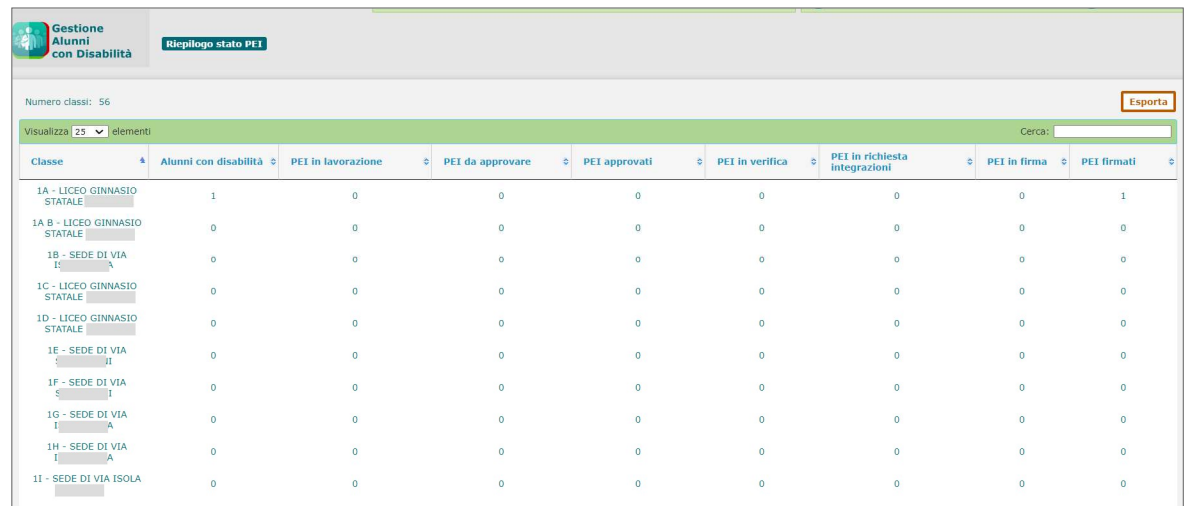

### Cruscotto dati organico di diritto

Attivando la voce 'Cruscotto dati organico di diritto' dal menu dei servizi dell'applicazione 'Gestione Alunni con disabilità', si accede al 'Cruscotto Organico di diritto', in cui vengono esposti dati sintetici, aggregati per ciascun Istituto principale e Ordine scuola associati all'utente, relativi alla presenza e incidenza della disabilità nelle scuole di competenza, proiettati *all'anno scolastico successivo* a quello di gestione corrente, ossia:

- ‐ considerando il numero degli alunni con disabilità frequentanti nell'a.s. corrente in possesso di un fascicolo completo, assumendo per loro l'avanzamento di anno di corso, con esclusione di quelli delle classi terminali; ad esempio, per una scuola primaria: numero dei frequentanti con disabilità che passeranno dal I al II anno, dal II al III, dal III al IV, dal IV al V;
- ‐ considerando il numero degli alunni con disabilità iscritti al I anno di corso per l'anno scolastico successivo, con domanda di iscrizione online accettata (o iscrizione diretta) in cui sia presente l'indicazione di disabilità (con esclusione degli alunni della scuola d'infanzia, per la quale non sono previste né iscrizioni online, né iscrizioni dirette).

I dati visualizzati, rappresentando una previsione dei volumi relativi alla frequenza e alla disabilità nell'anno scolastico successivo a quello corrente, costituiscono uno strumento utile e idoneo alla definizione dell'organico nella fase di diritto.

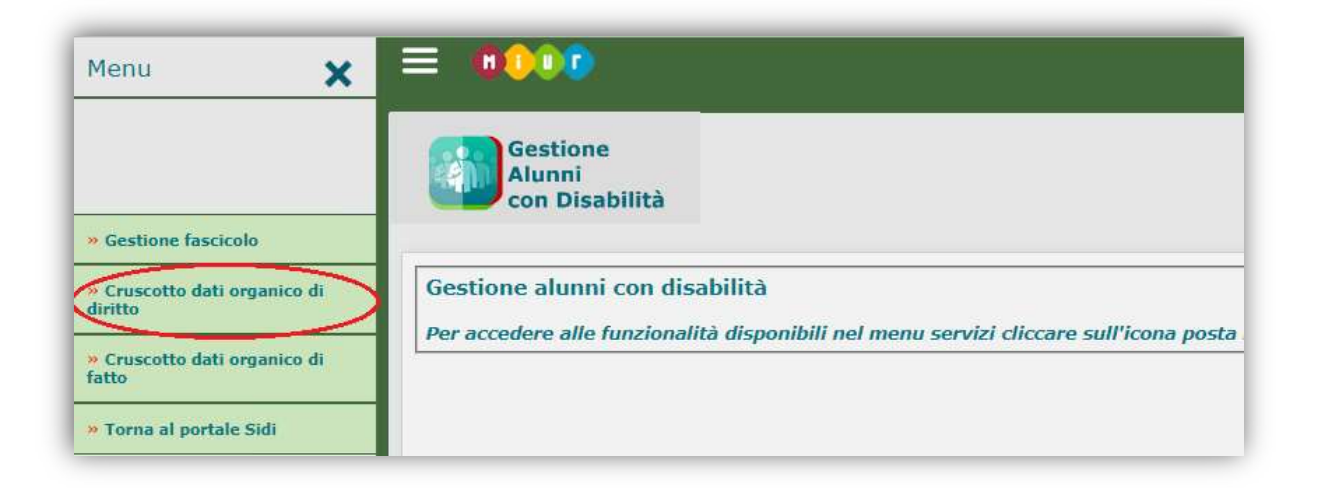

### Gestione Alunni con Disabilità

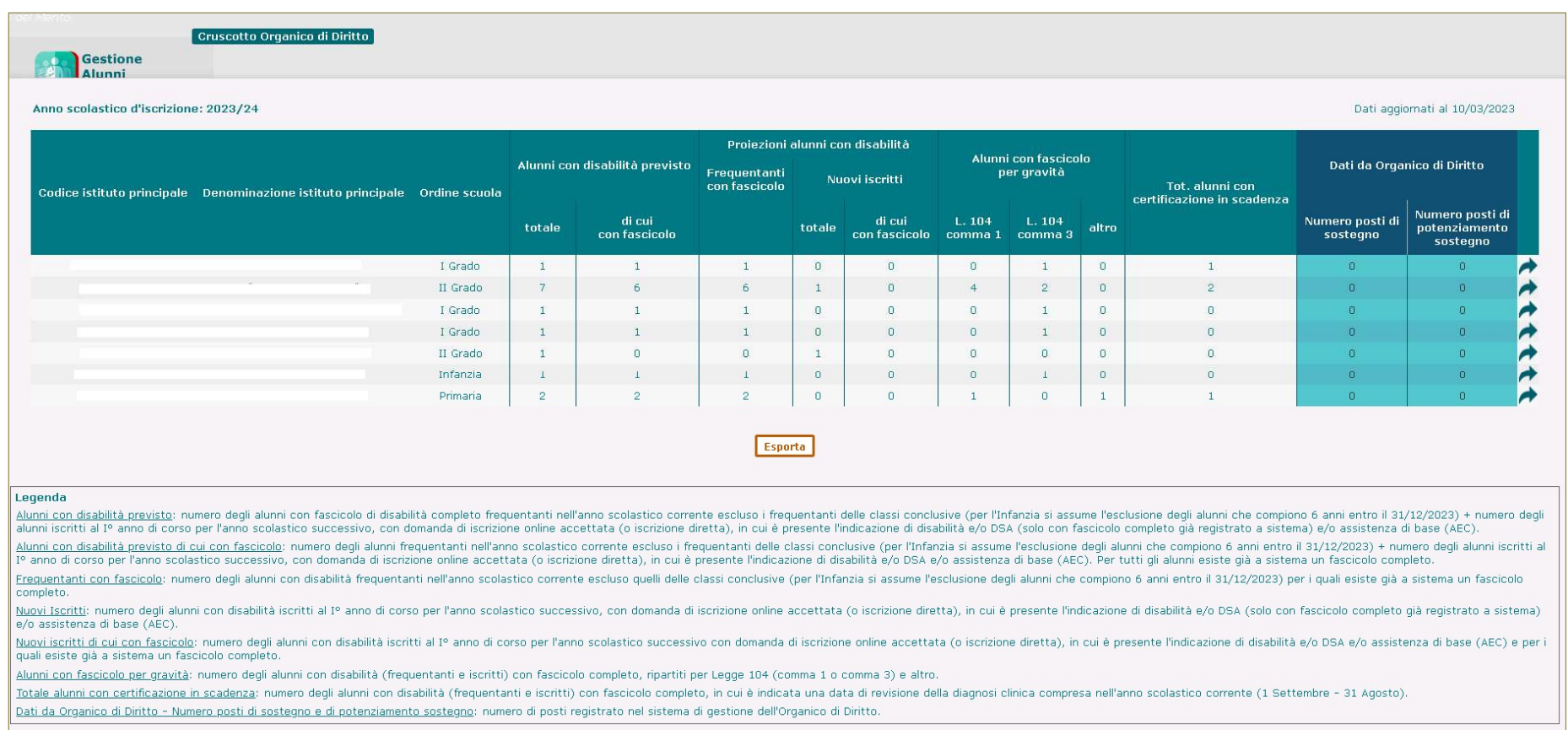

In testa alle informazioni di dettaglio è visualizzato l'Anno scolastico d'iscrizione.

Il dato relativo agli alunni con disabilità frequentanti e a quelli iscritti con fascicolo è riferito solo ed esclusivamente ad alunni in possesso di un fascicolo in stato 'Completo' o 'Completo - Certificazione regionale per l'inclusione scolastica'.

Nella parte inferiore della schermata è presente una Legenda esplicativa delle voci esposte nel cruscotto, di cui si riportano di seguito quelle di riepilogo:

- Tot. alunni con disabilità previsto: numero degli alunni con fascicolo di disabilità completo frequentanti nell'anno scolastico corrente, con esclusione dei frequentanti delle classi terminali (per l'Infanzia si assume l'esclusione degli alunni che compiono 6 anni entro il 31/12 dell'anno solare corrente) + numero degli alunni iscritti al I anno di corso per l'anno scolastico successivo, con domanda di iscrizione online accettata (o iscrizione diretta), in cui è presente l'indicazione di disabilità e/o DSA (solo con fascicolo completo già registrato a sistema) e/o assistenza di base (AEC);
- Frequentanti con fascicolo: è il numero degli alunni con disabilità frequentanti nell'anno scolastico corrente, con esclusione di quelli delle classi terminali (per l'Infanzia si assume l'esclusione degli alunni che compiono 6 anni entro il 31/12 dell'anno solare corrente) per i quali esiste già un fascicolo completo;
- Nuovi Iscritti totale: è il numero degli alunni con disabilità iscritti al l° anno di corso per l'anno scolastico successivo, ossia con domanda di iscrizione online accettata (o iscrizione diretta), in cui è presente l'indicazione di disabilità e/o DSA (solo con fascicolo completo già registrato a sistema) e/o assistenza di base (AEC);
- **Nuovi iscritti di cui con fascicolo:** è il numero degli alunni con disabilità iscritti al l° anno di corso per l'anno scolastico successivo con domanda di iscrizione online accettata (o iscrizione diretta), in cui è presente l'indicazione di disabilità e/o DSA e/o assistenza di base (AEC) e per i quali esiste già a sistema un fascicolo completo;
- Alunni con fascicolo per gravità: è il numero degli alunni con disabilità (frequentanti e iscritti) con fascicolo completo, ripartiti per i commi 1 e 3 Legge 104 e altro (quest'ultima voce si riferisce agli alunni con fascicolo in stato 'Completo - Certificazione regionale per l'inclusione scolastica', in cui non è presente la selezione del comma relativo al Beneficio della legge 104);
- Totale alunni con certificazione in scadenza: rappresenta il numero degli alunni con disabilità frequentanti con fascicolo completo, nel quale è indicata una data di revisione della diagnosi clinica compresa nell'anno scolastico corrente (1 Settembre - 31 Agosto);
- Dati da Organico di Diritto: numero dei posti di sostegno e di potenziamento sostegno registrato nel sistema di gestione dell'Organico di Diritto a fronte dei dati inseriti dalle scuole.

In coda al cruscotto è presente il pulsante 'Esporta', attivando il quale è possibile esportare in formato Excel i dati esposti, ai quali viene aggiunto il dettaglio relativo al Numero degli Alunni con fascicolo per grado di gravità suddiviso *per anno di corso* (con esclusione della scuola dell'Infanzia, in cui non è prevista una distribuzione degli alunni per anno di corso), in cui:

- il numero degli 'Alunni con fascicolo per gravità I anno', aggregato per i commi 1 / 3 e altro, si riferisce al numero degli alunni con disabilità con fascicolo iscritti al I° anno di corso per l'A.S. successivo;
- il numero degli 'Alunni con fascicolo per gravità' per gli anni successivi al I, sempre aggregati per i commi 1/3 e altro, si riferisce: per il II anno, al numero degli alunni con disabilità frequentanti il I anno di corso nell'a.s. corrente; per il III anno, al numero degli alunni con disabilità frequentanti il II anno di corso nell'a.s. corrente; e, quando previsto:

per il IV anno, al numero degli alunni con disabilità frequentanti il III anno di corso nell'a.s. corrente;

per il **V anno**, al numero degli alunni con disabilità frequentanti il IV anno di corso nell'a.s. corrente;

In corrispondenza di ogni riga di dettaglio esposta nel cruscotto è presente un pulsante (•) attraverso il quale si accede alla visualizzazione dei dati di 'Dettaglio Istituto Principale', in cui le informazioni sono dettagliate *per ciascuna scuola* appartenente all'Istituto principale/ordine scolastico selezionati.

## Gestione Alunni con Disabilità

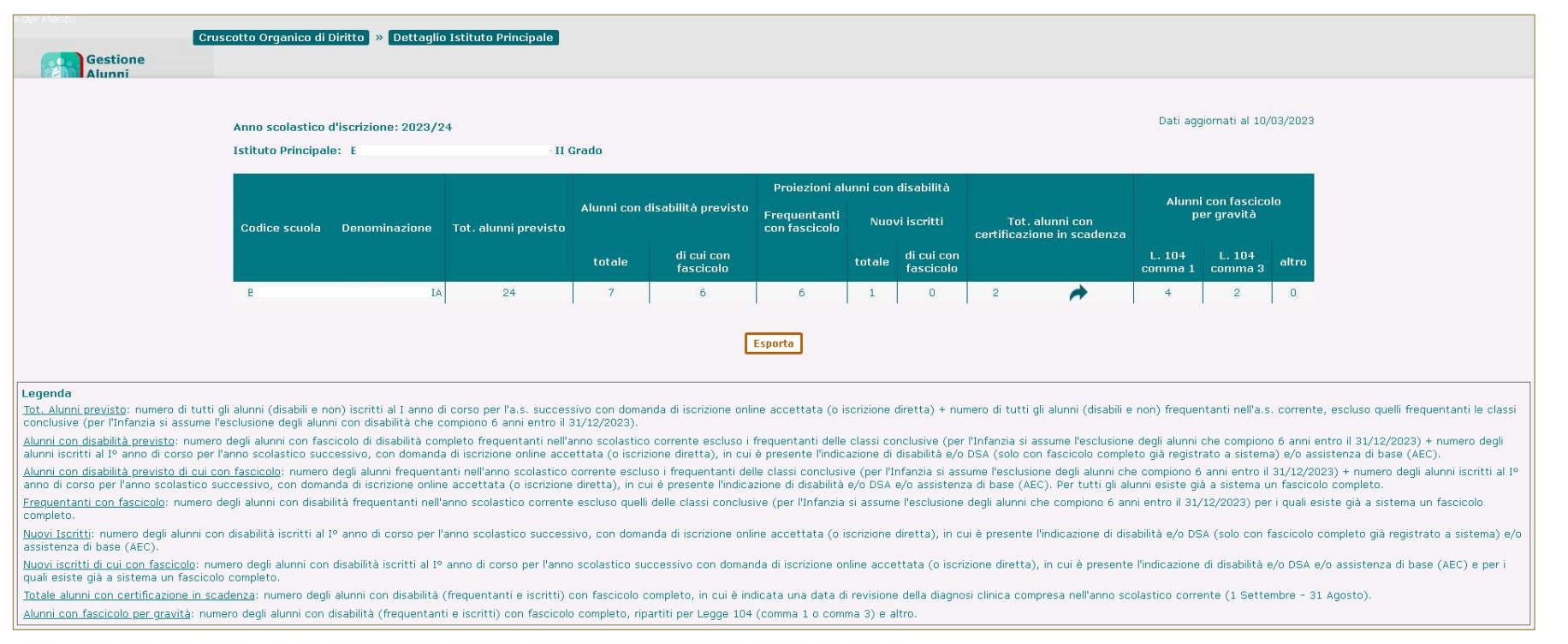

In testa alle informazioni di dettaglio sono esposti, oltre all'Anno scolastico d'iscrizione, codice e denominazione dell'Istituto principale e l'ordine scuola.

Rispetto al cruscotto precedente non sono previsti i Dati dall'Organico e compare un'ulteriore informazione di riepilogo, rappresentata dal:

'Totale alunni previsto', che rappresenta il numero di tutti gli alunni (con disabilità e non) iscritti al I anno di corso per l'a.s. successivo con domanda di iscrizione online accettata (o iscrizione diretta) + il numero di tutti gli alunni (con disabilità e non) frequentanti nell'a.s. corrente, esclusi quelli frequentanti le classi conclusive (per la scuola dell'Infanzia sono esclusi i bambini con disabilità che compiono 6 anni entro il 31/12 dell'anno solare corrente).

È presente una **Legenda** esplicativa delle voci esposte.

# Gestione Alunni con Disabilità

In coda al cruscotto è presente il pulsante 'Esporta', attivando il quale è possibile esportare in formato Excel, per ciascuna scuola:

- ‐ il Totale alunni previsto;
- ‐ il Totale alunni con disabilità previsto;
- ‐ la percentuale rappresentata dal Totale alunni con disabilità previsto rispetto al Totale alunni previsto;
- ‐ il Totale alunni con certificazione in scadenza;
- il dettaglio relativo al numero degli **Alunni con fascicolo per grado di gravità** (comma 1/3 e altro), suddiviso per **anno di corso**(con esclusione della scuola dell'Infanzia, in cui non è prevista una distribuzione degli alunni per anno di corso).

Nel cruscotto di Dettaglio Istituto Principale, per le scuole nelle quali siano presenti **Alunni con** certificazione in scadenza, in corrispondenza del dato è presente un pulsante ( $\rightarrow$ ) attraverso il quale si accede alla pagina contenente l'**Elenco degli alunni** nel cui fascicolo completo è indicata una data di revisione della diagnosi clinica compresa nell'anno scolastico corrente, per ciascuno dei quali vengono esposti:

- ‐ il Codice fiscale;
- ‐ cognome e nome;
- ‐ la Data di scadenza della certificazione.

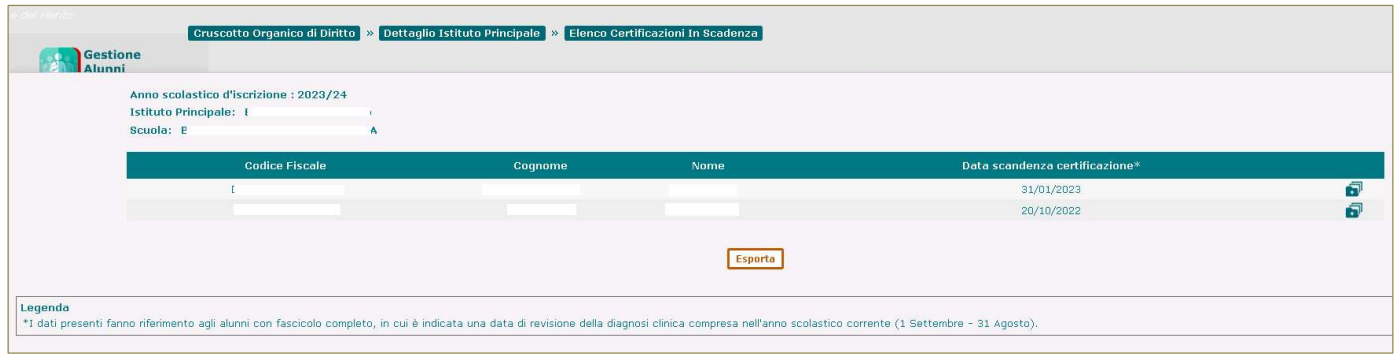

Dall'Elenco delle certificazioni in scadenza, attraverso un apposito pulsante  $(\bullet)$  posto in corrispondenza di ogni posizione presente nella lista, è possibile accedere alla visione delle informazioni contenute nel fascicolo di disabilità e nelle certificazioni ad esso associate per l'alunno di interesse:

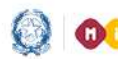

# Gestione Alunni con Disabilità

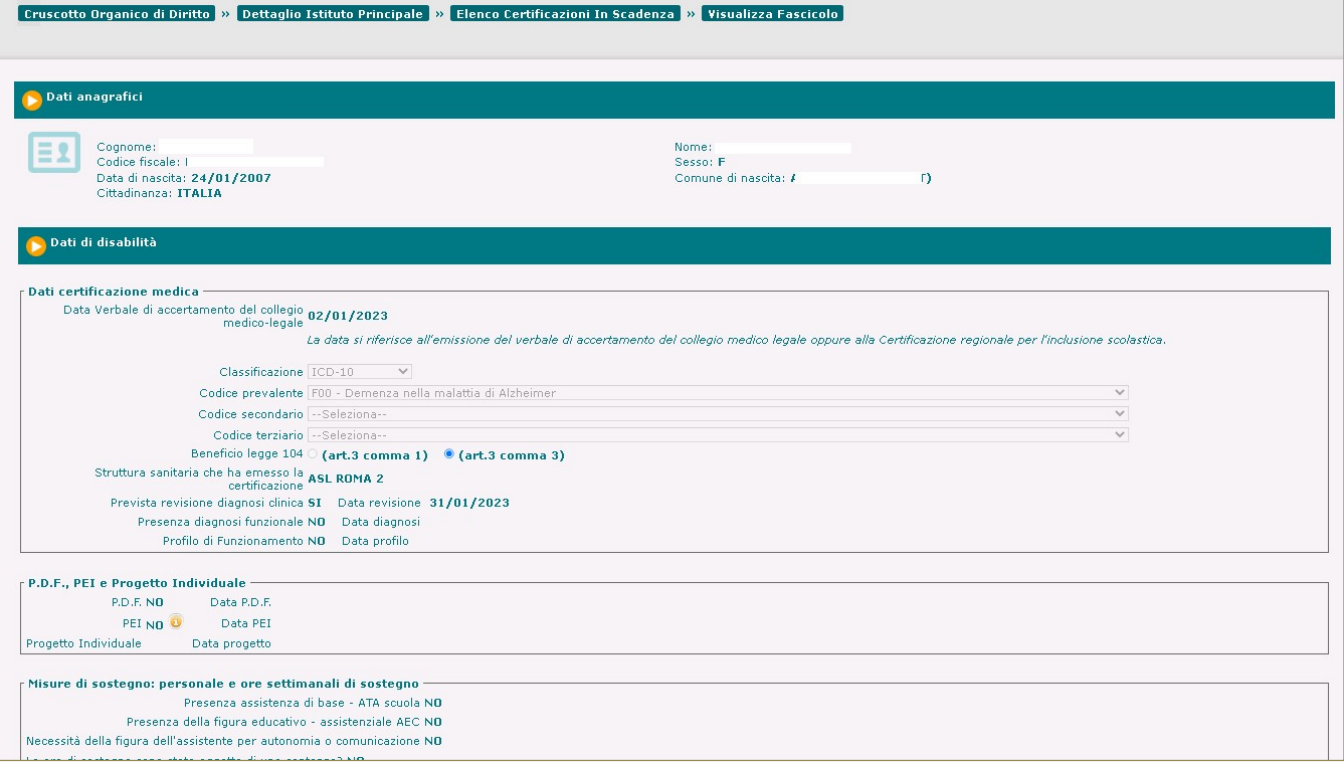

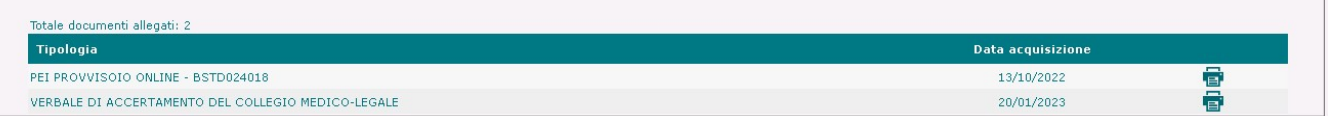

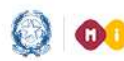

# Gestione Alunni con Disabilità

### Cruscotto dati organico di fatto

Attivando la voce 'Cruscotto dati organico di fatto' dal menu dei servizi dell'applicazione 'Gestione Alunni con disabilità', si accede al 'Cruscotto Organico di fatto', in cui vengono esposti alcuni dati sintetici, aggregati per ciascun Istituto principale e Ordine scuola associati all'utente, relativi alla disabilità nell'anno scolastico di gestione corrente, quindi utili e idonei alla definizione dell'organico nella fase di fatto.

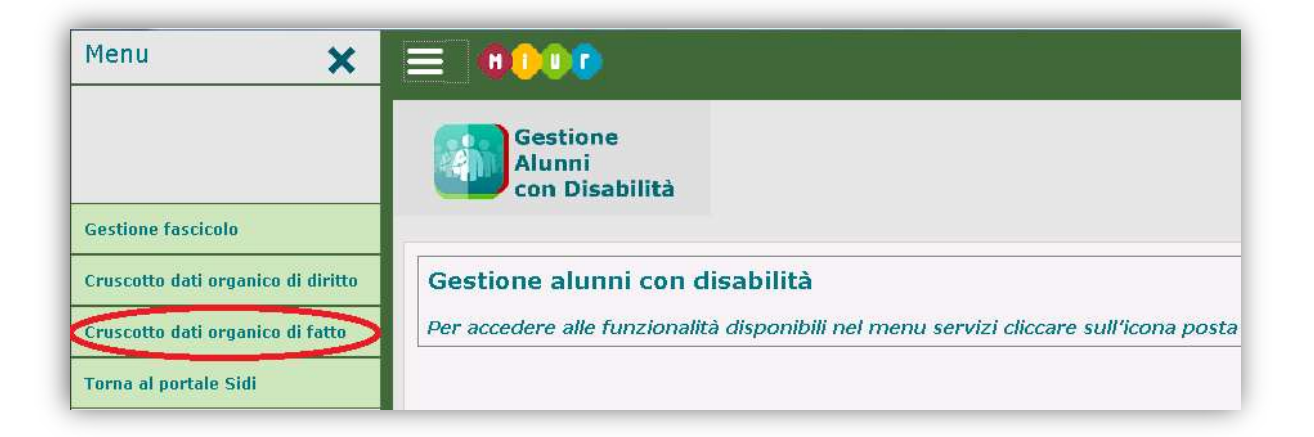

# Gestione Alunni con Disabilità

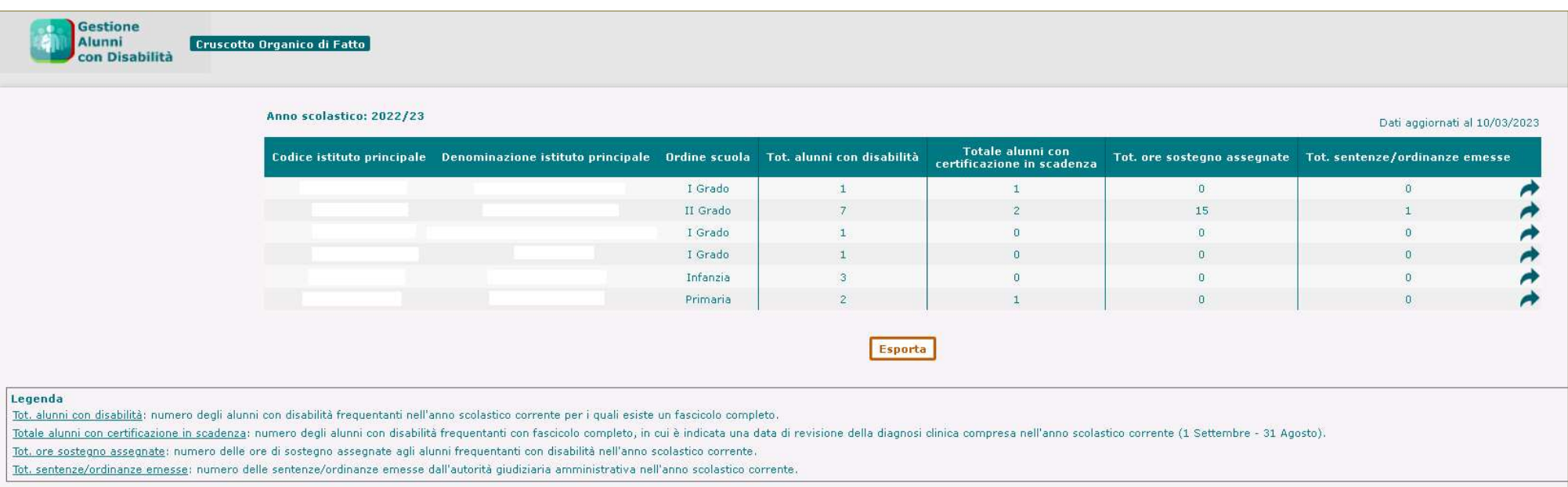

In testa alle informazioni di dettaglio compare l'Anno scolastico di gestione corrente.

I dati esposti sono riferiti solo ed esclusivamente agli alunni con disabilità frequentanti in possesso di un fascicolo in stato 'Completo' o 'Completo - Certificazione regionale per l'inclusione scolastica'.

In particolare, la voce 'Totale alunni con certificazione in scadenza' rappresenta il numero degli alunni con disabilità frequentanti con fascicolo completo, nel quale è indicata una data di revisione della diagnosi clinica compresa nell'anno scolastico corrente (1 Settembre - 31 Agosto);

E' presente una Legenda esplicativa delle voci esposte.

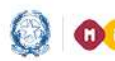

# Gestione Alunni con Disabilità

In coda al cruscotto è presente il pulsante 'Esporta', attraverso il quale è possibile esportare in formato Excel i dati esposti, suddivisi *per anno di corso* (con esclusione della scuola dell'Infanzia, in cui non è prevista una distribuzione degli alunni per anno di corso).

In corrispondenza di ogni riga di dettaglio esposta nel cruscotto è presente un pulsante  $(\rightarrow)$  attraverso il quale si accede alla schermata di 'Dettaglio Istituto Principale', in cui le informazioni sono dettagliate per ciascuna scuola appartenente all'Istituto principale/Ordine scolastico selezionato.

## Gestione Alunni con Disabilità

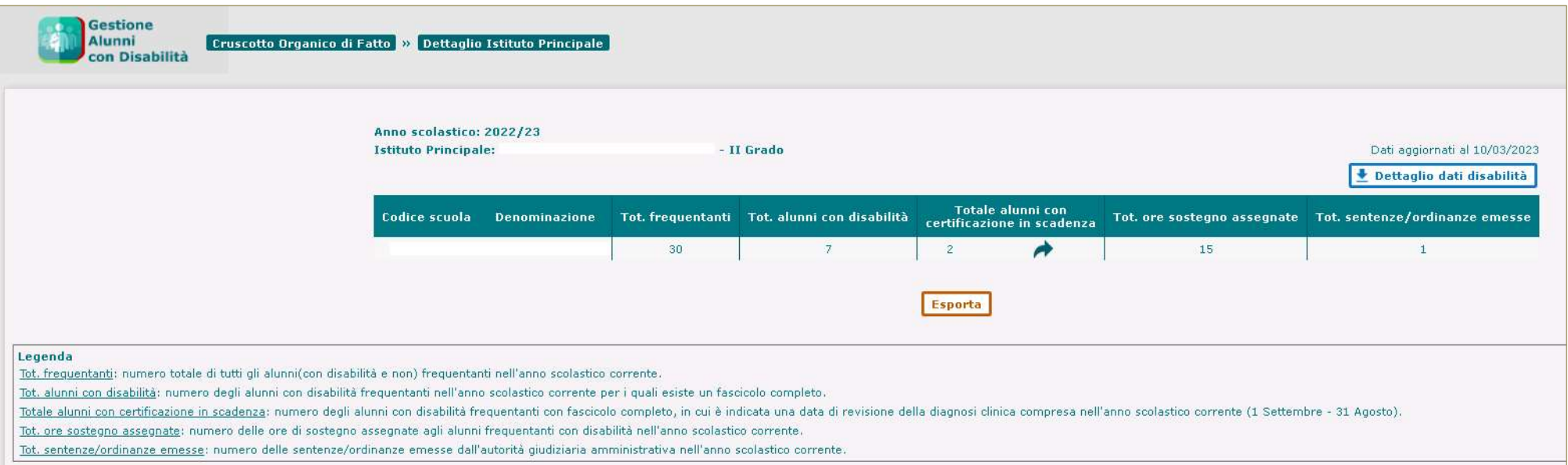

In testa alle informazioni di dettaglio sono esposti l'Anno scolastico di gestione corrente, Codice e Denominazione dell'istituto principale e l'Ordine scuola; in coda è presente la Legenda esplicativa delle voci esposte.

Rispetto alla prima schermata compare un'ulteriore informazione di riepilogo, rappresentata dal Totale degli alunni frequentanti, con disabilità e non, la scuola in oggetto.

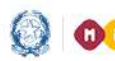

# Gestione Alunni con Disabilità

In coda al cruscotto è presente il pulsante 'Esporta', attivando il quale è possibile esportare in formato Excel i dati esposti per ciascuna scuola, suddivisi *per anno di corso* (con esclusione della scuola dell'Infanzia, in cui non è prevista una distribuzione degli alunni per anno di corso).

In testa al cruscotto è presente il pulsante 'Dettaglio dati disabilità', la cui attivazione determina l'apertura di un file Excel, in cui le informazioni esposte per le scuole in elenco sono suddivise per Anno di corso e aggregate per Grado di disabilità (commi 1 e 3, art. 3 – legge 104) e per le combinazioni esistenti dei tre codici di disabilità (Prevalente, Secondario e Terziario) registrati nei fascicoli degli alunni.

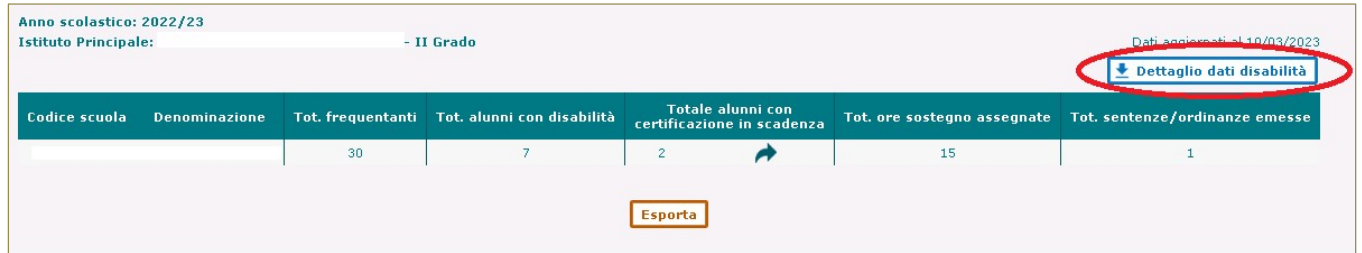

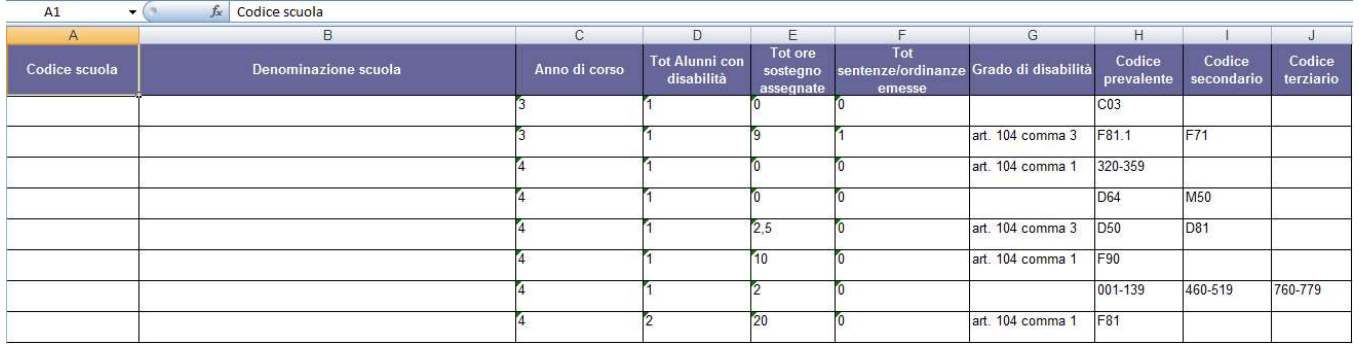

Nel cruscotto di Dettaglio Istituto Principale, per le scuole nelle quali siano presenti **Alunni con** certificazione in scadenza, in corrispondenza del dato è presente un pulsante ( $\rightarrow$ ) attraverso il quale si accede alla pagina contenente l'Elenco degli alunni nel cui fascicolo completo è indicata una data di revisione della diagnosi clinica compresa nell'anno scolastico corrente, per ciascuno dei quali vengono esposti:

- ‐ il Codice fiscale;
- ‐ cognome e nome;
- ‐ la Data di scadenza della certificazione.

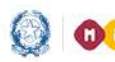

# Gestione Alunni con Disabilità

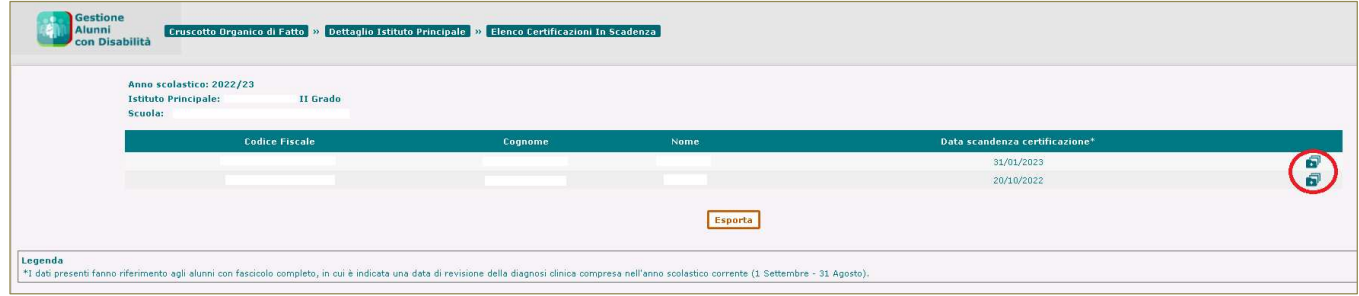

Dall'Elenco delle certificazioni in scadenza, attraverso un apposito pulsante  $(\bullet)$  posto in corrispondenza di ogni posizione presente nella lista, è possibile accedere alle informazioni contenute nel fascicolo di disabilità e nelle certificazioni ad esso associate per l'alunno di interesse:

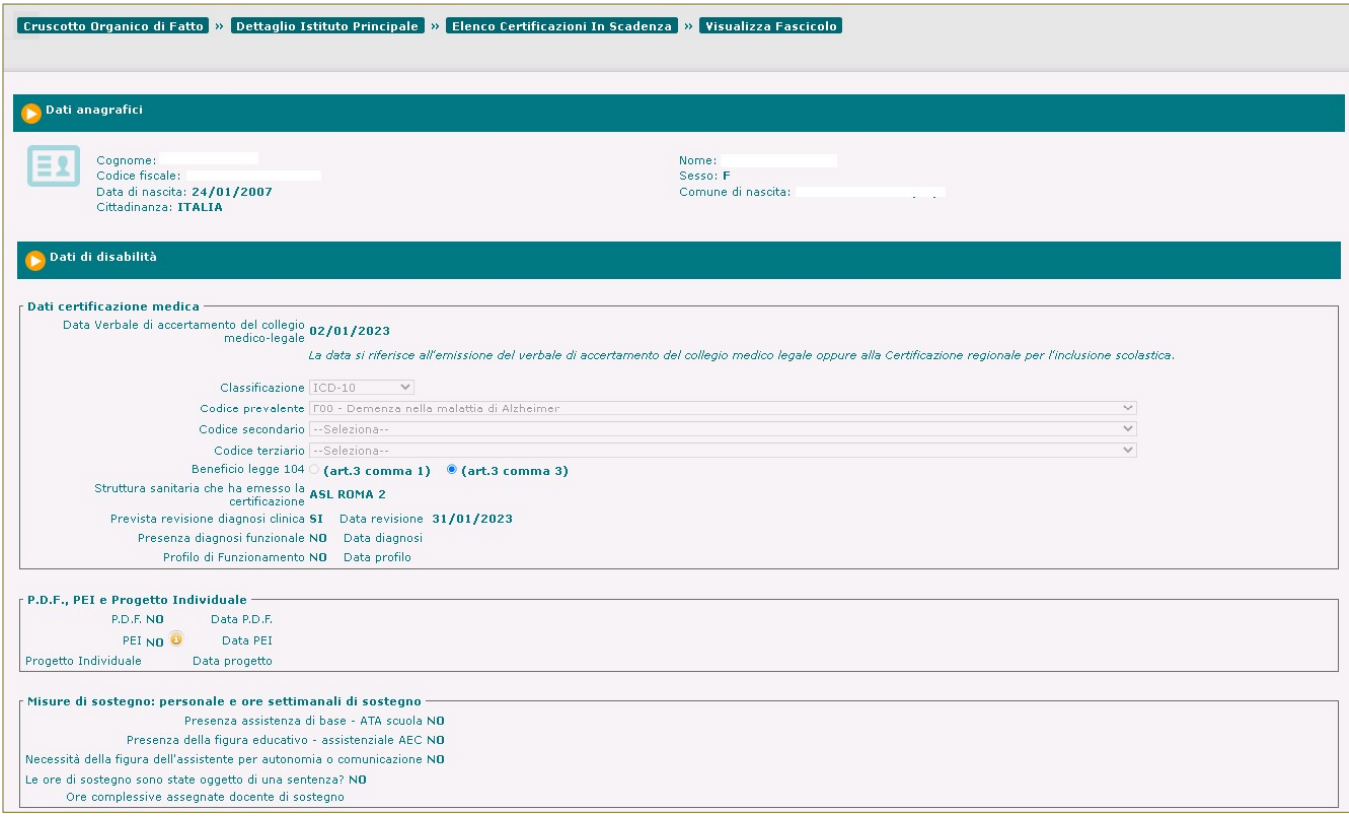

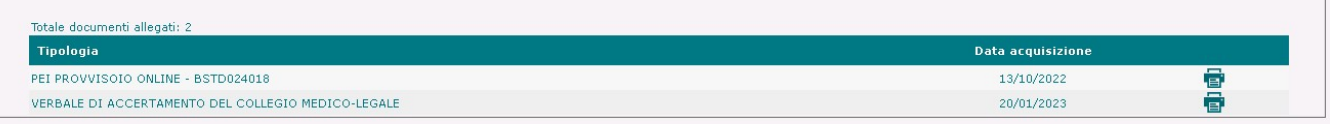